### **Lizenzvereinbarung**

#### **1. Einführung**

Diese Vereinbarung zwischen der Firma PRIMUS DATA mit Sitz in CH-8840 Einsiedeln, im folgenden PRIMUS DATA genannt, und dem Kunden hat den Zweck, Benützungsbestimmungen für die von PRIMUS DATA gelieferten Softwarepakete, im folgenden SOFTWARE genannt, festzulegen. Die Lizenzvereinbarung tritt in Kraft wenn die SOFTWARE eingesetzt wird oder das Siegel für die Disketten/Dongle geöffnet wird.

#### **2. Nutzungsrecht**

PRIMUS DATA räumt dem Kunden das nicht übertragbare Recht ein, genau soviele Exemplare der beigefügten SOFTWARE zu verwenden, wie Lizenzen erworben wurden. Das Nutzungsrecht darf nicht an Dritte übertragen werden. Auch Teile des Softwarepaketes (wie z.B. Postprozessoren) dürfen nicht an Dritte weitergegeben werden.

#### **3. Urheberrecht**

Die SOFTWARE ist Eigentum von PRIMUS DATA und ist durch Urheberrechtsgesetze sowie völkerrechtliche Verträge und die jeweilige nationale Gesetzgebung geschützt. Aus diesem Grund ist die SOFTWARE wie alle anderen urheberrechtlich geschützten Waren zu behandeln. Kopien der SOFTWARE dürfen ausschliesslich zu Sicherungs- und Archivierungszwecken angefertigt werden. Die mit der SOFTWARE mitgelieferten Druckmaterialien dürfen nur mit ausdrücklicher Genehmigung von PRIMUS DATA vervielfältigt werden. Der Kunde erwirbt mit dem Kauf der SOFTWARE nicht das Eigentum an der SOFTWARE, sondern lediglich ein Nutzungsrecht.

#### **4. Änderungen**

Es ist dem Kunden untersagt, Änderungen oder Ergänzungen an der SOFTWARE oder an Teilen davon vorzunehmen oder vornehmen zu lassen (Insbesondere Änderungen, die eine Nutzung der SOFTWARE ohne den mitgelierferten Hardware-Schutz ermöglichen). Ebenso dürfen weder die SOFTWARE noch Teile daraus in anderen Programmen zur Verwendung gelangen. Ausgenommen von dieser Bestimmung sind Änderungen an Postprozessoren, Bibliotheken, Zeichensätzen, Parametermakros und der Systemkonfiguration, die der Kunde für den eigenen Gebrauch vornehmen muss.

#### **5. Haftungsbeschränkungen**

Der Hersteller hat sich bemüht, ein nach bestem Wissen und Gewissen hergestelltes Produkt (SOFTWARE und/oder Unterlagen) in den Handel zu bringen. PRIMUS DATA und auch deren Händler können keinesfalls und gegenüber niemandem für direkte oder indirekte Schäden, Folgeschäden oder Verluste, die sich aus dem Besitz oder der Benutzung der Produkte von PRIMUS DATA ergeben, haftbar gemacht werden.

Der Kunde ist also zum Beispiel selbst dafür verantwortlich, dass er mit der SOFTWARE generierte Programme vor deren Einsatz testet.

Allfällige Erklärungen, die mündlich zum Produkt abgegeben wurden, sind nicht als Zusicherung über bestimmte Eigenschaften aufzufassen.

#### **6. Bezahlung**

Gerät der Kunde mit der Zahlung des Kaufpreises in Verzug, so behält sich PRIMUS DATA ausdrücklich vor, nach ihrem Ermessen die SOFTWARE vom Kunden zurückzufordern.

#### **7. Garantie**

Fehler in der SOFTWARE können trotz grösster Sorgfalt in ihrer Entwicklung und Herstellung nie ganz ausgeschlossen werden. Ihre Behebung oder Umgehung erfolgt im Rahmen der technischen und personellen Möglichkeiten der Entwickler der SOFTWARE.

Der Kaufpreis schliesst 12 Monate Garantie auf den Hardlock, Handbuch und Disketten ein. Auf Fehler in der SOFTWARE kann weder ein Garantieanspruch noch eine Kostenminderung geltend gemacht werden. Fehler werden bei der nächsten Version nach Möglichkeit korrigiert.

#### **8. Gerichtsstand**

Es gilt das Schweizer Recht. Der Gerichtsstand für sämtliche Klagen ist Sitz von PRIMUS DATA.

# **PrimCAM** Registrationskarte

Bitte Registrationskarte ausfüllen, falzen und

- Faxen 0041-55-418 49 50 oder
- Senden (falzen, zusammenkleben)

Sie erhalten damit

- Informationen über neue Versionen
- Technische Unterstützung bei Fragen zu PrimCAM

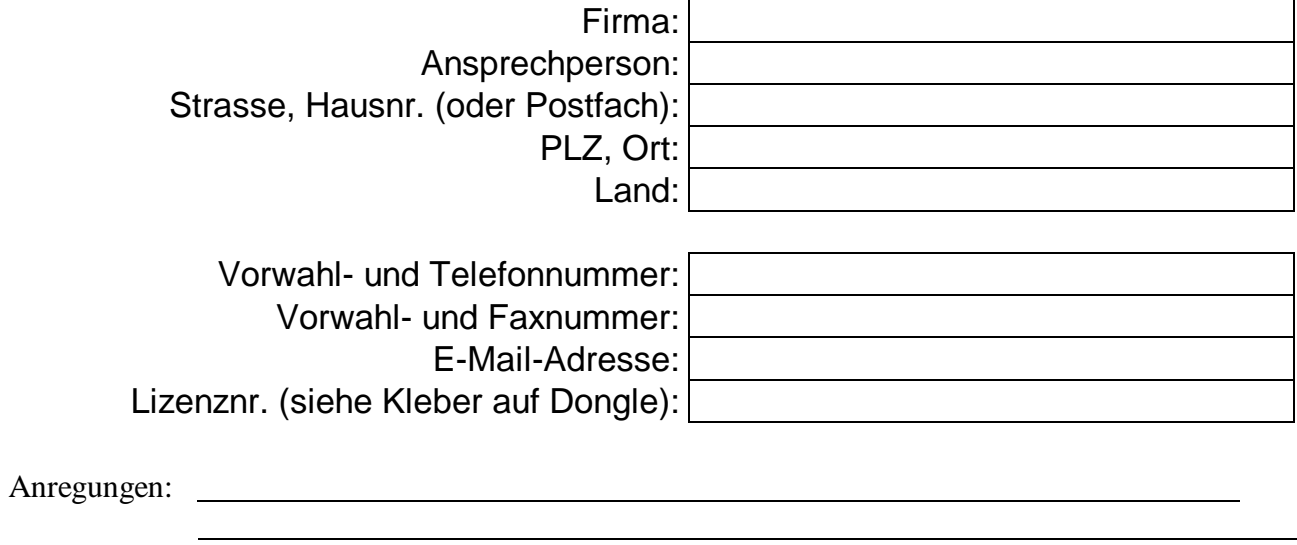

?

? Wir wollen **nicht**, dass unsere Firma in der Referenzliste aufgeführt wird!

PRIMUS DATA Kornhausstrasse 35 Postfach 413 CH-8840 Einsiedeln **Schweiz** 

# *Prim CNC* ®

Benutzerhandbuch

# **Inhaltsverzeichnis**

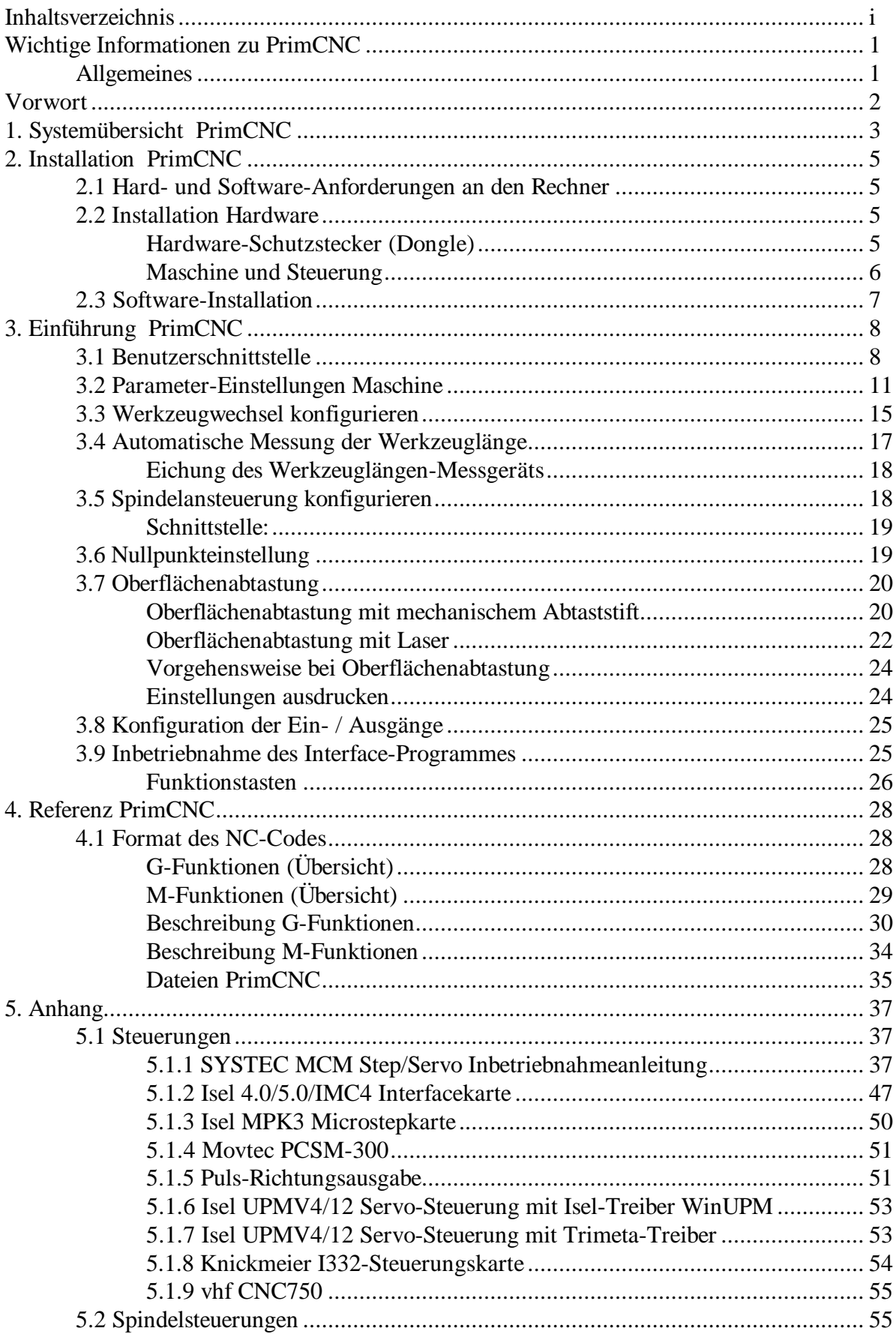

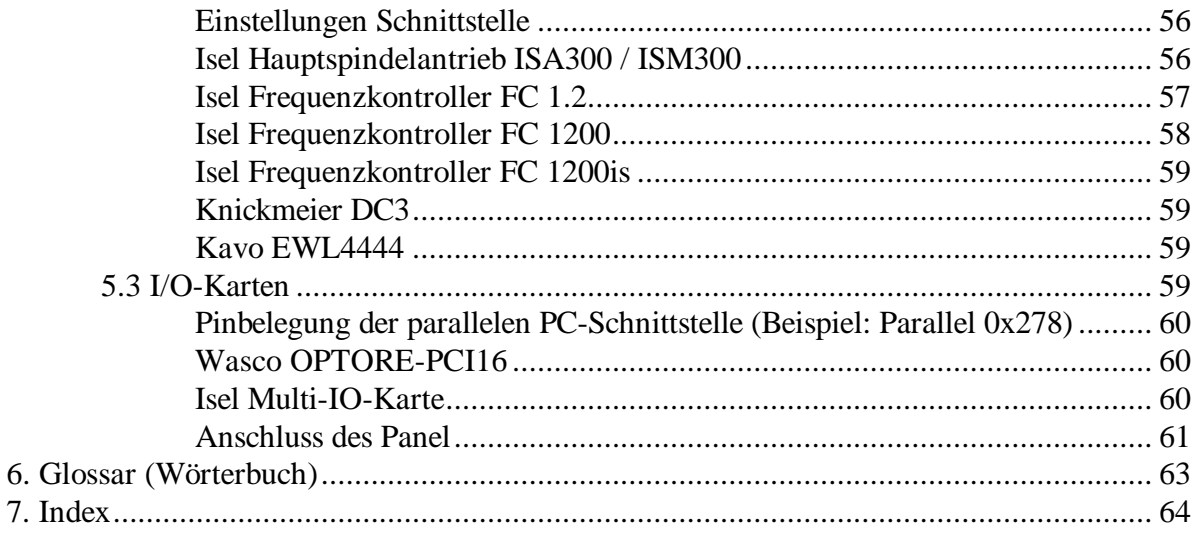

# **Wichtige Informationen zu PrimCNC**

# **Allgemeines**

- ?? Windows **NT/2000/XP**: Bei der Installation müssen Sie als Administrator eingeloggt sein, damit der Parallel-Port-Treiber installiert werden kann. Wenn dies nicht der Fall ist, können Sie nachträglich im PrimCAM-Verzeichnis das Programm PHDIoInstall.exe aufrufen.
- ?? Wenn Sie eine Steuerung mit serieller Schnittstelle verwenden, darf der Dongle nicht auf derselben seriellen Schnittstelle stecken und der Dongle-Suchpfad (siehe Manual PrimCAM) darf nicht den Port für die Steuerung absuchen.

# **Vorwort**

PrimCNC ist ein Interfaceprogramm zu diversen CNC-Steuerungen und dient dazu, mithilfe einer einfachen Steuerung ein komfortables Bearbeitungzentrum zu haben. Sie haben hier ähnliche Optionen wie bei einer intelligenten CNC-Steuerung. Da viele CNC-Steuerungen nicht alle Befehle (z.B. Z-Höhenkorrektur, Abtasten, Werkzeug-Ablängen, Bohrzyklen etc.) unterstützen, die von PrimCAM benötigt werden, werden sie im DNC-Betrieb interaktiv aus PrimCAM angesteuert. Dies erlaubt, gewisse Befehle für die Steuerung nachzubilden. Es hat ausserdem den Vorteil, dass Sie ein NC-Programm direkt aus PrimCAM heraus aufrufen und abarbeiten können.

# **1. Systemübersicht PrimCNC**

PrimCNC ist ein Zusatzprogramm zum CAD/CAM/NC-Programmiersystem PrimCAM und erlaubt die integrierte Ansteuerung diverser CNC-Controller. Es erweitert die Fähigkeiten der Steuerungen um Befehle wie elektronische Z-Höhenkorrektur, Abtasten, Werkzeugablängen und Bohrzyklen. Ebenso können Sie Werkzeugwechsler, Spindelsteuerungen, und Ein-/Ausgänge vollautomatisch ansteuern und damit z.B. während dem Fräsen Spindeldrehzahl und Vorschub verändern.

Einfache CNC-Controller werden somit zu mächtigen CNC-Steuerungen erweitert. PrimCNC liest den DIN/ISO-Code ein, der von PrimCAM generiert wurde und kommuniziert direkt mit der Steuerung. Im Prinzip können Sie damit eine einfache Maschine mit Steuerung zu einem kompletten "Mini-CNC-Bearbeitungszentrum" aufrüsten. Insbesondere für Schulen wird damit die Kombination

Tischfräsmaschine + PrimCAM interessant, da damit ein sehr günstiges CNC-Bearbeitungszentrum zur Verfügung steht, bei dem sich durch Fehlmanipulation kaum etwas beschädigen lässt.

Folgende stichwortartige Übersicht gibt Ihnen einen Überblick über die Möglichkeiten von PrimCNC:

#### **Allgemeines**

Folgendes Bild zeigt das graphische Interface für die Steuerung.

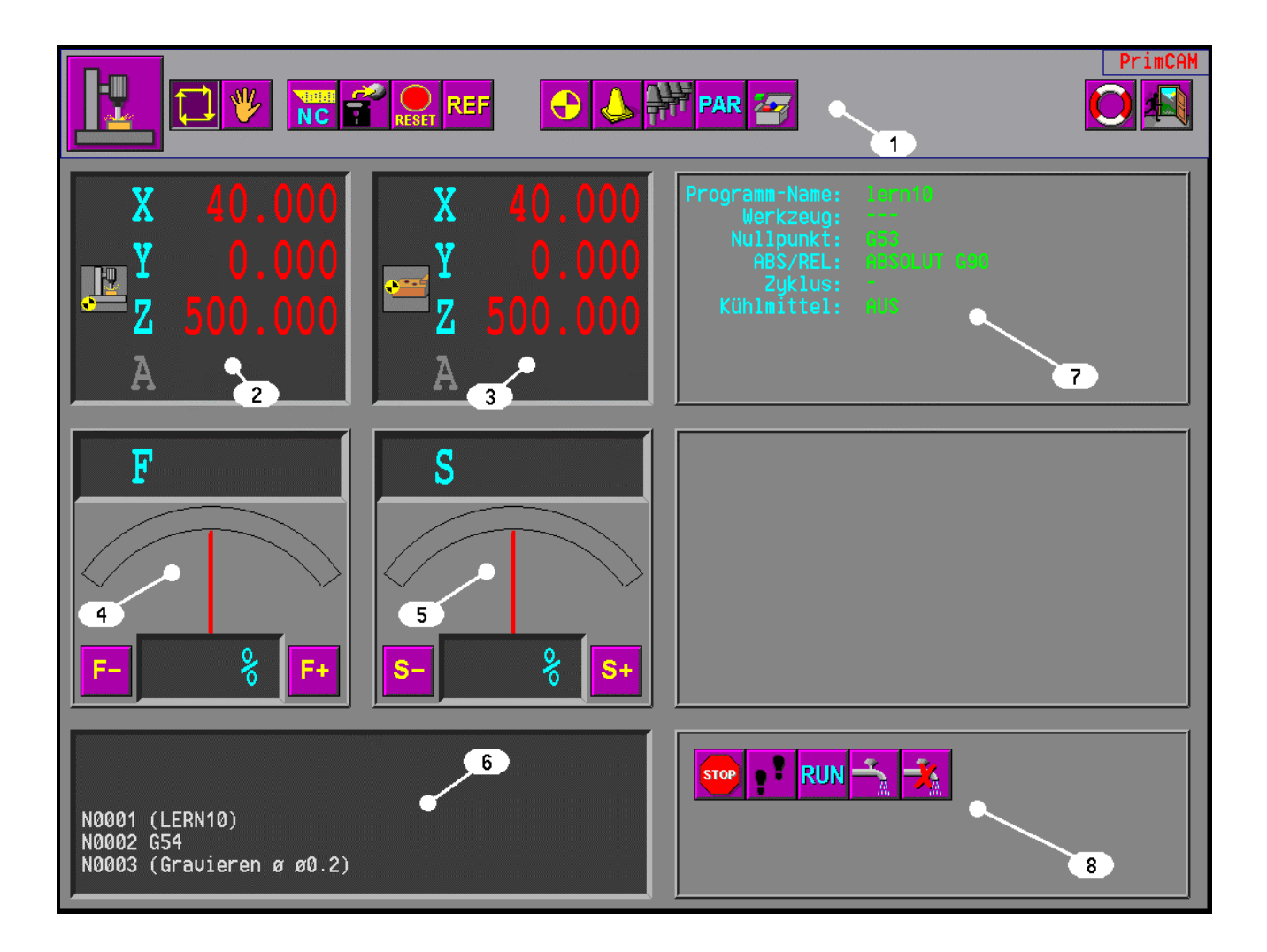

(1) Icons zur Anwahl der CNC-Funktionen

- (2) Absolute Maschinenkoordinaten
- (3) Relative Maschinenkoordinaten
- (4) Vorschub-Anzeige und -Korrektur
- (5) Drehzahl-Anzeige und -Korrektur
- (6) NC-Code-Fenster mit Anzeige des aktuell abgearbeiteten DIN/ISO-Codes
- (7) Anzeige des Maschinenstatus
- (8) Auswahl von Funktionen

#### **Nullpunkteinstellung**

- •Bis zu 6 Werkstücknullpunkte einstellbar (G54-G59)
- •Verfahren der Maschine in Schritten von 1, 1/10, 1/100 mm bzw. kontinuierlich zur Einstellung von Nullpunkten

#### **Automatische Längenmessung von Werkzeugen**

Das Längenmessgerät besteht aus einem präzisen Endschalter, der anspricht, sobald das Werkzeug in Z-Richtung darauf auftritt. Damit kann die exakte Werkzeuglänge ausgemessen werden. Das Werkzeuglängenmessgerät wird im Verfahrbereich der Maschine auf die Grundplatte geschraubt und elektrisch mit einem Eingang der Steuerung verbunden.

#### **Ansteuerung von Spindel, Kühlwasser und Staubsauger**

- •integrierte Ansteuerung und automatische Drehzahleinstellung mit diversen Spindelmotoren
- •Möglichkeit, nicht drehzahlgeregelte Fräsmotoren via Relais ein-/auszuschalten
- •automatische Wartezeit, bis Motor hochgelaufen und Drehzahl erreicht ist
- •Vollautomatische Ein-/Ausschaltung von Kühlwasser, Staubsauger etc.

#### **Automatischer Werkzeugwechsel**

- •Unterstützung diverser Werkzeugwechsler für Schritt- und Servomotorsteuerungen
- •Bis zu 24 automatische und 1 manuelle Werkzeugwechsel-Position definierbar

#### **Maschinenzyklen**

- Unterstützung von Bohr-, Spanbrech-, Abtast-, Tieflochzyklen
- Parameter für Zyklen analog grossen CNC-Steuerungen

#### **Oberflächenabtastung**

- •Gravuren auf leicht krumme oder gewölbte Oberflächen möglich
- •Abtastpunkte manuell in der Zeichung bestimmbar
- •Abtasten mit mechanischem Abtaster

#### **Bedienpanel**

Optional ist ein Bedienpanel erhältlich, das an die parallele Schnittstelle des Rechners oder Eingänge der Steuerung angeschlossen werden kann und Funktionen wie Start, Stop, Verfahren schrittweise und Notstop bieten. Dieses Bedienpanel erleichtert das Arbeiten an der Maschine.

# **2. Installation PrimCNC**

Wenn PrimCNC zusammen mit PrimCAM erworben wurde, ist mit der Installation von PrimCAM automatisch auch PrimCNC installiert. Die Software ist dieselbe, nur wird mit dem Hardware-Schutzstecker je nach erworbener Lizenz entweder nur PrimCAM, nur PrimCNC oder beides freigeschaltet.

# **2.1 Hard- und Software-Anforderungen an den Rechner**

Damit PrimCAM auf Ihrem Rechner läuft, müssen die folgenden Hard- und Softwareanforderungen erfüllt sein:

- IBM-kompatibler PC mit Prozessor 486 oder höher
- 16 MB RAM Arbeitsspeicher
- 20 MB freier Harddisk-Platz
- Betriebssystem Windows 95 / 98 / NT / 2000 / XP
- freie RS232-Schnittstelle (nur zur seriellen Übertragung von Programmen zur Maschine)
- Graphikkarte mit Auflösung 1024x768 Punkte bei 256 Farben (mindestens 1MB Speicher)

### **2.2 Installation Hardware**

#### **Hardware-Schutzstecker (Dongle)**

Der schwarze Hardware-Schutzstecker (Key) kann an jeder parallelen Schnittstelle des Rechners angeschlossen werden. Er ist völlig transparent. Diese Transparenz erlaubt es, mehrere unterschiedliche Module (z.B. zum Schutz von Programmen verschiedener Hersteller) aneinander zu reihen. Das Druckerkabel beispielsweise kann dann ans andere Ende des Schutzsteckers eingesteckt werden.

Der Stecker wird von PrimCAM automatisch an jeder parallelen Standard-Schnittstelle des Rechners gefunden, wobei die parallelen Ports in der Reihenfolge Hex 378, 278, 3BC abgesucht werden. Diese automatische Suchreihenfolge kann, wie weiter unten beschrieben wird, manuell geändert werden.

Der türkis-graue Hardware-Schutzstecker kann optional bestellt werden und lässt sich sowohl an die parallele als auch an die serielle Schnittstelle des Rechners anschliessen. Die Enden des Steckers sind mit PARALLEL bzw. SERIAL markiert. Je nach Anschluss an die serielle oder parallele Schnittstelle des Rechners drehen Sie den Stecker entsprechend um (Befestigungsschrauben am Stecker rausziehen und auf anderer Seite reinstecken).

Für einen Betrieb an der seriellen Schnittstelle muss die entsprechende Adresse, an der der Dongle gesucht werden soll, vorgegeben werden. Dies geschieht mit dem Setzen einer Umgebungsvariablen in der Datei AUTOEXEC.BAT wie folgt:

SET HL\_SEARCH=*[Port], ...*

In Windows NT kann man die Umgebungsvariable mit Einstellungen/Systemsteuerung/ System/Umgebung setzen: Variable: HL\_SEARCH Wert: *[Port]*

*[Port]* setzt sich zusammen aus der I/O-Adresse in hexadezimal und einer Portkennung

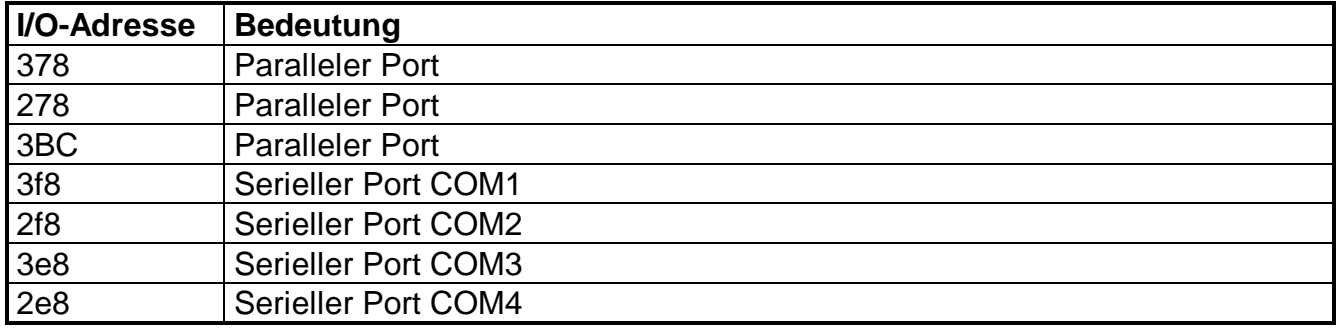

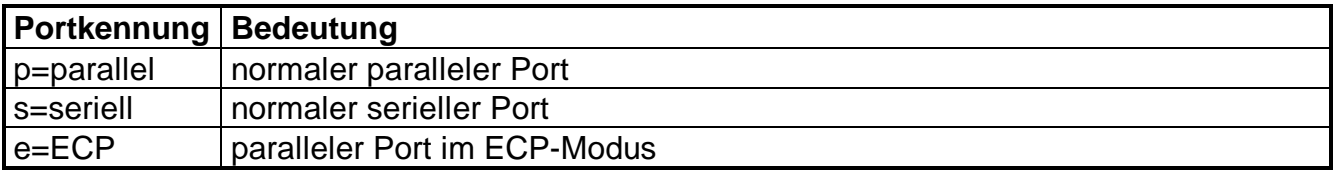

Beispiele:

#### SET HL\_SEARCH=3f8s

Das Hardlock wird nur an der seriellen Schnittstelle COM1 gesucht.

#### SET HL\_SEARCH=378p

Das Hardlock wird nur an den parallen Schnittstelle mit Adresse 0x378 gesucht.

Wenn das Hardlock nicht gefunden wird, stellen Sie folgendes sicher:

- Parallele Schnittstelle auf SPP oder NORMAL stellen (nicht EPP, ECP)
- Testweise externe Geräte hinter dem Hardlock (Drucker) ausstecken
- Wurde, bei Verwendung unter NT oder 2000, als Administrator eingeloggt installiert?

#### **Maschine und Steuerung**

Führen Sie die Installation der Maschine entsprechend der Anleitung zur CNC-Steuerung und der steuerungsspezifischen Hinweise im Anhang durch.

Achten Sie darauf, dass für die Arbeit mit PrimCAM das Koordinatensystem dem CNC-Standard entspricht: Z+ nach oben, X+ nach rechts und Y+ nach hinten (Rechtsdrehendes Koorinatensystem)

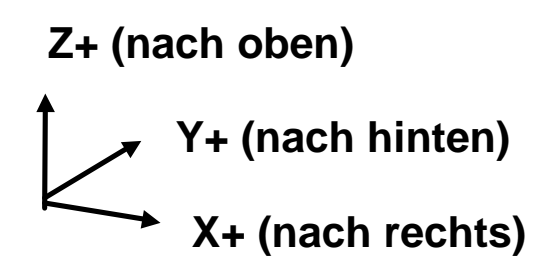

Wenn Sie in PrimCAM eine Zeichnung und ein CNC-Programm erstellen, so wird, wenn Sie vor der Maschine stehen, genau so gefräst, wie Sie die Zeichnung auf dem Bildschirm vor sich sehen.

### **2.3 Software-Installation**

Bei Verwendung der PrimCAM-CD startet die Installation automatisch. Wenn nicht, können Sie die Datei setup.exe aufrufen.

Bei einem Download des Programms vom Internet rufen Sie die Datei install.exe auf. Diese Datei entpackt sich zuerst in die Dateien setup.exe, setup.w02, setup.w03... und startet anschliessend automatisch die Datei setup.exe.

Nach Auswahl der Sprache, in der das Installationsprogramm ablaufen soll, werden Sie zur Eingabe des Ziel-Verzeichnisses aufgefordert. Achten Sie darauf, dass Sie bei der Installation keine Leerzeichen im Pfad haben (z.B. c:\program files\primcam). Das führt dazu, dass der Dongle-Treiber nicht installiert werden kann und Sie erhalten beim Aufstarten die Fehlermeldung "Hardlock nicht gefunden". Ausserdem müssen Sie bei der Installation unter **NT / 2000** und **XP** als **Administrator** eingeloggt sein, damit der Dongle-Treiber installiert werden kann.

Wenn im angegebenen Verzeichnis schon eine PrimCAM-Version installiert ist, so werden Sie gefragt, ob Sie eine Neuinstallation oder ein Update vornehmen möchten.

- **Update**: Das Programm wird neu installiert, aber alle alten Konfigurationsdateien werden beibehalten.
- **Neuinstallation**: Das Programm wird vollständig neu installiert. Dabei werden alte Konfigurationsdateien überschrieben. Sie müssen die Steuerung schon bei der Installation wählen, damit sinnvolle Default-Werte installiert werden können.

Nun wird PrimCAM auf den Rechner kopiert und entpackt. Am Ende des Vorganges können Sie noch die Datei README.TXT lesen, die aktuellste Informationen enthält.

Führen Sie unbedingt vor dem ersten Gebrauch des Programmes die nachfolgend beschriebenen **Parametereinstellungen** aus und beachten Sie die **Hinweise zur Installation der entsprechenden Steuerung im Anhang**. Nur so ist ein einwandfreies Funktionieren der Software gewährleistet.

# **3. Einführung PrimCNC**

# **3.1 Benutzerschnittstelle**

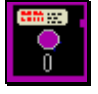

Sie starten das Programm für die Ansteuerung der Maschine im Menü **Dateifunktionen** beim Menüpunkt

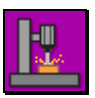

**Maschinenbedienprogramm** auf. Folgendes Bild zur Ansteuerung der Maschine erscheint:

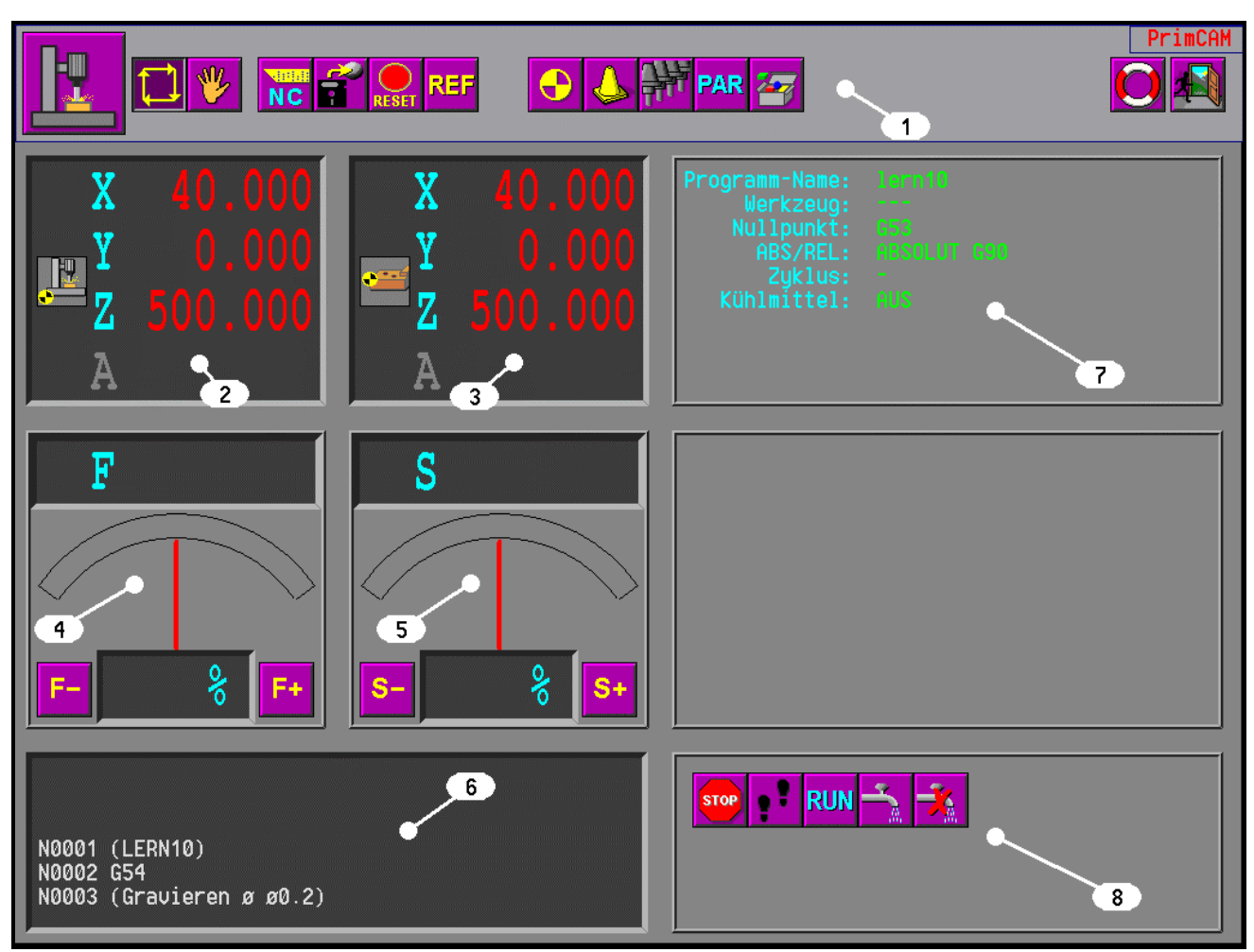

#### **(1) Icons zur Anwahl der CNC-Funktionen**

Am oberen Bildschirmrand sehen Sie Icons zur Anwahl verschiedener CNC-Funktionen: Es sind dies:

Der **Automatik-Betrieb** der Maschine ist jener Modus, in dem NC-Programme, die von PrimCAM generiert oder manuell mit einem Editor erstellt wurden, abgearbeitet werden können. Hier sind Fenster für Vorschub- und Drehzahlanzeige sichtbar, ebenso wie ein

Fenster mit dem Ausschnitt aus dem NC-Code, der gerade ausgeführt wird. Im Funktionsfenster rechts unten erscheinen Funktionen zur Abarbeitung des Programms.

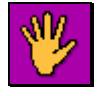

Im Gegensatz zum Automatik-Betrieb steht der **Manuelle Betrieb**. In diesem Modus wird die Maschine mithilfe der Pfeiltasten oder der entsprechenden Icons von Hand verfahren, beispielsweise um Nullpunkte oder Werkzeugwechselpunkte anzufahren und einzustellen.

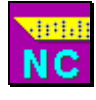

Normalerweise wird der NC-Code von PrimCAM automatisch erstellt und anschliessend abgearbeitet. Sie können aber auch **NC-Code** zeilenweise manuell eingeben und abarbeiten lassen. Dies ist beispielsweise nützlich, wenn Sie beim automatischen Werkzeugwechsel ein

anderes Werkzeug einwechseln wollen. Konsultieren Sie das Kapitel **Format des NC-Codes** für genauere Angaben.

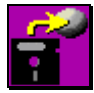

Wenn Sie zur CNC-Benutzeroberfläche wechseln, wird automatisch derjenige NC-Code geladen, den Sie eben gerade erstellt haben oder der mit dem aktuellen Dateinamen übereinstimmt. Mit dieser Funktion können Sie ein anderes **NC-Programm laden**. Es öffnet

sich ein Fenster mit den zur Verfügung stehenden NC-Programmen, die ausgeführt werden können. Davon kann ein Programm ausgewählt und anschliessend abgearbeitet werden.

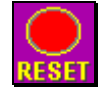

**Programm-Reset** setzt eine ganz oder teilweise abgearbeitete NC-Datei an den Anfang zurück, damit sie ein weiteres Mal abgearbeitet werden kann. Angewählte Zyklen werden gelöscht. Diese Funktion wird automatisch ausgeführt, nachdem ein Notstop ausgelöst wurde.

Wenn ein Programm fertig abgearbeitet wurde, wird mittels des NC-Codes M30 ebenfalls diese Funktion aufgerufen.

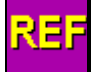

Die Funktion **Referenzfahrt** initialisiert die CNC-Steuerung und führt anschliessend eine Referenzfahrt der Achsen durch. Die Funktion muss nach jedem Aufstarten der Anlage ausgeführt werden, weil sonst die Lage der Achsen nicht mit dem Soll übereinstimmt. Wird

die Referenzfahrt vergessen, erscheint eine Fehlermeldung, sobald auf die CNC-Steuerung zugegriffen wird. Wurde die Referenzfahrt einmal ausgeführt, kann beliebig zwischen Maschineninterface und PrimCAM gewechselt werden, ohne dass eine neue Referenzfahrt nötig wird.

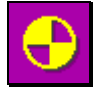

Hier werden die **Werkstück-Nullpunkte** angewählt. Insgesamt können unter PAR bis zu sechs verschiedene Nullpunkte definiert werden, auf die im NC-Programm mit G54 ... G59 zugegriffen wird.

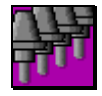

Hier werden die **Werkzeugplätze** konfiguriert. Für jedes Werkzeug kann die Länge bestimmt werden, wenn kein automatisches Ablänggerät vorhanden ist. Ebenso wird hier festgelegt, ob das Werkzeug automatisch eingewechselt werden soll oder nicht.

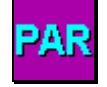

Hier werden die **Parameter** für die Maschine und das Zubehör gesetzt. Diese Einstellungen müssen nur am Anfang einmal vorgenommen werden und bleiben dann fix. Nur wenn neue Optionen dazukommen oder sich eingestellte Werte verändern, müssen Sie auf diese Funktion

zurückgreifen.

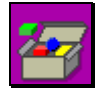

In der **Trickkiste** finden Sie seltener gebrauchte Spezialfunktionen. Mit einigen von ihnen können auch Parameter automatisch ausgemessen und eingestellt werden. Weiter kann hier beim automatischen Werkzeugwechsler das Werkzeug ein- und ausgespannt sowie die

Schutzhaube geöffnet und geschlossen werden. Die Trickkiste beinhaltet auch Funktionen zum Testen der Ein- und Ausgänge der Steuerung. Nachfolgend finden Sie eine Auflistung:

Werkzeuglänge neu ausmessen

Aktuelle Werkzeugnummer setzen Test Laser-Oberflächenabtaster Eichung Laser-Oberflächenabtaster Werkzeug manuell einspannen Werkzeugabdeckung schliessen Eingänge testen

Eichung Werkzeugablänggerät Z-Höhe des Nullpunktes messen mit Laser/Abtaster Abtastpunkte anzeigen Eichung mech. Oberflächenabtaster Werkzeug manuell ausspannen Werkzeugabdeckung öffnen Ausgänge testen

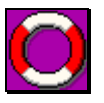

Aktiviert die **Hilfefunktion** mit einer allgemeinen Übersicht über die CNC-Funktionen.

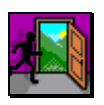

**Verlässt** die CNC-Ansteuerung.

#### **(2) Absolute Maschinenkoordinaten**

Das Fenster zeigt die absoluten Maschinenkoordinaten. Dabei ist der absolute Nullpunkt links-vorneunten. Von dort aus geht die positive X-Richtung nach rechts, die positive Y-Richtung nach hinten und die positive Z-Richtung nach oben. Nach einer Referenzfahrt steht die Maschine meist links-hintenoben und hat dann zum Beispiel die absoluten Maschinenkoordinaten:

> $X=$  0 mm  $Y = 340$  mm Z= 155 mm

#### **(3) Relative Maschinenkoordinaten**

zeigt die Maschinenkoordinaten, gemessen vom aktuell eingestellten Nullpunkt aus. Der Nullpunkt wird im Programm mit G54 ... G59 angewählt. Wenn G53 (Maschinennullpunkt) als aktueller Nullpunkt eingestellt ist, stimmen relative und absolute Koordinaten überein.

#### **(4) Vorschub-Anzeige und -Korrektur**

Dieses Fenster zeigt den aktuell eingestellten Vorschub in mm/min. an. Mit den Pfeil-Icons bzw. F5 und F6 kann der Sollvorschub in 5%-Schritten im Bereich 0..200% angepasst werden. Die Vorschubanpassung tritt bei den meisten Steuerungen erst beim Abfahren des nächsten Linien- oder Kreissegments in Kraft.

#### **(5) Drehzahl-Anzeige und -Korrektur**

Dieses Fenster zeigt die aktuell eingestellte Drehzahl in U/min. an. Mit den Pfeil-Icons bzw. F7 und F8 kann die Solldrehzahl in 5%-Schritten im Bereich 0..200% angepasst werden. Auch die Drehzahlanpassung tritt steuerungsabhängig erst beim Abfahren des nächsten Linien- oder Kreissegments in Kraft.

#### **(6) NC-Codefenster**

Hier wird, wenn ein NC-Programm geladen ist, die aktuell abgearbeitete NC-Codezeile (violett) dargestellt. Vorausgehende und folgende Zeilen werden in weiss dargestellt.

#### **(7) Statusfenster**

Das Statusfenster zeigt Informationen über den aktuellen Status des Programmes an.

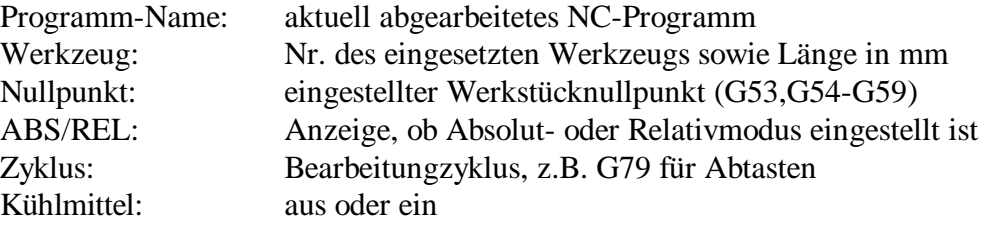

#### **(8) Aktionsfenster**

Hier sind jene Icons zu finden, die jeweils nur in bestimmten Programmodi aktiv sind. Im automatischen Modus sind es beispielsweise Icons zum Starten und Stoppen von Programmen, im manuellen Modus hingegen Icons zum Verfahren der Maschine.

### **3.2 Parameter-Einstellungen Maschine**

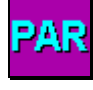

Klicken Sie nun auf das Icon **Parameter einstellen**, das der Konfiguration der Maschinenund Schnittstellenparameter dient. Wenn Sie die Funktion anwählen, erscheint ein Fenster mit diversen Einstellmöglichkeiten.

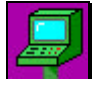

Starten Sie mit der **Auswahl der CNC-Steuerung**. Beachten Sie, dass Sie nach einer Änderung der Steuerung das Programm verlassen und dann wieder starten müssen, damit die Änderungen aktiv werden. Beachten Sie ebenfalls die Hinweise im Anhang zu den jeweiligen

Steuerungen.

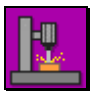

Fahren Sie dann fort mit der Einstellung der **allgemeinen Maschinenparameter**. Dieses Fenster sieht je nach ausgewählter Maschinensteuerung anders aus.

mit der Einstellung der allgemeinen Maschinen Parameter fragen Sie dann fort. Lire fahren Sie dann fort mit der Einstellung der allgemeinen Maschinen Parameter

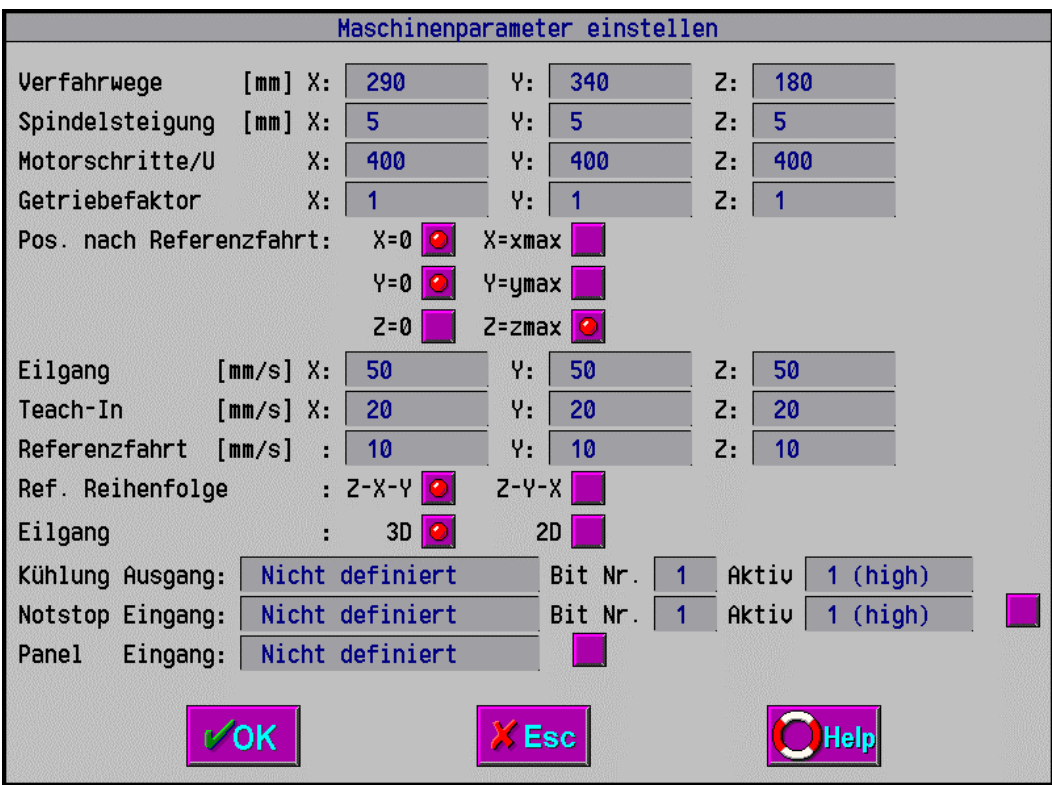

**Achse aktiv:** Ist die entsprechende Achse mit einem Haken versehen, so wird diese bei der späteren Abarbeitung von NC-Dateien und in der Handsteuerung unterstützt.

**Achszuordnung:** Mit der Achszuordnung kann der logischen x-,y-,z-...Achse die physikalische Achse Nr. 1, 2 , 3... zugeordnet werden. Damit ist es möglich, Achsen beliebig zu tauschen.

**Achstyp(Linear/Dreh**): Wählen Sie zwischen Linear- und Drehachse

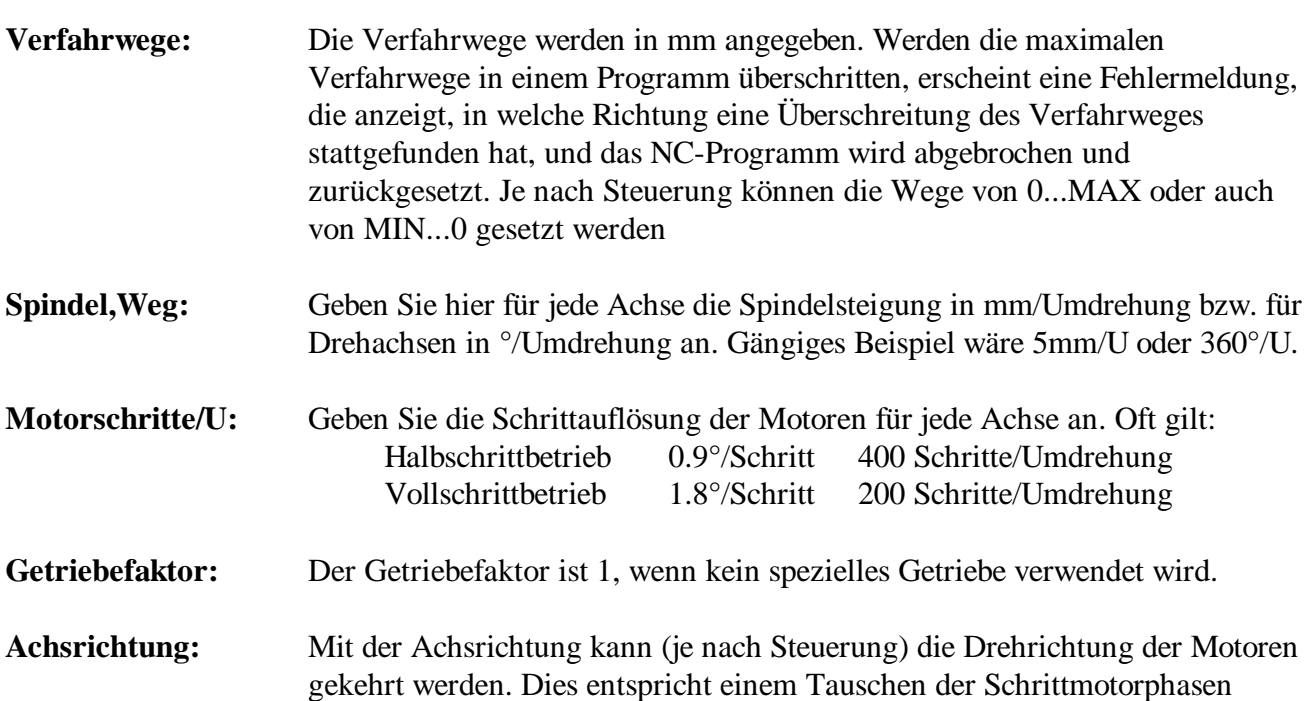

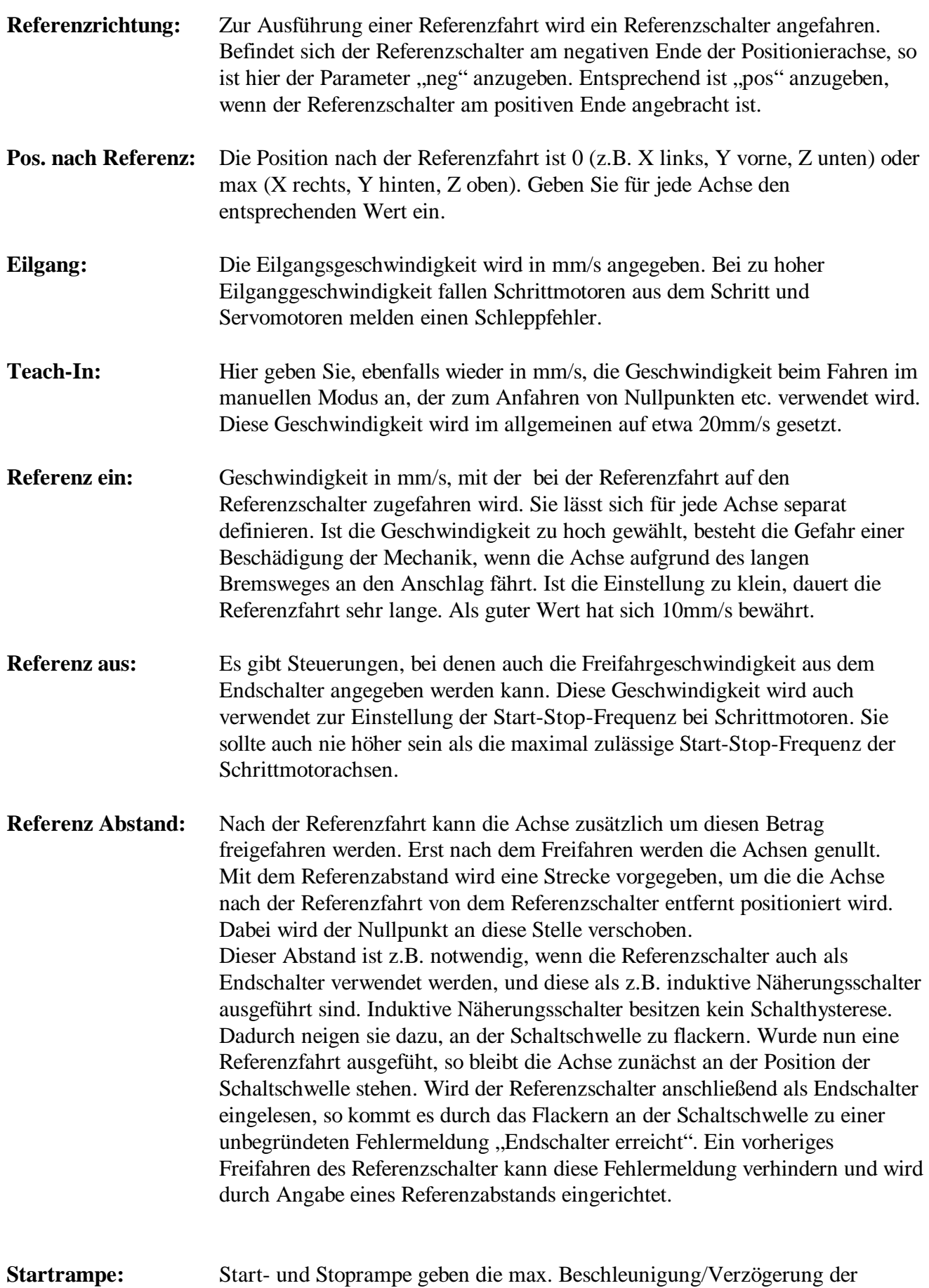

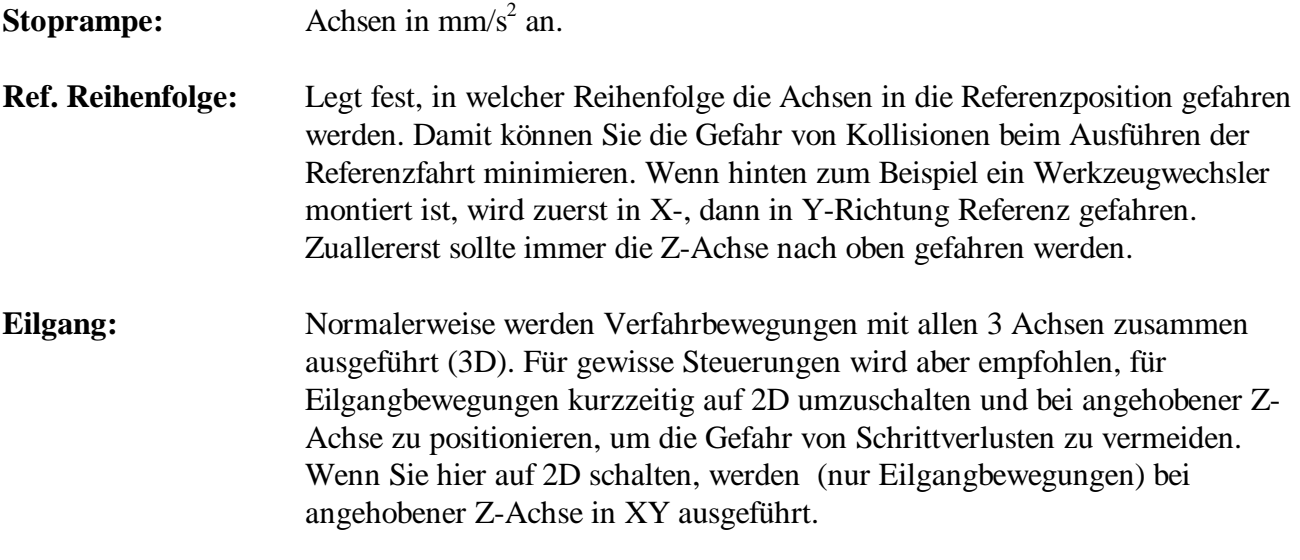

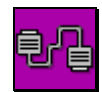

Stellen Sie nun die **CNC-Schnittstelle** ein. Diese Einstellungen sind zum Teil steuerungsspezifisch und im Anhang beschrieben.

**Kreis-/Helixinterpolation:** Bei der Helixinterpolation kann die Auflösung für den Interpolationsalgorithmus in ° oder als max. Ausbuchtungsfehler im mm angegeben werden. Da bestimmte Steuerungen nicht fähig ist, Helixinterpolationen durchzuführen, approximiert PrimCAM den Helix mit Geraden und gibt die Geraden an die Steuerung aus. Ein höherer Wert bei der Grad-Auflösung führt dazu, dass Helix schneller an die Steuerung übergeben werden, dafür ist die Oberfläche weniger schön. Ein kleiner Wert bewirkt, dass die Übertragung der Daten für den Helix relativ lange dauert und somit vor jedem Kreis oder Bogen eine Wartezeit eintritt. Der Ausbuchtungsfehler gibt die max. Abweichung des gefrästen Bogens vom optimalen Bogen an.

**Bahnfahren:** Hier kann bestimmt werden, ob einzelne Elemente bzw. alle Vorschubbewegungen zuerst an die Steuerung übermittelt und dann ausgeführt werden. Das führt evtl. zu einer Wartezeit vor diesen Bewegungen, sie werden aber nachher ohne Wartezeit ausgeführt bzw., wenn die Steueurng dies ermöglicht, als Bahn durchgefahren ohne zwischen einzelnen Elementen zu bremsen.

Wenn Sie die Parameter richtig eingestellt und die Verbindungen (gemäss Anhang bzw. Steuerungsbeschreibung) richtig angeschlossen haben, führen Sie eine **Referenzfahrt** aus. Dabei wird die CNC-Steuerung initialisiert und anschliessend eine Referenzfahrt der Achsen durchgeführt. Die Funktion muss bei jedem Aufstarten des Systems ausgeführt werden, weil sonst die Lage der Achsen nicht mit dem Soll übereinstimmt. Wenn die Referenzfahrt nicht ausgeführt wurde, bevor irgendeine Kommunikation mit der CNC-Steuerung stattfindet, erscheint eine Fehlermeldung. Unmittelbar nach dem Anfahren der Referenzschalter der Achsen wird das Makro CNC\_REFO.SUB im Verzeichnis \PRIMCNC aufgerufen. Dieses Makro kann vom Benutzer abgeändert werden. Es könnte beispielsweise die Maschine an die absolute Position Y=190mm, also aus dem Sperrbereich des Werkzeugwechslers heraus, der hinten an der Anlage sitzt.

**G53** Absolute Maschinenkoordinaten einschalten **G00 Y190** Maschine auf Y190 verfahren

# **3.3 Werkzeugwechsel konfigurieren**

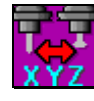

Für den **Werkzeugwechsel** haben Sie die Möglichkeit, diesen von Hand oder mit entsprechender Wechseleinheit vollautomatisch ausführen zu lassen. Sie können 24 automatische und 1 manuelle Werkzeugwechselposition verwalten.

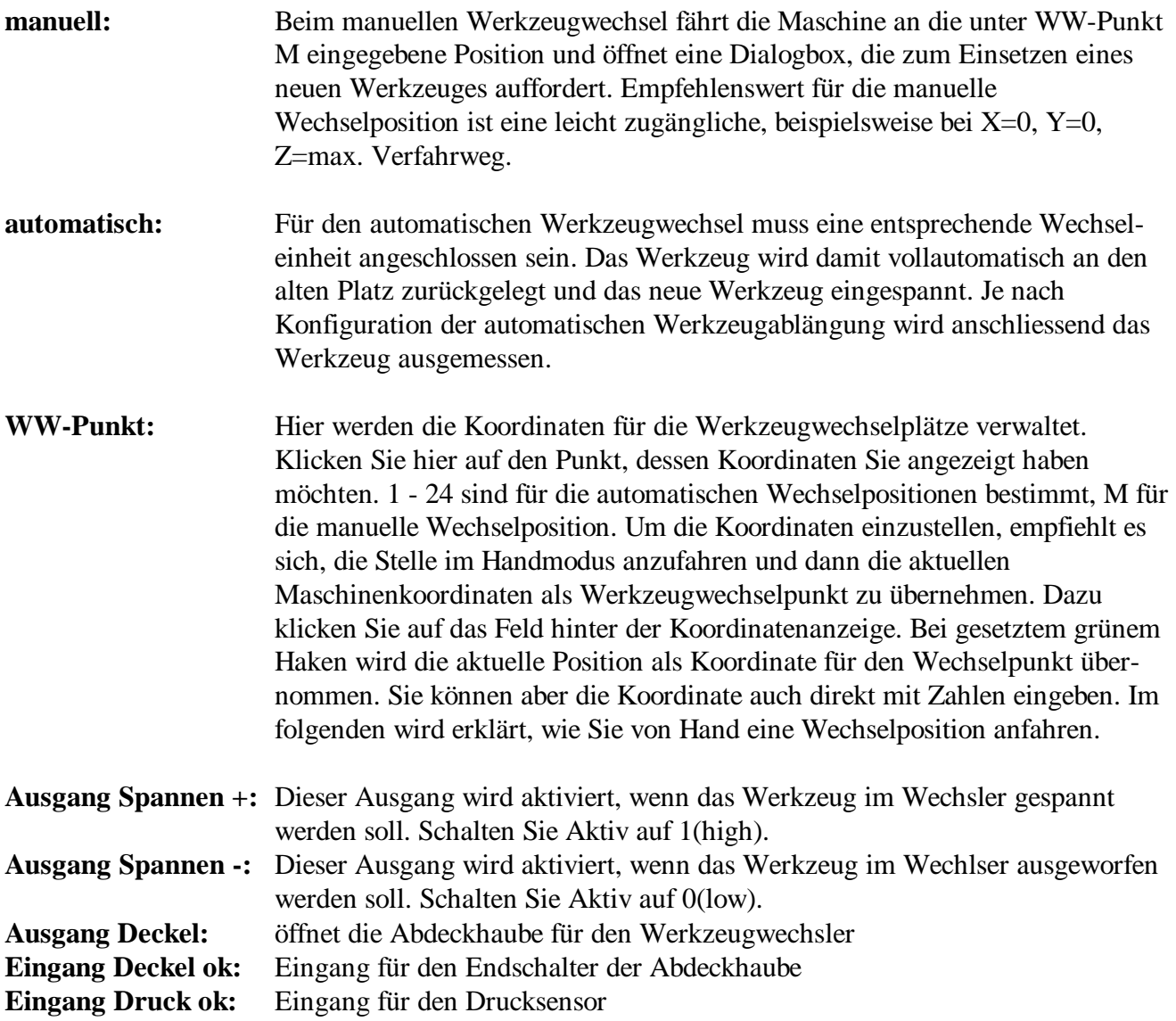

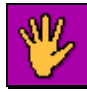

Um die Maschine von Hand zu verfahren, verlassen Sie das Fenster für die Werkzeugwechsel-Konfiguration und wechseln in den **manuellen Betrieb**. Es erscheint ein graues

Rechteck, das den Verfahrbereich der Maschine in XY-Richtung darstellt. Ein gelbes Kreuz symbolisiert den Ort, an dem das Werkzeug momentan steht. Durch einen Klick mit der Maus im grauen Rechteck verfährt die Maschine an den entsprechenden Ort. Die Verfahrgeschwindigkeit wird von der Einstellung der Maschinenparameter (Teach-In [mm/s]) übernommen. Mit dieser Funktion wird meist eine Position zuerst grob angefahren, um sie nachher mit Schritten anzunähern.

Bei den Programmfunktionen links unten erscheinen Icons zum Bewegen der Maschine. Sie kann in Schritten von 0.01mm, 0.1mm, 1mm oder kontinuierlich verfahren werden. Die Bereiche werden umgestellt durch Klick mit der Maus auf das entsprechende Icon. Die Maschine verfährt um den eingestellten Betrag, sobald mit der Maus auf ein Icon (X+, X-, ...) geklickt wird. Im kontinuierlichen Modus fährt die Maschine, solange die Maustaste gedrückt wird. Statt mit der Maus kann selbstverständlich auch mit der Tastatur verfahren werden. Dabei kommen folgende Tasten zum Zug:

> X- Pfeil links X+ Pfeil rechts Y- Pfeil nach unten Y+ Pfeil nach oben Z+ Page Up Z- Page Down

Fahren Sie nun nacheinander jede Position ihres Werkzeugwechslers an, und zwar so, dass das Werkzeug, wenn es in der Halterung sitzt, von der Spindel aufgenommen werden kann. Speichern Sie die Position jeweils in der **Konfiguration Werkzeugwechsel** ab.

Der **automatische Werkzeugwechsel** läuft folgendermassen ab:

- 1. Spindel wird ausgeschaltet
- 2. Abdeckung Werkzeughalter wird geöffnet
- 3. Z-Achse wird angehoben auf maximalen Z-Wert

4. Makro CNC\_WWPI.SUB wird aufgerufen (Reinfahren in Wechsler). Dieses Makro kann vom Benutzer abgeändert werden, wenn der Werkzeughalter nicht hinten steht und in Y+ Richtung hineingefahren werden soll. Normalerweise sieht das Makro so aus:

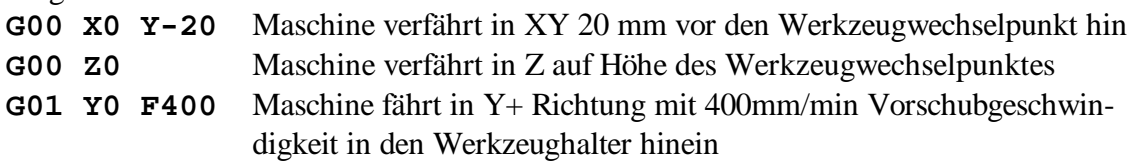

- 5. Spannzange wird geöffnet und Werkzeug abgelegt
- 6. Makro CNC\_WWPO.SUB wird aufgerufen (Herausfahren aus Wechsler)
- 7. Makro CNC\_WWGI.SUB wird aufgerufen (Position des einzusetzenden Werkzeugs anfahren)
- 8. Werkzeug wird eingespannt
- 9. Makro CNC\_WWGO.SUB wird aufgerufen. Es fährt das Werkzeug aus dem Halter heraus und sieht folgendermassen aus:

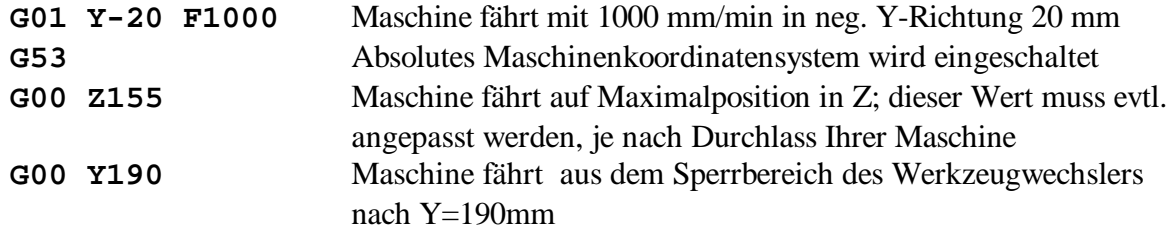

- 10. Werkzeugabdeckung wird geschlossen
- 11. Achse verfährt auf maximale Z-Höhe
- 12. Je nach Einstellung der automatischen Ablängfunktion wird die Werkzeuglänge neu ausgemessen.
- 13. Das Programm fährt weiter

Wenn bei Ihnen der Werkzeugwechsler nicht hinten an der Maschine befestigt ist und die Werkzeuge nach vorne freigibt, müssen Sie die Makros entsprechend ändern.

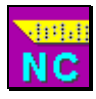

Nun sollen die einzelnen Positionen getestet werden. Durch Eingabe von *T1 M6* im **NC-Code ausführen** können Sie das erste Werkzeug einwechseln. Fahren Sie weiter mit *T2 M6* etc. Am Schluss legen Sie das eingesetzte Werkzeug mit *T0 M6* ab, ohne ein neues zu holen.

# **3.4 Automatische Messung der Werkzeuglänge**

Die automatische Werkzeuglängenmessung ist eines der herausragenden Features der PrimCNC Interfacesoftware. Sie funktioniert folgendermassen: Nach einem Werkzeugwechsel, sei er nun manuell oder automatisch, fährt die Maschine mit eingesetztem Werkzeug auf eine Box mit eingebautem Endschalter. Sobald der Schalter betätigt wird, wird die aktuelle Maschinenposition abgefragt und daraus die Werkzeuglänge berechnet.

Im folgenden wird nun die Position des Messgerätes eingegeben sowie eine Eichung des Gerätes vorgenommen.

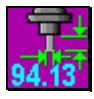

Für eine einfandfreie Funktion muss die **Werkzeuglängenmessung** aber zuerst **konfiguriert** werden. Hier teilen Sie PrimCNC mit, wann es die Länge eines Werkzeuges neu ausmessen soll. Ist die automatische Ablängeinheit installiert, geschieht dies automatisch, sonst muss die

neue Länge jeweils von Hand ausgemessen und in einem Fenster eingegeben werden.

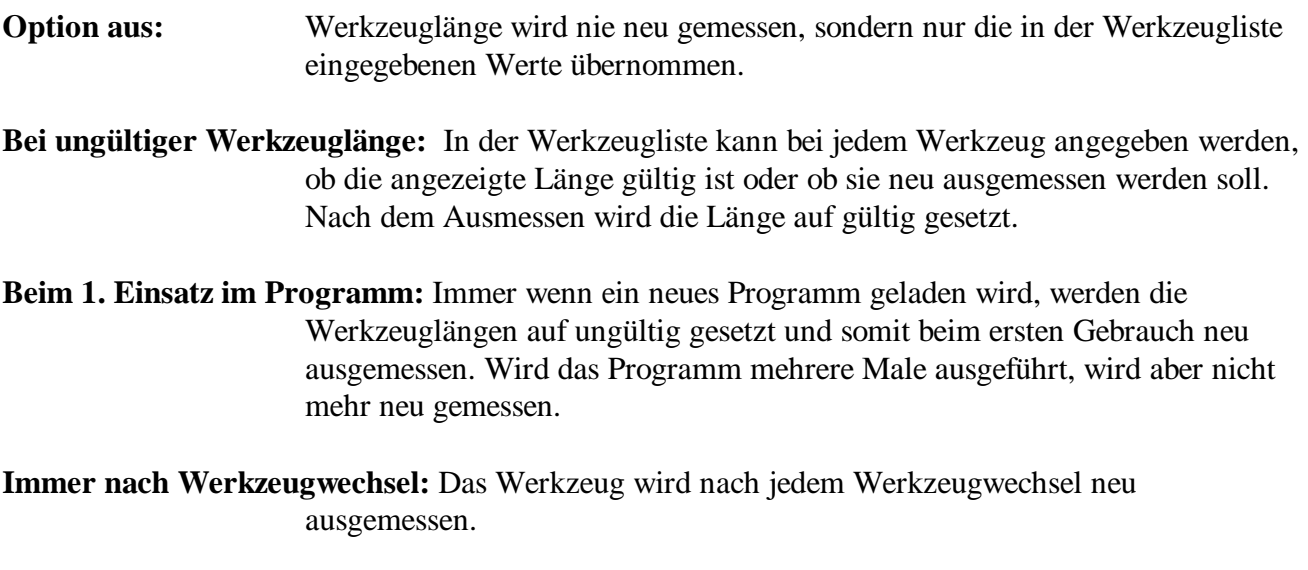

**Werkzeugmesspunkt:** Geben Sie hier die Koordinaten des automatischen Werkzeugmesspunktes ein.

Beim Ablängen eines Werkzeugs wird zuerst im Eilgang auf Z=zmax verfahren, dann im Eilgang auf die X- und Y-Koordinate des Messpunktes, schliesslich ebenfalls im Eilgang auf die Z-Koordinate des Messpunktes. Von dort aus wird ganz langsam heruntergefahren, bis das Werkzeug das Abläng-gerät berührt. Aus Geschwindigkeitsgründen ist es angebracht, die Z-Koordinate je nach Werkzeug-länge möglichst tief zu setzen, damit das langsame Runterfahren nicht zu lange dauert. Achten Sie aber

darauf, dass, wenn Z zu tief gesetzt wird, ein langes Werkzeug im Eilgang auf das Ablänggerät auffahren und dieses beschädigen könnte.

Die Einstellung wird am besten vorgenommen, indem man im manuellen Verfahrmodus an die Stelle über dem Messgerät verfährt, sodass die Spitze des Werkzeuges in XY-Richtung auf die Mitte des Ablänggerätes zu liegen kommt. Dann fahren Sie in Z-Richtung nach unten, und zwar soweit, dass auch das längste Werkzeug, dass Sie je einsetzen werden, das Ablänggerät noch nicht berühren würde. Übernehmen Sie dann die aktuellen Maschinenkoordinaten.

- **Ablänggerät Z-Höhe:** Damit das Ablänggerät richtig ausmessen kann, muss es zuerst geeicht werden. Der hier angezeigte Wert ist dieser Eichwert. Ändern Sie diesen nicht von Hand, sondern führen Sie die im folgenden Abschnitt beschriebene Eichung durch.
- **Eingang:** Hier bestimmen Sie den Eingang, der beim Betätigen des Ablänggerätes aktiviert wird. Die von PRIMUS DATA gelieferten Ablänggeräte besitzen einen Öffner (Eingang auf Aktiv 0 schalten). Damit ist gewährleistet, dass auch bei Kabelbruch nicht auf das Ablänggerät aufgefahren wird. Mit Aktiv 0 oder 1 können Sie Öffner oder Schliesser wählen.

#### **Eichung des Werkzeuglängen-Messgeräts**

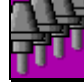

Setzen Sie ein Werkzeug ein, dessen Länge Sie von Hand ungefähr ausmessen. Dabei ist es nicht entscheidend, dass der Wert genau stimmt. Öffnen Sie dann das Fenster zur

**Konfiguration der Werkzeugplätze**. Geben Sie die Werkzeuglänge bei Nr. 1 ein und setzen Sie die Länge auf gültig.

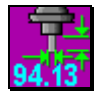

Gehen Sie zurück zu **Parameter setzen / Werkzeuglängenmessung konfigurieren**. Setzen Sie Werkzeuglänge messen auf Bei ungültiger Werkzeuglänge.

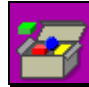

In der **Trickbox** finden Sie Spezialfunktionen, die relativ wenig gebraucht werden. Aktivieren Sie dort die Funktion

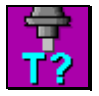

**Werkzeugnummer setzen**. Setzen Sie die aktuelle Werkzeugnummer auf 1.

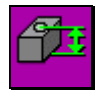

Benutzen Sie die Funktion **Ablänggerät eichen**. Das Werkzeug wird auf das Ablänggerät gefahren. Da die Werkzeuglänge bekannt ist, wird so die Höhe des Ablänggerätes ausgemessen und das Gerät dadurch geeicht.

# **3.5 Spindelansteuerung konfigurieren**

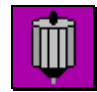

Bei der Spindel-Ansteuerung legen Sie fest, auf welche Art die von PrimCAM vorgeschlagende Spindeldrehzahl eingestellt wird. Details zu bestimmten Spindelsteuerungen sowie deren Anschaltung an PrimCNC entnehmen Sie bitte dem Anhang.

**manuell:** Öffnet bei jeder Drehzahländerung ein Fenster, das die neue Solldrehzahl anzeigt und nach deren Einstellung/Bestätigung das Programm weiterführt.

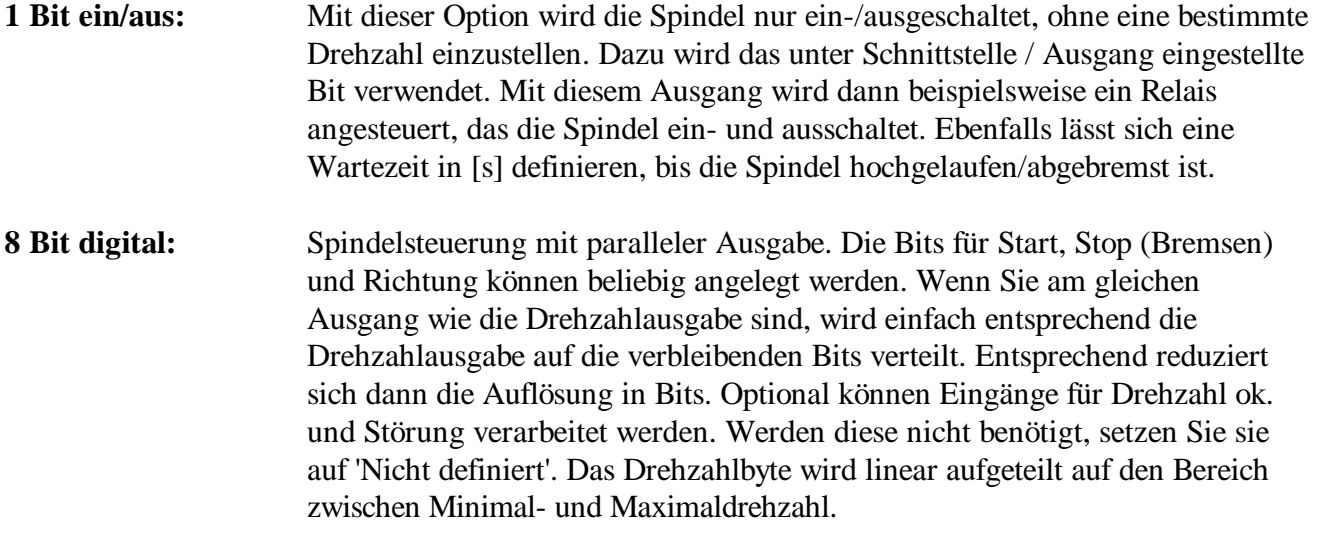

#### **Schnittstelle:**

- **Drehzahl min/max:** Drehzahlbereich, auf den das Ausgabebyte linear verteilt wird (nur bei 8 Bit-Steuerung).
- **Ausgang:** Hier bestimmen Sie, welcher Ausgang für die Spindelsteuerung verwendet wird. Bitte beachten Sie folgendes: Der Dongle, der beim Programmstart abgefragt wird, kann die Spindel zum Laufen bringen, wenn Sie an einer parallelen Schnittstelle des Rechners angehängt ist. Er wird in der Reihenfolge HEX 378, 278, 3BC abgefragt. Achten Sie deshalb darauf, dass der Dongle auf einer voher abgefragten Adresse liegt als die Spindelsteuerung und diese somit vom Abfragevorgang nicht beeinflusst wird.

**Ausgang Start,Stop(Bremsung),Richtung:** Spezialausgänge für Kavo und 8 Bit.

**Eingang Drehzahl ok, Störung:** Spezialeingänge für Kavo und 8 Bit.

**COM/Baud/Adresse:** Serielle Schnittstelle, Baudrate sowie Moduladresse (FC1200, default 32) des Frequenzkontrollers.

**Wartezeit:** Das Hochdrehen der Spindel beansprucht eine gewisse Zeit. Hier stellen Sie ein, wieviele Sekunden insgesamt (Ein/Aus-Steuerung) bzw. wieviele Sekunden jeweils pro 1000 U/min. Drehzahländerung gewartet werden soll.

**Übersetzung:** Beispiel: Motor dreht mit 1000 Rpm, Spindel mit 1500 (über Riemen oder Getriebe), entspricht Übersetzung Faktor 1.5.

# **3.6 Nullpunkteinstellung**

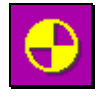

Nun müssen Sie unter **PAR** noch zumindest den ersten **Werkstücknullpunkt** einstellen. Verfahren Sie dazu die Maschine so, dass die Spitze des Werkzeuges auf jenen Punkt Ihres Werkstückes zeigt, an dem Sie den Nullpunkt haben möchten. Achten Sie darauf, dass die

Länge des eingesetzten Werkzeuges stimmt, das heisst, dass dieses ausgemessen wurde.

In der oberen Hälfte wird gewählt, welcher Nullpunkt eingestellt werden soll. Er kann auch mit einem Namen versehen werden. Die aktuellen Koordinaten des Nullpunktes erscheinen im Fenster, wo sie editiert werden können. Neben diesem Fenster erscheinen auch die momentanen Maschinenkoordinaten. Diese Koordinaten können als Nullpunkt übernommen werden, indem das entsprechende Feld hinter den Koordinaten angeklickt wird. Durch einen grünen Haken wird angezeigt, dass ein Wert von der aktuellen Maschinenposition als Nullpunkt übernommen wurde. Übernehmen Sie nun die aktuelle Maschinenposition für den Nullpunkt. Bei der Einstellung von Z wird die momentane Werkzeuglänge automatisch verrechnet.

# **3.7 Oberflächenabtastung**

#### **Oberflächenabtastung mit mechanischem Abtaststift**

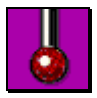

Hier nehmen Sie die Konfiguration für die **Oberflächenabtastung** vor. Als Werkzeug dazu dient ein Abtaststift mit mechanischem Schalter.

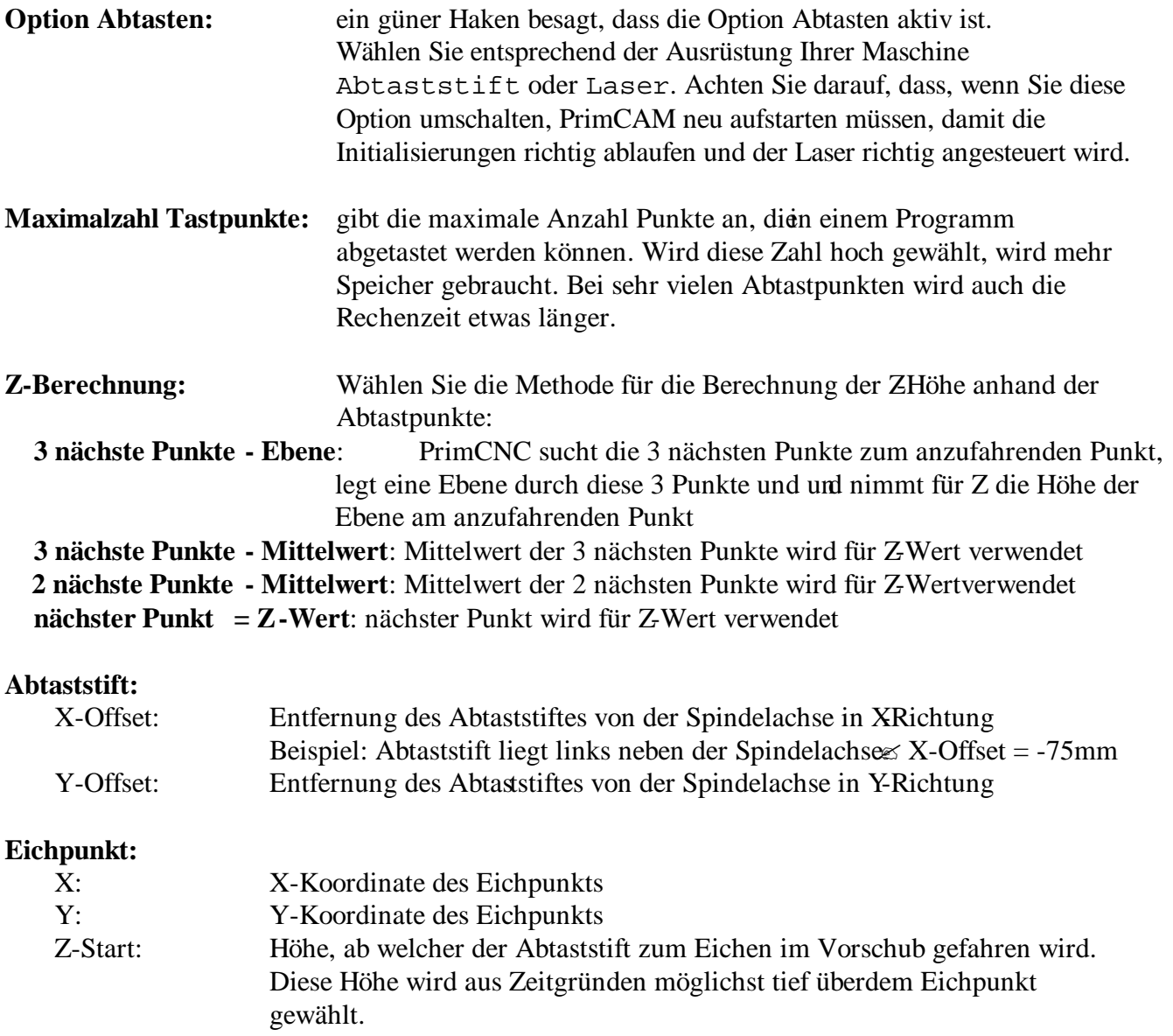

Z-Höhe: weiter unten wird beschrieben, wie das Abtastgerät das erste Mal geeicht wird.

Der Abtaststift wird wie ein normales Werkzeug vor Gebrauch in seiner Länge ausgemessen. Er muss aber bei dieser Messung eine fixe Oberfläche vorfinden und kann deshalb nicht auf den Metallstift des Ablänggerätes gefahren werden kann. Normalerweise wird er neben dem Metallstift auf das Ablänggerät gefahren.

**Eingang:** Schaltverfahren des mechanischen Schalters und verwendeter Eingang **Ausgang Messtaster aktivieren:** Wenn Sie einen ausklappbaren Messtaster installiert haben, können Sie hier den Ausgang definieren. Wenn dieser Ausgang gültig ist, dann läuft die Eichung so ab, dass nur noch auf das Werkstück gefahren wird, ohne vorher abgelängt zu werden. Der Abtaster wird dann auch nie mehr vor dem Ablängen ausgemessen. Achten Sie, dass Sie im NC-Programm den Abtaster trotzdem mit einer separaten Werkzeugnummer definieren, da er sonst die Länge anderer Werkzeuge überschreibt. Diese Werkzeugnummer muss auch im cnc\_reft.sub eingetragen werden

Werkzeuge können bei ausklappbarem Taster auch in der Spindel belassen werden.

#### **Mechanisches Abtastwerkzeug eichen**

Damit es brauchbare Werte liefert, muss das mechanische Abtastgerät zuerst geeicht werden. Dabei wird eigentlich nur der effektive Abstand vom Eichpunkt zu einer definierten, bekannten Höhe auf der Anlage gemessen und diese Höhe als Z-Höhe abgespeichert. Der Vorgang geht folgendermassen vor sich:

1. Spannen Sie ein Werkstück beim Werkstücknullpunkt 1 ein. Setzen Sie den Abtaster auf Werkzeug-Magazinplatz Nr. 1 und ein anderes Werkzeug, mit dem Sie später die Oberfläche antasten (touchieren), auf Platz Nr. 2.

2. Wechseln Sie Werkzeug Nr. 2 ein, z.B. durch Eingabe des Befehls *T2 M6*. Das Werkzeug muss abgelängt werden, wenn dies noch nicht geschehen ist.

3. Setzen Sie nun die Z-Komponente des Werkstücknullpunkts genau auf die Oberfläche des Materials. Dazu fahren Sie im manuellen Modus die Oberfläche des Werkstüks an und fahren in Z soweit herunter, bis das Werkzeug die Oberfläche touchiert (zuerst kontinuierlich, dann in 1mm, 1/10mm, 1/100mm Schritten). Wenn das Werkzeug touchiert, gehen Sie auf Nullpunkteinstellung und übernehmen die aktuelle Maschinenpositionals Nullpunkt. Dabei wird die Werkzeuglänge automatisch verrechnet.

4. Rufen Sie die **Trickbox** auf und wählen Sie dort die Funktion

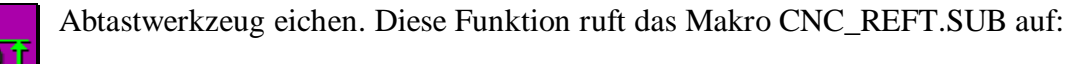

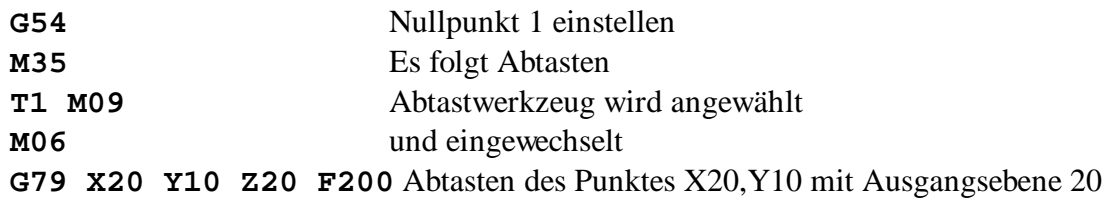

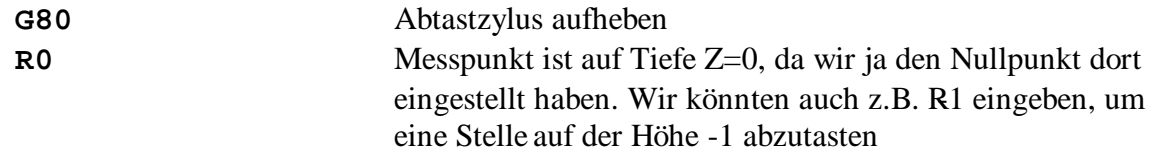

Damit wäre das Abtastwerkzeug geeicht. Um ganz genaue Ergebnisse zu erhalten, können Sie natürlich beim auszumessenden Punkt auch eine kleine Nut einfräsen (z.B. einige 1/10mm) und dann dort Abtasten (im Makro R0 ändern auf z.B. R-0.4).

#### **Mechanisches Abtastwerkzeug eichen mit ausfahrbarem Taster**

Wenn die Maschine mit einem ausfahrbaren Taster bestückt ist, dann läuft die Eichung so ab, dass nur noch auf das Werkstück gefahren wird, ohne vorher abgelängt zu werden. Der Abtaster wird dann auch nie mehr vor dem Ablängen ausgemessen. Achten Sie, dass Sie im NCProgramm den Abtaster trotzdem mit einer separaten Werkzeugnummer definieren, da er sonst die Länge anderer Werkzeuge überschreibt. Diese Werkzeugnummer muss auch im CNC\_REFT.SUB eingetragen werden.

1. Stellen Sie die entsprechenden Parameter wie oben beschrieben ein.

- Offset des Messtasters z.B. negativ (-75) wenn der Messtaster links neben dem Fräser montiert ist.

- Eingang für den Abtaster konfigurieren

- Ausgang für den Zylinder das Tasters konfigurieren und aktivieren

- "Werkzeug in Spindel belassen" aktivieren, wenn das Werkzeug für das Abtasten nicht versorgt werden soll

2. Fräser einsetzen z.B. mit "T2 M6". Werkzeug ablängen.

3. Setzten Sie nun mit manuellem Verfahren die Fräserspitze genau auf die Oberfläche des zu fräsenden Materials und übernehmen Sie diese Position als Werkstücknullpunkt Z(G54) Wenn das Werkzeug genau die Oberfläche touchiert, dann den Z- Wert speichern. Dazu gehen Sie auf Nullpunkteinstellung und übernehmen diese Position für Z.

4. Rufen Sie die Trickbox auf und wählen Sie dort die Funktion "Abtastwerkzeug eichen". Die Maschine fährt an die in CNC\_REFT.SUB definierte Position, misst und eicht so den Abtaster. Jetzt muss evtl. noch "Messung Z-Start" gesetzt werden, um zu definieren, auf welcher ZHöhe die Messung beginnen soll.

#### **Oberflächenabtastung mit Laser**

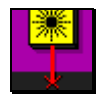

Hier nehmen Sie die Konfiguration fürdie Oberflächenabtastung mittels Laser vor. Dazu wird der Laser-Distanzsensor mit serieller Schnittstelle von Isel benötigt.

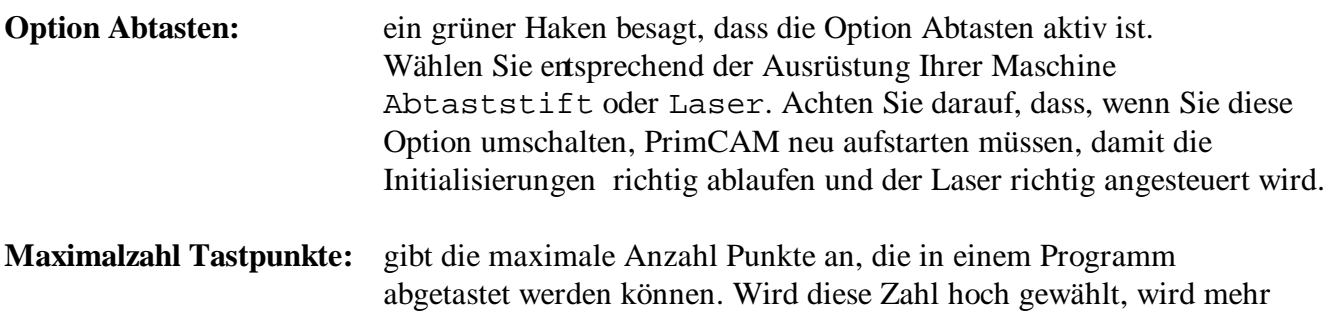

Speicher gebraucht. Bei sehr vielen Abtastpunkten wird auch die Rechenzeit etwas länger.

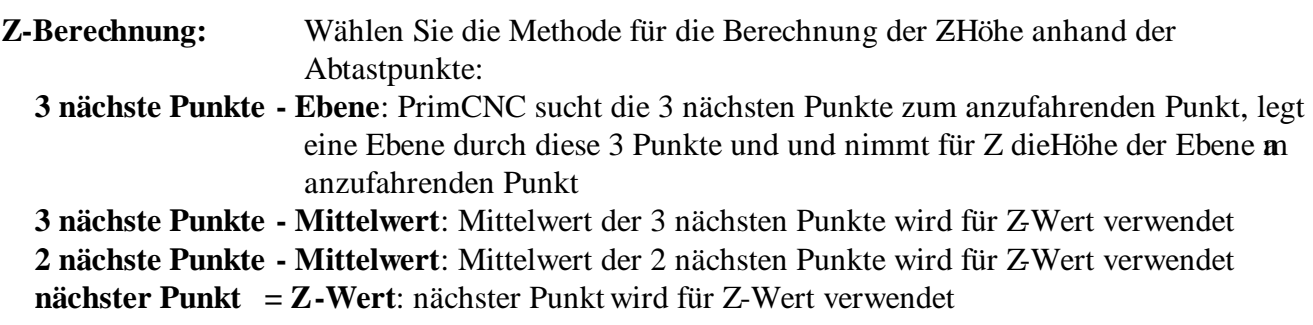

**Laser:**

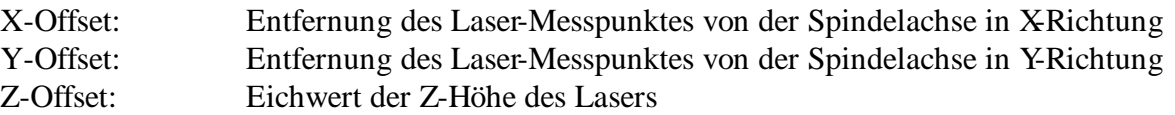

Um X- und Y-Offset auszumessen, schalten Sie am besten den Werkstücknullpunkt 1 ein. Verfahren Sie dann von Hand die Maschine in XY so, dass der rote Laser-Messpunkt auf dem effektiven Werkstücknullpunkt sichtbar ist. In der Anzeige der relativen Maschinenkoordinaten können Sidann die Abstände ablesen. Sie müssen nur noch die Vorzeichen kehren (Bsp: Anzeige: X=38.5 X-Offset=-38.5).

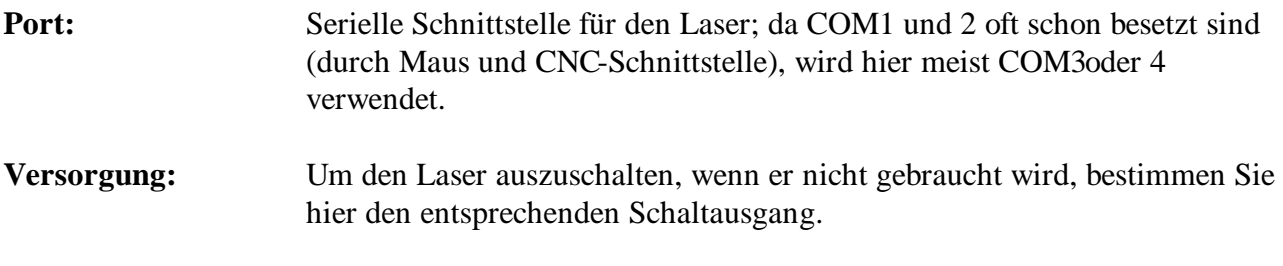

#### **Lasergerät eichen**

Da das Lasergerät auf verschiedenen Höhen an der Spindel montiert werden kann, muss es vor der ersten Inbetriebnahme geeicht werden. Dies geschieht folgendermassen:

1. Nehmen Sie ein Werkstück, von dem Sie wissen, dass es gut reflektiert und genaue Messwerte liefert, und spannen Sie es beim Werkstücknullpunkt 1 ein. Eloxiertes Aluminium eignet sich wegen der Oberflächenstruktur nicht. Wir haben gute Ergebnisse mit Kunststoffen erzielt. 2. Nehmen Sie nun ein Werkzeug, mit dem Sie manuell die Oberfläche des Werkstücks touchieren können, zum Beispiel einen Fräser. Wechseln Sie das Werkzeug z.B. durch Eingabe des Befehls *T1 M6*. Das Werkzeug muss abgelängt werden, wenn dies noch nicht geschehen ist. 3. Setzen Sie nun die Z-Komponente des Werkstücknullpunkts genau auf die Oberfläche des Materials. Dazu fahren Sie im manuellen Modus die Oberfläche des Werkstücks an und fahren in Z soweit herunter, bis das Werkzeug die Oberfläche touchiert (zuerst kontinuierlich, dann in 1mm, 1/10mm, 1/100mm Schritten). Wenn das Werkzeug touchiert, gehen Sie auf Nullpunkteinstellung und übernehmen die aktuelle Maschinenposition als Nullpunkt. Dabei wird die Werkzeuglänge automatisch verrechnet.

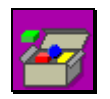

4. Rufen Sie die **Trickbox** auf und wählen Sie dort die Funktion

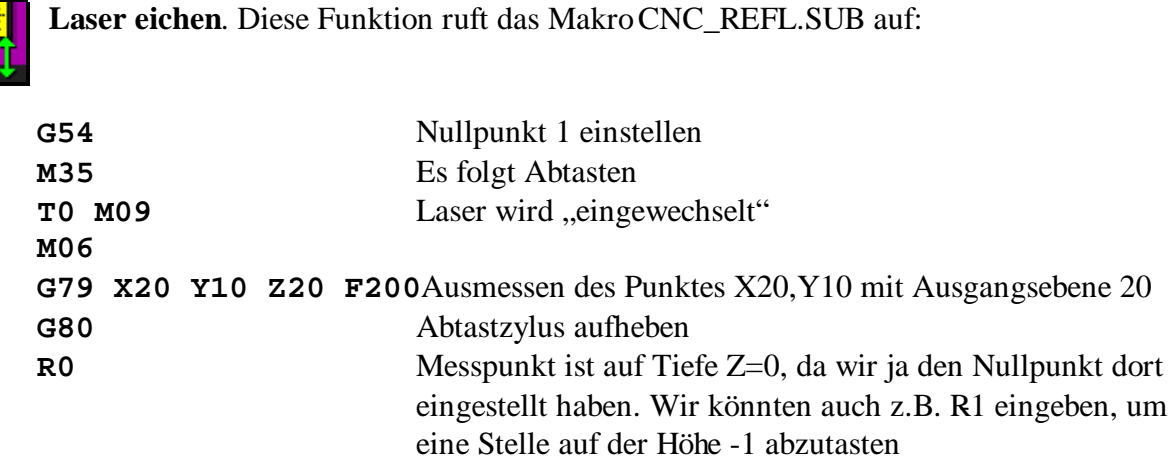

Damit wäre der Laser geeicht. Um ganz genaue Ergebnisse zu erhalten, können Sie natürlich beim auszumessenden Punkt auch eine kleine Nut einfräsen (z.B. einige 1/10mm) und dann dort messen (im Makro R0 ändern auf z.B. R-0.4).

#### **Vorgehensweise bei Oberflächenabtastung**

Mit der Oberflächenabtastung kann gewährleistet werden, dass auch z.B. leicht krumme Platten oder leicht gewölbte Oberflächen problemlos graviert werden können, ohne dass unterschiedliche Eintauchtiefen des Stichels eine ungleichmässige Gravur ergeben würden.

Für die Oberflächenabtastung werden in PrimCAM Punkte oder Kreise definiert, deren Höhe anschliessend in PrimCNC abgetastet wird. Dabei kann die Abtastung mechanisch oder mittels Distanzmess-Laser geschehen. Die Höhe an diesen verschiedenen Punkten wird in einer Datei mit dem Namen filename.PNT gespeichert.

Wird nachher das abgetastete Werkstück bearbeitet, wird für jeden anzufahrenden Punkt berechnet, auf welcher Höhe er sich befindet. Für diese Berechnung werden die nächsten umliegenden Punkte herangezogen. Die Berechnung läuft dabei folgendermassen ab:

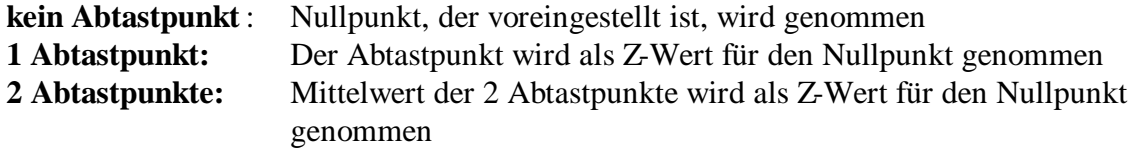

#### **3 und mehr Abtastpunkte:**

Hier wird nach dem gewählten Algorithmus verfahren, z.B. :

Vor dem Anfahren eines Punktes werden die 3 nächsten Abtastpunkte gesucht. Dann wird durch die 3 Abtastpunkte eine Ebene gelegt und nachgeschaut, auf welcher Höhe der anzufahrende Punkt auf dieser Ebene liegt. Diese Höhe ergibt den Z-Wert, der angefahren wird. Optimale Ergebnisse werden erreicht, wenn die Abtastpunkte in einem Quadratgitter liegen, wobei auch der Mittelpunkt des Quadrates abgetastet wird.

#### **Einstellungen ausdrucken**

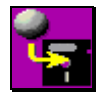

Jetzt haben Sie alle nötigen Einstellungen und Eichungen vorgenommen. Um die Daten diesr Einstellungen immer wieder zur Verfügung zu haben, empfielt es sich, diese jetzt als **Textdatei auf die Harddisk** abzuspeichern. Die Datei hat den Namen PRIMCNC.TXT.

Drucken Sie anschliessend diese Datei auf dem Drucker aus und bewahren Sie das Papier auf.

# **3.8 Konfiguration der Ein- / Ausgänge**

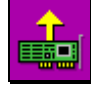

Wenn Sie zusätzlich zu den von Ihrer Steuerung unterstützten Ausgänge noch irgendwelche digitalen **Ausgangskarten** etc. verwenden möchten, können Sie diese hier konfigurieren. Parallele Schnittstellenkarten sind bereits vorkonfiguriert. Geben Sie für neue Karten einfach

eine beliebige Bezeichnung und die Adresse der Karte in HEX an. Sobald die Karte auf aktiv geschaltet wird, ist sie in PrimCNC verfügbar. Insgesamt können bis zu 10 Eingangskarten konfiguriert werden, sodass total 10x8 Eingänge zur Verfügung stehen.

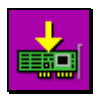

Gehen Sie zur Konfiguration von zusätzlichen **Eingangskarten** genau gleich vor.

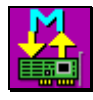

Hier wird bestimmt, welche **Ein-/Ausgänge für M-Codes** gelesen bzw. aktiviert werden. Im NC-Programm, das von PrimCAM generiert wird, werden normalerweise M-Codes verwendet, um Kühlwasser oder Spindel ein- bzw. auszuschalten etc.

Nun gibt es M-Funktionen, die verwendet werden können, um beliebige Ausgänge zu setzen oder Eingänge zu lesen. Reserviert sind momentan M100M195 für Ausgänge und M200-M295 für Eingänge.

M100 setzt beispielsweise Ausgang 1 auf "1", M101 setzt Ausgang 1 auf "0".

M200 wartet, bis Eingang 1 auf "1" steht, M201 wartet bis Eingang 1 auf "0" steht.

Mit diesen Funktionen lässt sich ein NCProgramm von PrimCAM mit äusseren Ereignissen,

beispielsweise von Robotern oder Palettiermaschinen, synchronosieren.

### **3.9 Inbetriebnahme des Interface-Programmes**

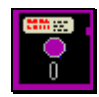

Für die Arbeit mit der Maschine müssen Sie zuerst ein NCProgramm erstellen, das Sie abarbeiten wollen. Dies geschieht entweder mit einem Editor oder in PrimCAM mit dem Icon

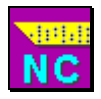

**NC-Programm generieren**, das sich im Menü **Dateifunktionen** befindet.

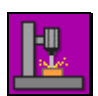

Ebenfalls im Menü Dateifunktionen rufen Sie das **Maschinenbedienprogramm** auf.

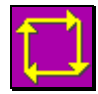

Im Normalfall befinden Sie sich bereits im **Automatik-Modus**, wo Programme abgearbeitet werden können. Wenn Sie aber vorher im manuellen Modus die Maschine verfahren haben, müssen Sie zuerst umstellen.

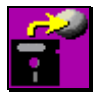

Nun ist alles bereit, um das erste Programm abzuarbeiten. Wenn Sie in PrimCAM bereits ein Programm erstellt haben, erscheint dies automatisch neben Programm-Name. Andernfalls können Sie mit **NC-Programm laden** ein bestehendes NC-Programm in den Speicher laden.

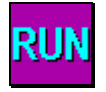

**NC-Datei ausführen** startet die sich im Speicher befindliche NC-Datei. Die gerade ausgeführte Zeile wird im NC-Codefenster in weiss dargestellt. Nach jeder Bewegung werden die Koordinaten sowie die aktuelle Spindeldrehzahl und Vorschubgeschwindigkeit

nachgeführt. Der Ablauf des Programms lässt sich durch Klicken auf diverse Icons oder Betätigung von Funktionstasten beeinflussen, mit F2 stoppen bzw. mit F3 in den Schrittbetrieb versetzen.

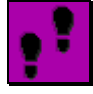

Der **Schrittbetrieb** führt eine weitere Zeile des NC-Programmes aus. Wird der Schrittbetrieb aktiviert, wenn gerade eine Zeile abgearbeitet wird, so wird die Zeile fertig abgearbeitet und anschliessend gestoppt.

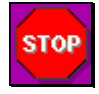

**Stoppt** eine Verfahrbewegung augenblicklich. Es erscheint ein Dialogfenster, in dem gefragt wird, ob die Bewegung abgebrochen, fertig gemacht oder mit dem Programm weitergefahren werden soll. Mit gewissen Steuerungen ist es nötig, nach einem Abbruch eine Referenzfahrt

auszuführen.

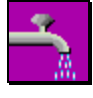

Die Funktionen für das **Kühlwasser** dienen dazu, die vom NC-Programm herkommende Einstellung zu überschreiben. Durch nochmaliges Klicken der entsprechenden Funktion kann die Überschreibung aufgehoben werden.

#### **Funktionstasten**

**PAUSE: NOTSTOP** Stoppt die Maschine augenblicklich. Kühlwasser und Spindel werden ausgeschaltet. Da je nach Steuerung bei diesem Vorgang keine korrekte Position zurückgeben kann, muss evtl. anschliessend eine Referenzfahrt ausgeführt werden. Wenn für den Notstop auf der Steuerung der rote Notknopf gedrückt wurde, kann die Pause-Taste dazu benützt werden, das Programm zurückzusetzen (Der Notknopf blockiert oft die Kommunikation mit dem PC und das Programm wartet in einer Endlosschlaufe). Anschliessend muss ebenfalls eine Referenzfahrt ausgeführt werden. **F1: HILFE** Ruft das Hilfesystem auf

- **F2: STOP** Stoppt die Programmausführung augenblicklich. Die Verfahrbewegung der Maschine wird gestoppt. Diese Funktion kann beispielsweisedazu verwendet werden, das Teil zu entspänen. Die Bearbeitung kann anschliessend durch drücken von F3 (STEP) oder F4(RUN) wieder fortgesetzt werden. Ebenso kann mit PAUSE (nach Notstop auf der Steuerung) bzw. durch Klick auf das Icon STOP das Programm definitiv abgebrochen werden. Nach dem definitiven Abbruch muss je nach Steuerung eine Referenzfahrt ausgeführt werden. Wurde F3 (STEP) gedrückt, können Sie nachher beispielsweise von Hand das Werkzeug wegfahren. Wird das Programm mit F3 oder F4 weitergeführt, fährt das Werkzeug automatisch zu dem Punkt zurück, an dem es mit F2 gestoppt wurde.
- **F3: STEP** Führt bei jedem Drücken die nächste Programmzeile des NC-Programmes aus. Damit kann ein Programm schrittweise abgearbeitet werden, beispielswise, um dieses zu überprüfen. Die aktuell abgearbeitete Zeile wird dabei jeweils am Bildschirm angezeigt.

#### **F4: RUN** Startet die Abarbeitung des NC-Programmes. Gestoppt wird automatisch, wenn alle Zeilen des NC-Programmes abgearbeitet sind.

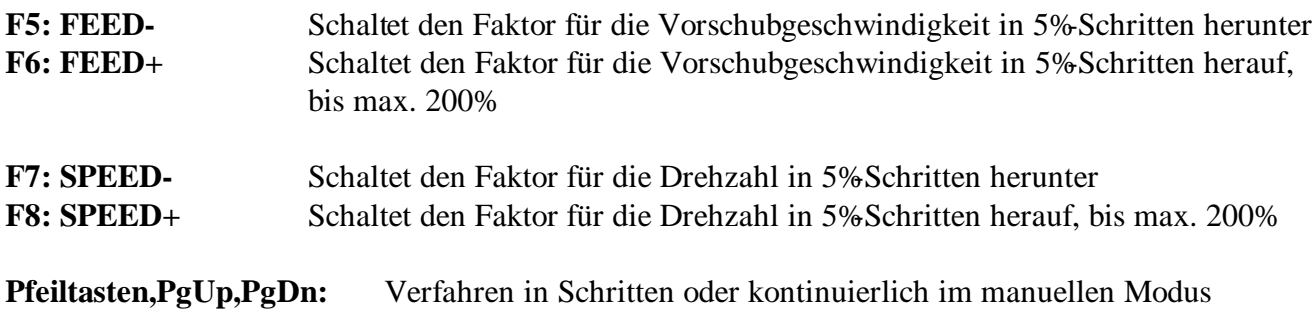

# **4. Referenz PrimCNC**

# **4.1 Format des NC-Codes**

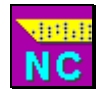

**NC-Code** öffnet ein Fenster, in das Sie NC-Code manuell eingeben können. Der Code wird genauso ausgeführt, wie wenn er in einem NC-File stehen würde, das mit **Datei laden** und **NC-Datei ausführen** abgearbeitet würde. Sie können so beispielsweise Werkzeugwechsel

erzwingen, die Maschine von Hand verfahren oder manuell bohren. Der NCCode, den das PrimCNC-Interfaceprogramm versteht, orientiert sich dabei sehr stark am ISOCode. Folgende Eingaben wären beispielsweise denkbar:

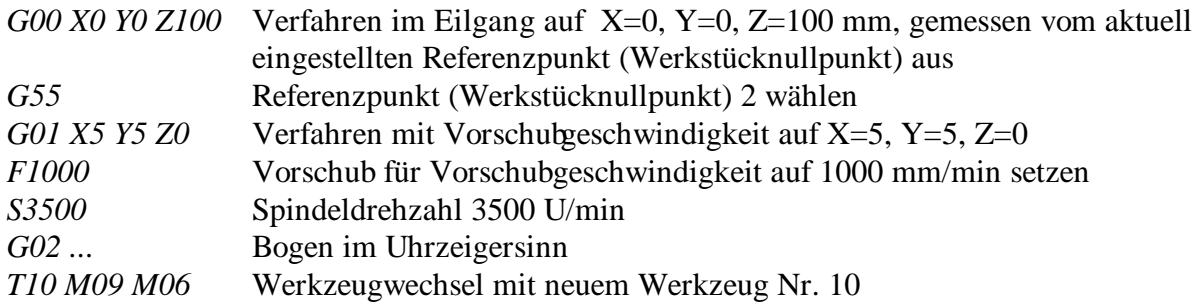

### **G-Funktionen (Übersicht)**

- G00 Eilgangbewegung
- G01 Vorschubbewegung
- G02 Bogen Uhrzeigersinn
- G03 Bogen Gegenuhrzeigersinn
- G04 Wartezeit
- G17 Spindelachse Z, Kreisebene XY, Mittelpunkt I,J
- G18 Spindelachse Y, Kreisebene ZX, Mittelpunkt K,I
- G19 Spindelachse X, Kreisebene YZ, Mittelpunkt J,K
- G22 Programmsprung
- G28 Referenzfahrt
- G53 Maschinennullpunkt anwählen
- G54 Werkstücknullpunkt 1 anwählen
- G55 Werkstücknullpunkt 2 anwählen
- G56 Werkstücknullpunkt 3 anwählen
- G57 Werkstücknullpunkt 4 anwählen
- G58 Werkstücknullpunkt 5 anwählen
- G59 Werkstücknullpunkt 6 anwählen
- G73 Bohrzyklus Spanbrech
- G76 Zyklus Ausdrehen
- G79 Abtastzyklus
- G80 Zyklusende
- G81 Bohrzyklus Vorschub-Eilgang
- G82 Bohrzyklus Vorschub-Eilgang mit Verweilzeit
- G83 Bohrzyklus Tiefloch
- G84 Gewindebohrzyklus
- G85 Bohrzyklus Vorschub-Vorschub
- G90 Umschaltung auf absolute Massangaben
- G91 Umschaltung auf relative Massangaben
- G92 Bezugspunktverschiebung (manuelle Offsets zu Werkstückullpunkt)
- G93 Bezugspunktverschiebung aufheben
- G99 Programmsprung zurück
- G280 Maschinennullpunkt setzen (nur I332Steuerung)

#### **M-Funktionen (Übersicht)**

- M00 Programm-Stop
- M02 Programmende: Rücksprung zu Programmsatz 1
- M03 Spindel ein (CW)
- M04 Spindel ein (CCW)
- M05 Spindel aus
- M06 Werkzeugwechsel
- M08 Kühlmittel ein
- M09 Kühlmittel aus
- M13 Spindel (CW) und Kühlmittel ein
- M14 Spindel (CCW) und Kühlmittel ein
- M28 Referenzfahrt
- M30 Programmende: Kühlwasser, Spindle aus, Fahren auf WWPunkt, Rücksprung Satz 1
- M35 Als nächstes Werkzeug wird Abtastkopf eingesetzt

M100-M195 Ausgänge setzen

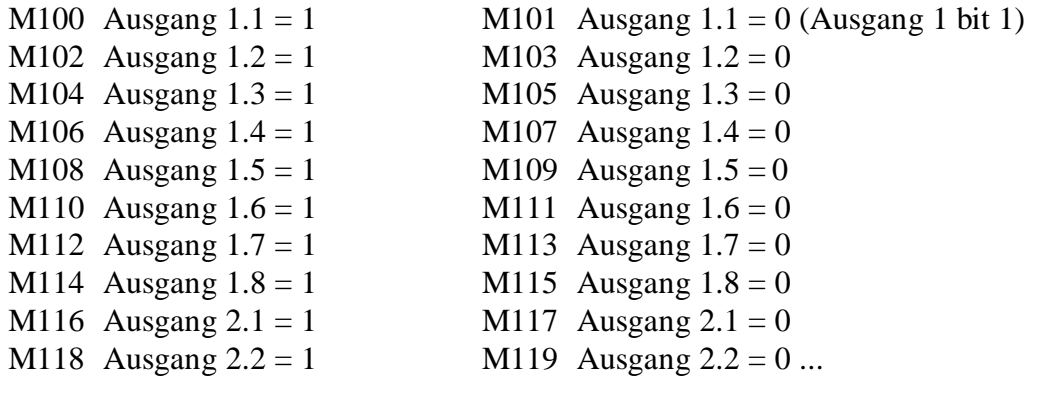

M200-M295 Auf Eingänge warten

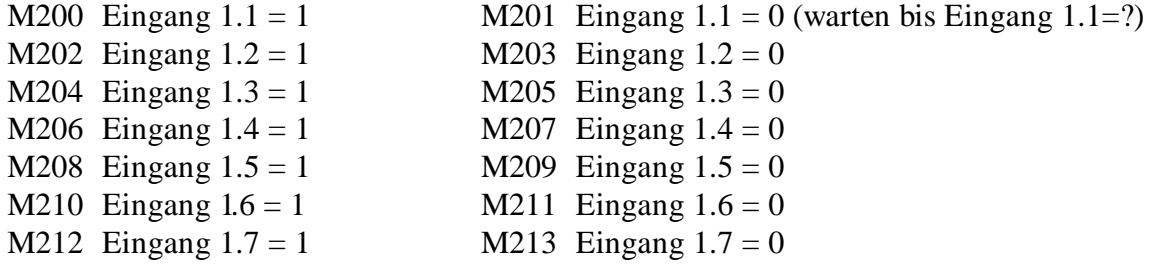

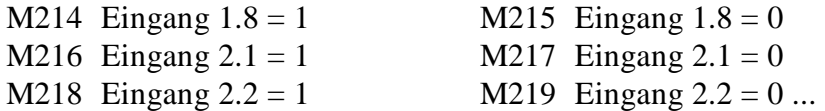

#### **Beschreibung G-Funktionen**

#### **G00 Eilgangbewegung**

Verfährt die Maschine im Eilgang an die durch die Koordinaten angegebene Position. Die Koordinaten werden vom eingestellten Nullpunkt (G54G59) aus gemessen. Die Verfahrgeschwindigkeit wird nach den in den Parametern (Eigang) angegebenen Werten eingestellt.

*G00 X20 Y35 Z5* Verfährt die Maschine im Eilgang auf X=20mm, Y=35mm,  $Z=5$ mm

#### **G01 Vorschubbewegung**

Verfährt die Maschine in Vorschubgeschwindigkeit an die durch die Koordinaten angegebene Position. Die Koorinaten werden vom eingestellten Nullpunkt (G54G59) aus gemessen. Die

Verfahrgeschwindigkeit entspricht der mit F angegebenen Geschwindigkeit, evtl. korrigiert durch den im Vorschub-Korrekturfenster eingegebenen Wert.

*G01 X10 Y1 F300* Verfährt die Maschine mit 300mm/min von der aktuellen Position nach  $X=10$ mm,  $Y=1$ mm

#### **G02 Bogen Uhrzeigersinn**

Verfährt mit der Maschine einen Bogen im Uhrzeigersinn Je nach Ebenenwahl G17,G18,G19 wird der Kreis in der XY,ZX,YZ-Ebene gefahren

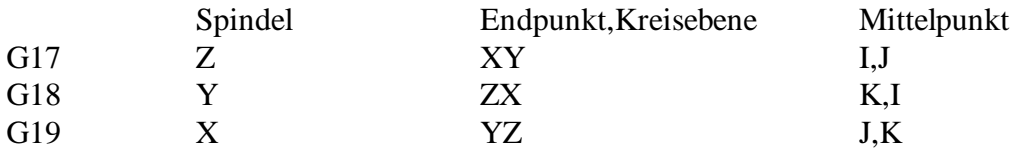

I X-Koordinate des Mittelpunktes, gemessen vom Startpunkt des Bogens aus

J Y-Koorinate des Mittelpunktes, gemessen vom Startpunkt des Bogens aus

K K-Koorinate des Mittelpunktes, gemessen vom Startpunkt des Bogens aus

- X X-Koordinate des Endpunkts des Bogens
- Y Y-Koordinate des Endpunkts des Bogens
- Z Z-Koordinate des Endpunkts des Bogens G18, G19

F [mm/min]Vorschub für den Bogen

*G00 X50 Y100* Punkt X50 Y100 anfahren *G02 I0 J-50 X100 Y50* Bogen von X50, Y100 nach X100, Y50 mit Mittelpunkt X=50-0,  $Y=100-50$ 

#### **G03 Bogen Gegenuhrzeigersinn**

Verfährt mit der Maschine einen Bogen im Gegenuhrzeigersinn. Die Parameter entsprechen jenen bei G<sub>02</sub>

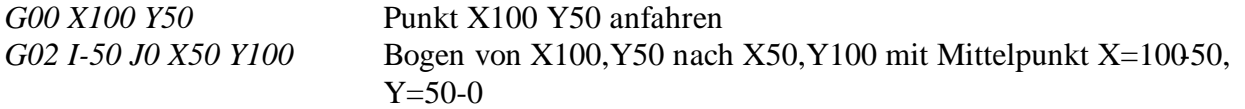

#### **G04 Wartezeit**

Führt eine Pause von P Millisekunden aus. Mit dieser Funktion lässt sich beispielsweise erreichen, dass gewartet wird, bis bestimmte Ventile geschaltet und Zylinder ihre Position erreicht haben.

P Wartezeit in ms

*G04 P300* Programm für 300 ms pausieren

- **G17 Kreis-Bearbeitungsebene XY, Spindelachse Z**
- **G18 Kreis-Bearbeitungsebene ZX, Spindelachse Y**
- **G18 Kreis-Bearbeitungsebene YZ, Spindelachse X**

Legt die Ebene für Kreisbearbeitung bzw. für Radiuskorrektur fest.

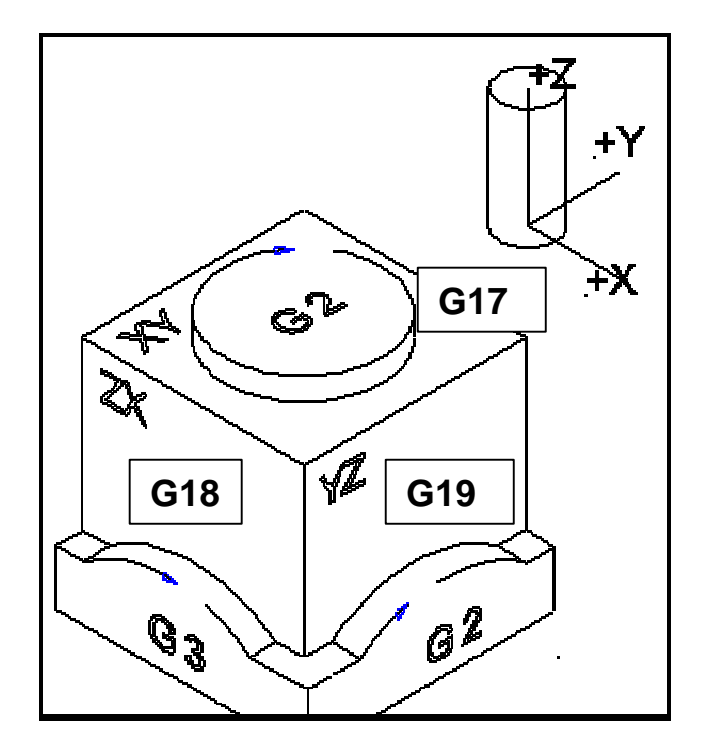

#### **G22 Programmsprung**

Erlaubt bedingte (von Eingang abhängig) oder unbedingte Programmsprünge. Die Sprünge sind nicht verschachtelbar

J Ziel-Zeilennummer

(xx.nc)Unterprogramm, das aufgerufen wird

Das Unterprogramm darf weder G22 noch G99 enthalten

M optional: Eingang für Sprung. Entspricht PortKonfiguration für M-Codes

*G22 M200 J55* Wenn Eingang 1.1=1 wird gesprungen an Zeile N55

*G22 M201 J55* Wenn Eingang 1.1=0 wird gesprungen an Zeile N55

*G22 M201 (prog1.nc)*Wenn Eingang 1.1=0 wird Unterprogramm prog1.nc im PrimCAM/erzeichnis aufgerufen. Bitte beachten, dass in einer solchen Zeile kein Kommentar mit (..) stehen darf

*G22 M201 (primcnc\\prog1.nc)*

*G22 M201 (c:\\primcam\\prog1.nc)*

*G99* Rücksprung von Unterprogramm zurück an die der Aufrufzeile folgende Zeile

#### **G28 Referenzfahrt**

Führt eine Referenzfahrt der Achsen aus. Die Achsen werden entsprechend der bei den Parametern eingestellten Reihenfolge verfahren.

#### **G53 Maschinennullpunkt anwählen**

Diese Funktion setzt die Anwahl von Werkstücknullpunkten zurück und schaltet auf das absolute Maschinenkoordinatensystem um. Der Maschinennullpunkt wird bei jeder Referenzfahrt justiert. Nach der Referenzfahrt steht die Maschine bei X=0, Y=ymax, Z=zmax. Der Maschinennullpunkliegt bei X=0, Y=0, Z=0, also vorne-links-unten.

#### **G54-G59 Werkstücknullpunkt anwählen**

PrimCNC stellt bis zu sechs verschiedene Werkstücknullpunkte zur Verfügung. Es ist damit beispielsweise möglich, mehrere Teile zu spannen und mit dem gleichen Programmu berarbeiten. Die entsprechenden Offsets werden dabei aus der Einstellung der WerkstückNullpunkte übernommen. *G54* Stellt den Werkstück-Nullpunkt 1 ein

#### **G73 Bohrzyklus Spanbrech**

Bei Spanbrech-Bohrzyklus wird während dem Bohrvorgang das Werkzeug immer wider um ein kleines Stück angehoben, sodass der Span gebrochen wird.

- R Sicherheitsabstand: von hier aus beginnt der Bohrer im Vorschub zu verfahren
- Q Zustellung: nach jeder Zustellung fährt der Bohrer etwas zurück, um den Span zu brechen
- F Vorschub beim Bohren in mm/min

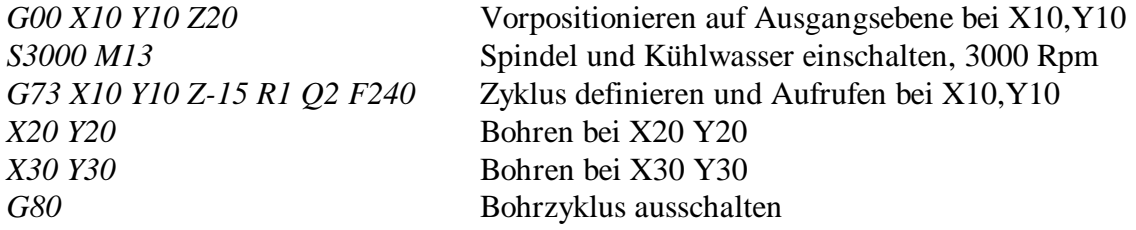

#### **G76 Zyklus Ausdrehen**

Dieser Zyklus wird noch nicht unterstützt

#### **G79 Abtastzyklus**

Zur genaueren Beschreibung des Abtastvorganges und zu den Berechnungsgrundlagen beim Abtasten konsultieren Sie das entsprechende Kapitel über Oberflächenabtastung.

R Sicherheitsabstand: Vom Sicherheitsabstand beginnt der Abtaster, sich in langsamem Vorschub zu bewegen. Der Sicherheitsabstand wird gemessen von der Abtastung beim ersten Punkt. Es muss also sichergestellt werden, dass das Werkstück nirgens höher ist als 1. Abtastung + Sicherheitsabstand.

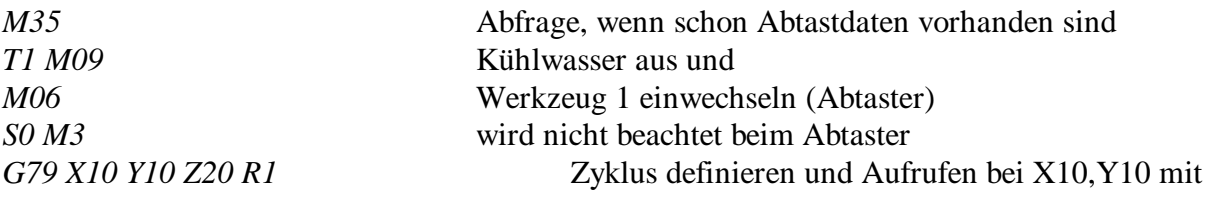

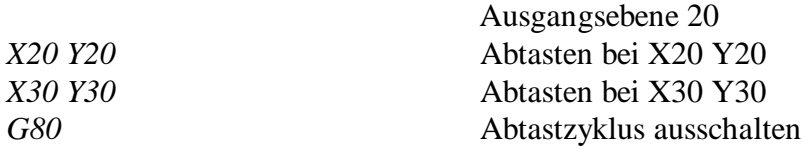

#### **G80 Zyklusende**

Schaltet den aktiven Zyklus aus

#### **G81 Bohrzyklus Vorschub-Eilgang**

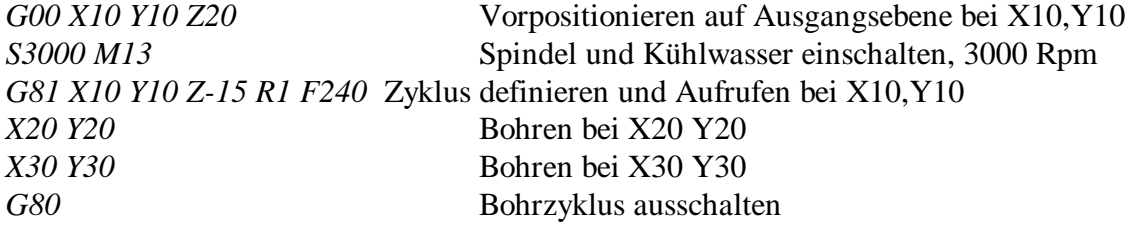

#### **G82 Bohrzyklus Vorschub-Eilgang mit Verweilzeit**

P Verweilzeit in ms

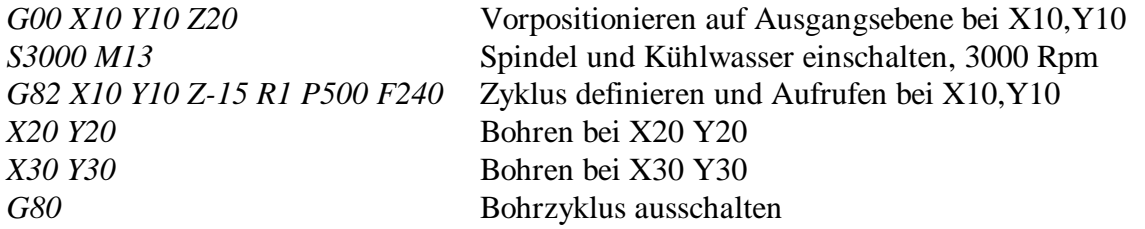

#### **G83 Bohrzyklus Tiefloch**

Beim Tiefloch-Bohrzyklus wird der Bohrer in mehreren Stufen jeweils um den Wert Q zugestellt. Dazwischen wird jeweils ganz aus dem Bohrloch herausgefahren, um die Späne abzutransportieren, dann wieder hinein (bis auf 0.5mm vor das letzte Bohrende).

R Sicherheitsebene

Q Zustellung

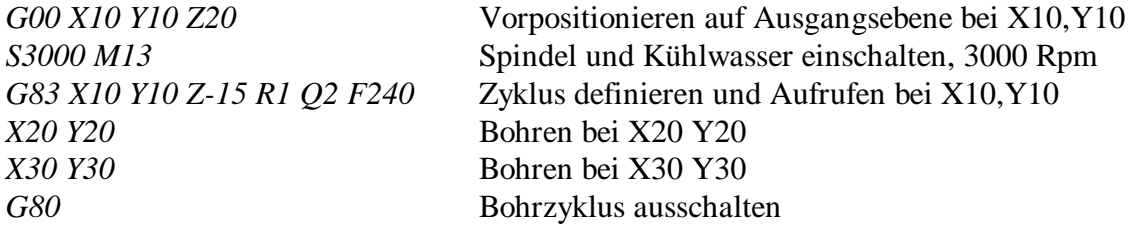

#### **G84 Gewindebohrzyklus**

Der Gewindebohrzyklus wird noch nicht unterstüzt.

#### **G85 Bohrzyklus Vorschub-Vorschub**

Entspricht dem Bohrzyklus Vorschub-Eilgang, ausser dass hier auch in Vorschubgeschwindigkeit aus dem Bohrloch herausgefahren wird.

#### **G90 Umschaltung auf absolute Massangaben**

Koordinaten werden von jetzt an als absolute Massangaben interpretiert (I und J zur Bezeichnung des Bogenmittelpunkts werden immer relativ zum Bogenanfangspunkt interpretiert)

#### **G91 Umschaltung auf relative Massangaben**

Koordinaten werden von jetzt an als relative Massangaben zur aktuellen Position interpretiert.

#### **G92 Bezugspunktverschiebung (manuelle Offsets zu Werkstückullpunkt)**

Mit G92 kann der Bezugspunkt für jede Achse einzeln gesetzt weden. Im weiteren Ablauf des Programms werden alle Achskoordinaten bezogen auf die mit G92 gesetzten Koordinaten verfahren. Eigentlich wird damit ein zusätzlicher manueller Offset zum Nullpunkt gesetzt, der mit G93 wieder gelöscht (auf 0 gesetzt) werden kann.

*G00 X100 Y20 Z0* Verfahren an Position 100,20,0 *G92 X0 Y100 Z0* Die X-Achse steht auf 100 und wird auf 0 gesetzt Die Y-Achse steht auf 20 und wird auf 100 gesetzt Die Z-Achse steht auf 0 und wird auf 0 gesetzt

#### **G93 Bezugspunktverschiebung aufheben**

Die mit G92 eingestellten Offsets werden wieder gelöscht (auf 0 gesetzt).

#### **G99 Programm-Rücksprung**

Springt am Ende eines Unterprogramms zurück an die der Aufrufzeile folgende Zeile.

#### **G280 Maschinennullpunkt setzen (nur I332-Steuerung)**

Stellt die absoluten Maschinennullpunkte auf der Steuerung auf neue Werte *G280 X100 Y20 Z0* Stellt den Maschinennullpunkt so ein, dass der aktuelle Punkt=X100,Y20 wird

#### **Beschreibung M-Funktionen**

#### **M00 Programm-Stop**

Auf dem Bildschirm erscheint eine Dialogbox, die fragt, ob das Programm weitergeführt oder abgebrochen werden soll. Die Funktion kann in einem Programm beispielsweise dazu verwendet werden, um zwischen zwei Arbeitsvorgängen das Teil zu entspänen oder zu reinigen.

#### **M02 Programmende**

Im Gegensatz zu M30 wird hier nur das NC-Programm zurückgestellt (Rücksprung auf Programmsatz 1).

#### **M03 Spindel ein (CW)**

Startet die Spindel im Uhrzeigersinn mit der in S... angegebenen Umdrehungszahl

#### **M04 Spindel ein (CCW)**

Startet die Spindel im Gegenuhrzeigersinn mit der in S... angegebenen Umdrehungszahl

#### **M05 Spindel aus**

Schaltet die Spindel aus.

#### **M06 Werkzeugwechsel**

Führt je nach Ausrüstung der Maschine einen manuellen oder automatischen Werkzeugwechsel aus.

Beim manuellen Werkzeugwechsel fährt die Maschine auf den voreingestellten Wechselpunkt und fordert in Form einer Dialogbox auf, ein neues Werkzeug einzusetzen.

Beim automatischen Werkzeugwechsel wird das alte Werkzeug an seinen Platz zurückgelegt und das neue automatisch eingewechselt.

#### **M08 Kühlmittel ein**

Schaltet das Kühlmittel ein.

#### **M09 Kühlmittel aus**

Schaltet das Kühlmittel aus.

#### **M13 Spindel ein (CW) und Kühlmittel ein**

Schaltet Spindel (Uhrzeigersinn) und Kühlmittel ein.

#### **M14 Spindel ein (CCW) und Kühlmittel ein**

Schaltet Spindel (Gegenuhrzeigersinn) und Kühlmittel ein.

#### **M28 Referenzfahrt**

Führt eine Referenzfahrt aus. Dabei werden Spindel und Kühlwasser ausgeschaltet. Die Funktion dient dazu, die Achsen wieder zu nullen, wenn der Verdacht besteht, dass ein Schrittmotor Schritte verloren haben könnte.

#### **M30 Programmende**

Spindel und Kühlmittel werden ausgeschaltet, die Maschine verfährt auf den Werkzeugmesspunkt. Das NC-Programm wird auf rückgesetzt auf Programmsatz 1

#### **M35 Als nächstes Werkzeug wird Abtastkopf eingesetzt**

M35 wird vor jedem Abtasten ausgegeben. PrimCAM fragt, ob das Werkstück erneut abgetastet werden soll, wenn dafür schon Abtastdaten vorhanden sind. Abtastdaten haben den gleichen Dateinamen wie das NC-Programm, aber die Extension .PNT. Wenn die vorhandenen Abtastdaten von der Disk geladen werden, wird der Abtastkopf nicht eingesetzt und der Programmcode für das Abtasten übersprungen.

#### **M100-M195 Ausgänge schalten**

Mit diesen Funktionen schalten Sie Ausgänge ein/aus. Diese Funktionen können beispielsweise dazu verwendet werden, einen Staubsauger einzuschalten, sobald von der Ausgangsebene (ZA) auf das Werkstück gefahren wird, und ihn wieder auszuschalten, sobald auf ZA hochgefahren wird.

#### **M200-M295 Warten auf Eingangszustände**

Diese Codes dienen dazu, das NC-Programm mit der Aussenwelt zu synchronisieren. Wenn zum Beispiel M200 in Ihrem NCProgramm steht, wird das Programm gestoppt und wartet darauf, dass EA Input 1 auf high geht. Mit SCHRITT kann die Wartezeit übersprungen werden.

#### **Dateien PrimCNC**

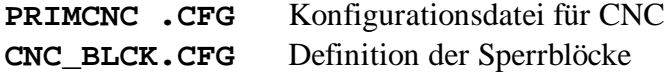

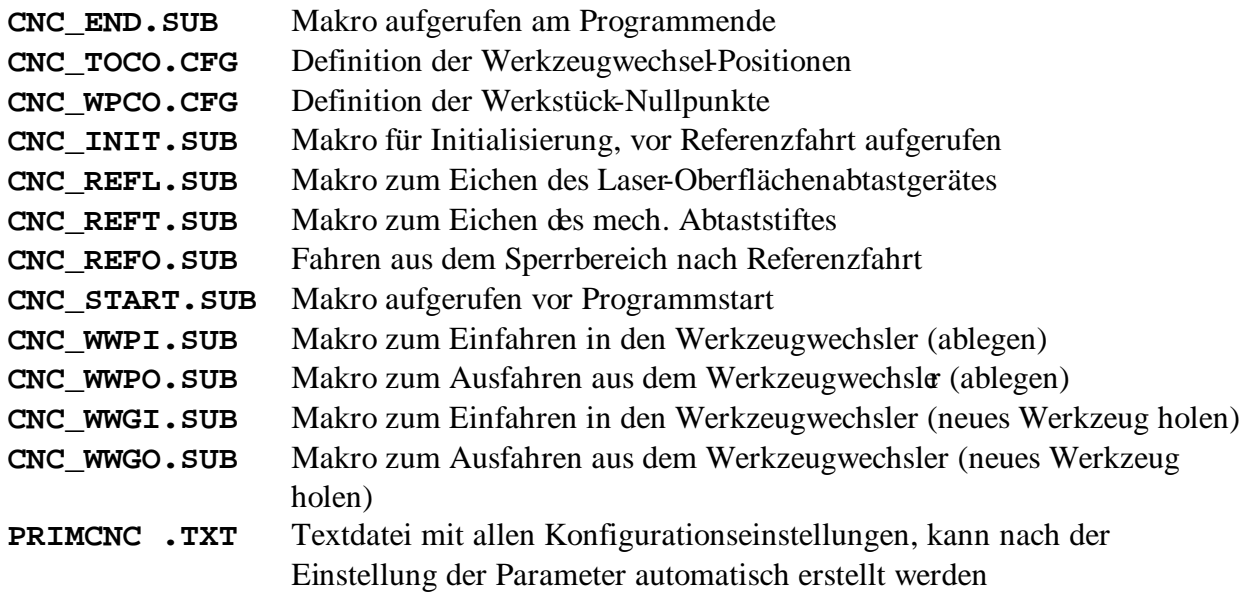

# **5. Anhang**

# **5.1 Steuerungen**

#### **5.1.1 SYSTEC MCM Step/Servo Inbetriebnahmeanleitung**

Folgende Schritte sind zur Inbetriebnahme durchzuführen

- a) MCM-Steuerung an die Maschine anschließen
- b) Testen der Ein- und Ausgänge
- c) Maschinenparameter mit MCMOPS ermitteln
- d) PrimCAM und PrimCNC installieren
- e) Beispiel: Bearbeitung Brennschneiden einrichten

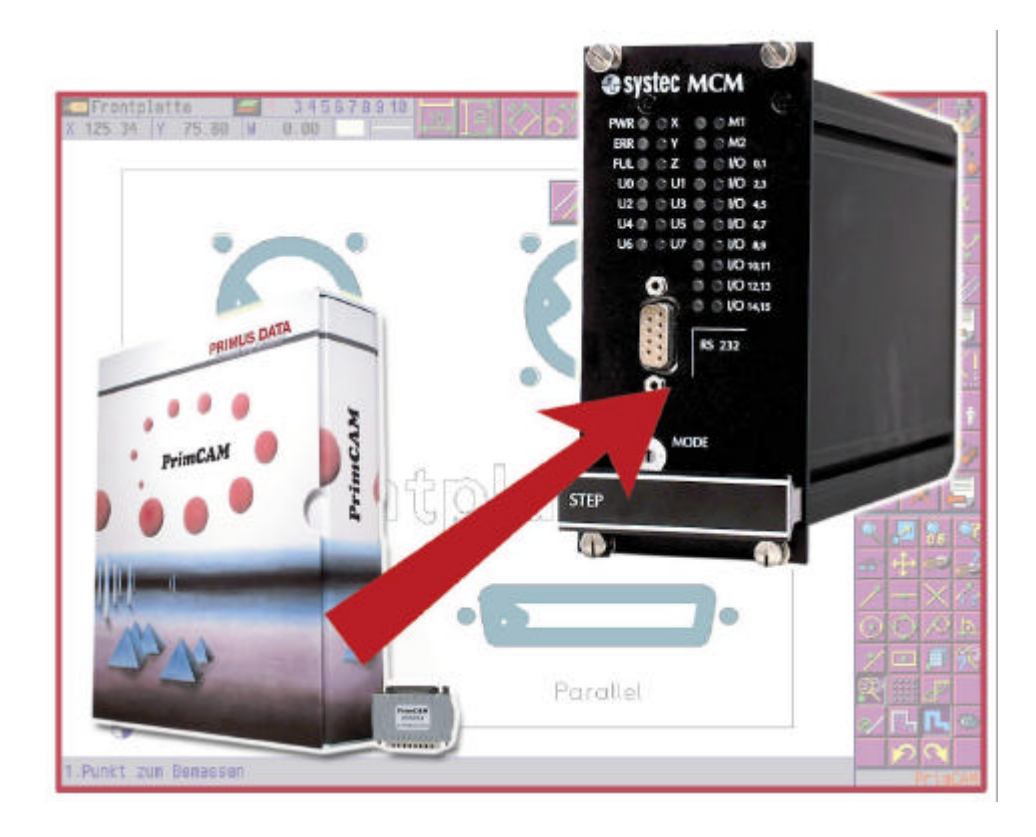

#### **a) MCM-Steuerung an die Maschine anschließen**

Das MCM-Modul muss an die Maschine angeschlossen werden. Abhängig vom Modultyp sind die Motorverstärker bzw. Motoren entsprechend der Inbetriebnahmeanleitung für die MCM anzuschließen.

Die MCM-Module verfügen über digitale Ein- und Ausgänge. Diese können zur Steuerung verschiedenster Funktionen genutzt und frei vergeben werden. Im folgenden ist eine Tabelle aufgeführt, in der die Funktionen in Verbindung mit entsprechenden Einund Ausgängen vorgeschlagen werden:

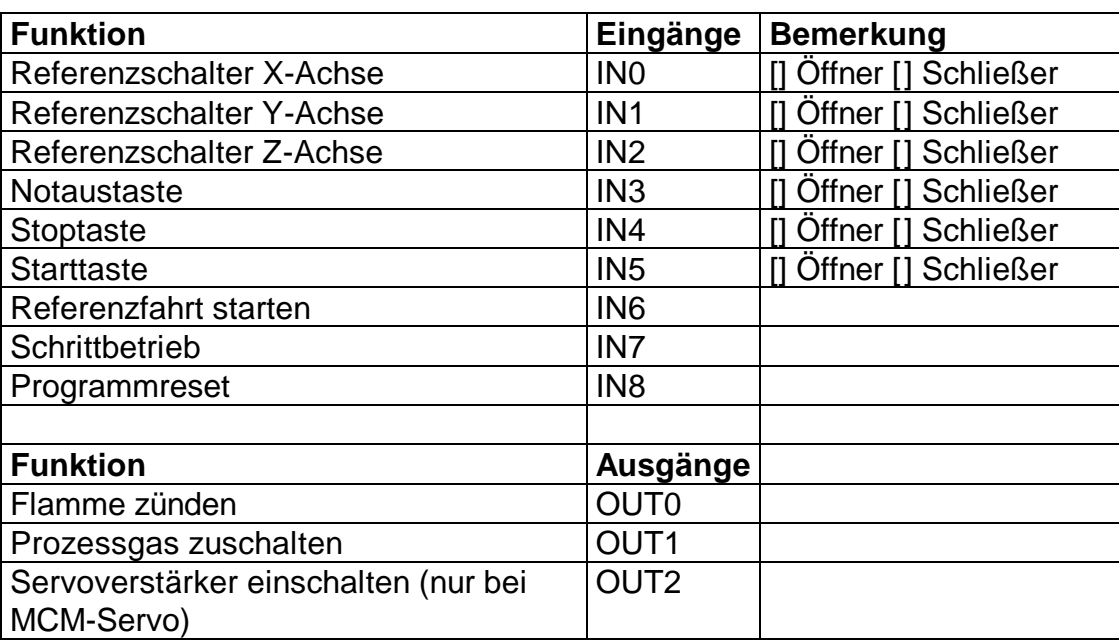

Entsprechend der gewählten digitalen Ein und Ausgänge müssen de Aktoren und Sensoren an dem MCM-Modul angeschlossen werden. Die Anschlussbelegung entnehmen Sie bitte der Dokumentation MCM. Es können aber auch andere dig. Ein und Ausgänge verwendet werden. In dem Fall müssen Zuordnungen in PrimCNC entsprechend parametriert werden.

#### **b) Testen der Ein- und Ausgänge**

Im folgenden wird das MCM-Modul das erste Mal mit der Maschine zusammen in Betrieb genommen. Dabei werden die unter a) abgeschlossenen Aktoren und Sensoren getestet und anschließend die Maschinenparameter ermittelt.

Zur Inbetriebnahme wird das Programm MCMOPS benötigt. Es befindet sich auf der systec Diskette MCM-Toolkit. Diese kopieren Sie auf den PC, welcher an der MCM angeschlossen wird. MCMOPS ist ein Programm für das MS-DOS-Betriebssystem. Eine Anleitung zur Bedienung von MCMOPS finden Sie in der Dokumentation MCM.

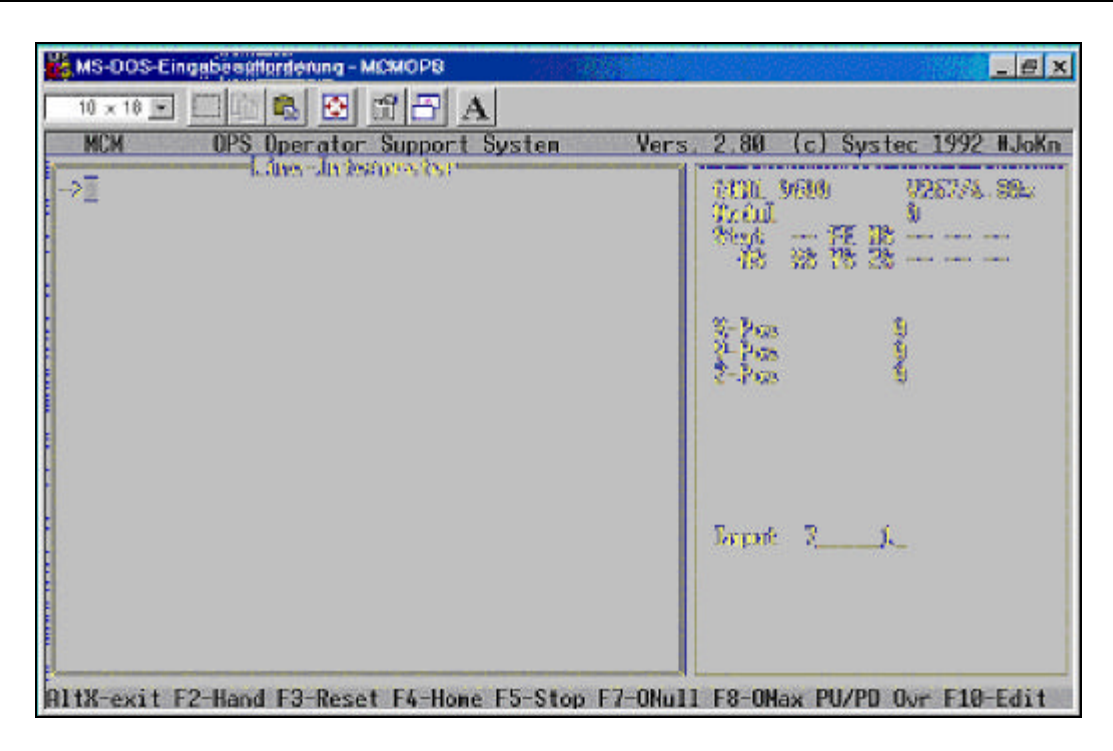

Sind die Eingänge des MCM-Moduls entsprechend der Tabelle in a) angeschlossen worden, so muss nun geprüft werden, ob diese bei Betätigung der Sensoren reagieren.

Es ist insbesondere darauf zu achten, ob es sich bei den Sensoren um aktiv high (Schließer) oder aktiv low (Öffner) Signalgeber handelt. In obiger Abbildung wird z.B. in der Zeile "Input" ein aktiver Eingang 1 und 7 dargestellt.

#### **c) Maschinenparameter ermitteln**

Filterparameter ermitteln mit MCMFES (nur bei MCMServo notwendig)

Das MCM-Servomodul benutzt einen PID-Regler für die Lagerreglung. Erst wenn die Filterparameter für diesen Regler eingestellt wurden, kann die entsprechende Achse positioniert werden. Die Filterparameter sind stark von der Art der Maschine abhängig. Sie müssen zunächst mit dem systec Programm MCMFES ermittelt werden. Die Vorgehensweise entnehmen Sie bitte der Dokumentation zu MCMFES.

Sind die Filterparameter ermittelt worden, so müssen diese mit dem Kommandofilter-x am MCM-Modul eingestellt werden. Sobald jetzt ein Positionierkommando ausgeführt wird, z.B. rel-x oder absx, schaltet sich der Lageregler für die entsprechende Achse ein. Voraussetzung dafür ist, dass die Servoverstärker zuvor mit dem Kommando setport 2 1 über den Ausgang OUT 2 eingeschaltet wurden.

#### **Notieren:**

**Bitte notieren Sie sich die ermittelten Filterparameter. Diese werden später in der Parametrierung von PrimCAM benötigt.**

#### Motordrehrichtung prüfen

Abhängig davon wie die Motoren bzw. die Verstärker an dem MCM-Modul angeschlossen sind, bzw. welche Getriebe und Lineareinheiten verwendet werden, dreht sich der Motor bei Angaben eines Positionierkommandos in unterschiedlichen Richtungen.

Bei falscher Richtung muss die Drehrichtung entsprehend der Anleitung MCM geändert werden. Die Drehrichtung ist entscheidend für die positive und negative Richtung einer Achse.

#### **Notieren:**

**Bitte notieren Sie sich die Drehrichtung der Motoren bzw. die damit zusammenhängenden Positionierrichtungen der Achsen. Diese werden später in der Parametrierung von PrimCAM benötigt.**

#### Kalibrierung ermitteln

Alle MCM-Module bieten die Möglichkeit, eine Kalibrierung zwischen Maschineneinheiten und Benutzereinheiten vorzunehmen. Die Maschineneinheiten werden in Inkremen gemessen, was beim Schrittmotor einem Schritt und beim Servomotoren ein Inkrement des Encoders entspricht. Die gewünschte Kalibrierung kann entweder errechnet oder experimentell ermittelt werden. Ersteres führt zu einem sehr genauen Ergebnis in der späteren Positioniergenauigkeit. Im folgenden ist eine Berechnung für eine Maschine mit Spindelachsen durchgeführt:

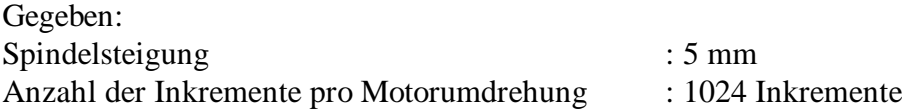

Gesucht:

Eine Kalibrierung auf 1/10 mm Benutzereinheiten ist wie folgt einzustellen

Benutzereinheiten(BE) =  $50 \frac{1}{10}$  mm Maschineneinheit (ME) = 1024 Inkremente

calib-x 50 1024

#### **Achtung:**

**Beim MCM-Step werden trotz Kalibrierung alle Geschwindigkeits- und Beschleunigungswerte in Maschineneinheiten angegeben.**

#### **Notieren:**

**Bitte notieren Sie sich die ermittelten Kalibrierungswerte. Diese werden später in der Parametrierung von PrimCAM benötigt.**

#### Maschinengrenzen ermitteln

MCM kann überprüfen, ob gewünschte Positionierungen über die möglichen Maschinengrezen hinaus gehen, und führt diese nicht aus. Damit die Überwachung arbeitet, muss MCM die nutzbaren Verfahrwege kennen. Diese werden mit dem Kommandolimit eingestellt. Dabei wird je Achse die zulässige negativste und positivste Position angegeben.

#### **Notieren:**

#### **Bitte notieren Sie sich die ermittelten Grenzen. Diese werden später in der Parametrierung von PrimCAM benötigt.**

#### Maximale Beschleunigung und Geschwindigkeit ermitteln

Abhängig von den verwendeten Antrieben und Lineareinheiten sind mit MCM verschilene Geschwindigkeiten und Beschleunigungen an einer Maschine erreichbar. Diese maximalen Grenzwerte müssen ermittelt und in der MCM-Steuerung eingestellt werden. Die maximale Geschwindigkeit und Beschleunigung beim MCMServo wurde zuvor schon mit MCMFES ermittelt. Daher entfällt für MCM-Servo eine weitere Überprüfung. Beim MCM-Step werden die maximalen Grenzwerte mit MCMOPS ermittelt. Dazu werden die Werte für jede Achse einzeln festgestellt. Dabei wird z.B. für die XAchse wie folgt vorgegangen:

- 1. Einstellen der Maximalgeschwindigkeit mit den Kommandomax-x
- 2. Abfahren einer möglichst langen Strecke mit absx oder rel-x
- 3. Währenddessen beobachten, ob die maximale Geschwindigkeit erreicht wird.
- 4. Wurde die Geschwindigkeit erreicht (Schrittmotor ist nicht stehengeblieben), kann der Durchgang bei 1. mit einem höhern vmax-x Wert wiederholt werden. Ist der Schrittmotor stehengeblieben, muss der letzte vmax-x Wert notiert und die Ermittlung hier abgebrochen werden

Ähnlich wird bei der Ermittlung der maximalen Beschlunigung amax-x vorgegangen. Die Werte der einzelnen Achsen können durchaus abweichen, dass sie u.U. unterschiedliche Lasten zu bewegen haben.

#### **Notieren:**

**Bitte notieren Sie sich die ermittelten Werte der maximalen Geschwindigkeit und Beschleunigung je Achse. Diese werden später in der Parametrierung von PrimCAM benötigt.**

#### **d) PrimCAM/PrimCNC am PC installieren**

Die Installation von PrimCAM/PrimCNC kann nun wie in Kapitel 2 beschrieben erfolgen. Wurde PrimCAM erfolgreich installiert, so müssen nun einige Einellungen innerhalb von PrimCAM und PrimCNC zur Einrichtung der MCMSteuerung vorgenommen werden. Diese sind ab Kap. 3.2 **Parameter-Einstellungen Maschine** beschrieben und mit den **nachfolgenden Hinweisen** ergänzt.

- wählen Sie Steuerung MCM Step/Servo aus
- die mit MCMOPS ermittelten Maschinenparameter müssen nun in PrimCNC übernommen werden. Dies geschieht in der Einstellung der allgemeinen Maschinenparameter. Diese sind in Kap. 3.2 beschrieben.

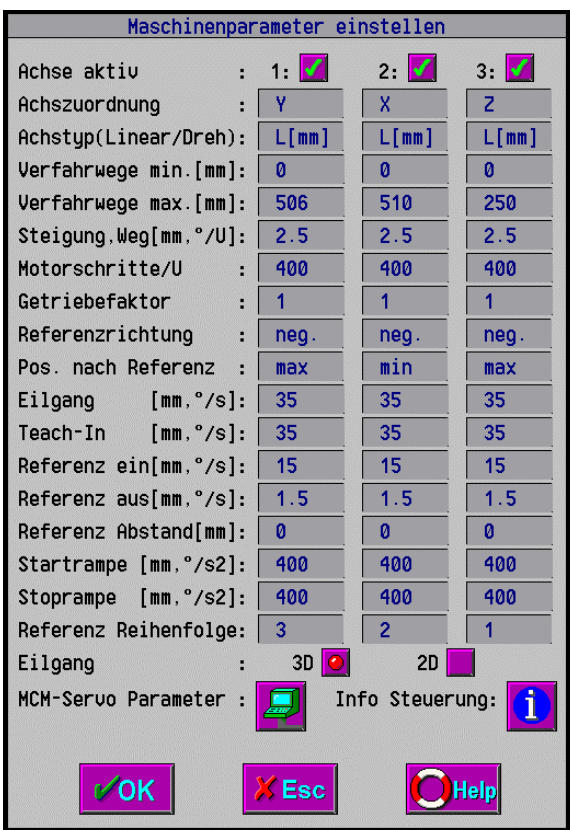

- Wählen Sie nun die Einstellungen für die **CNC-Schnittstelle** aus.

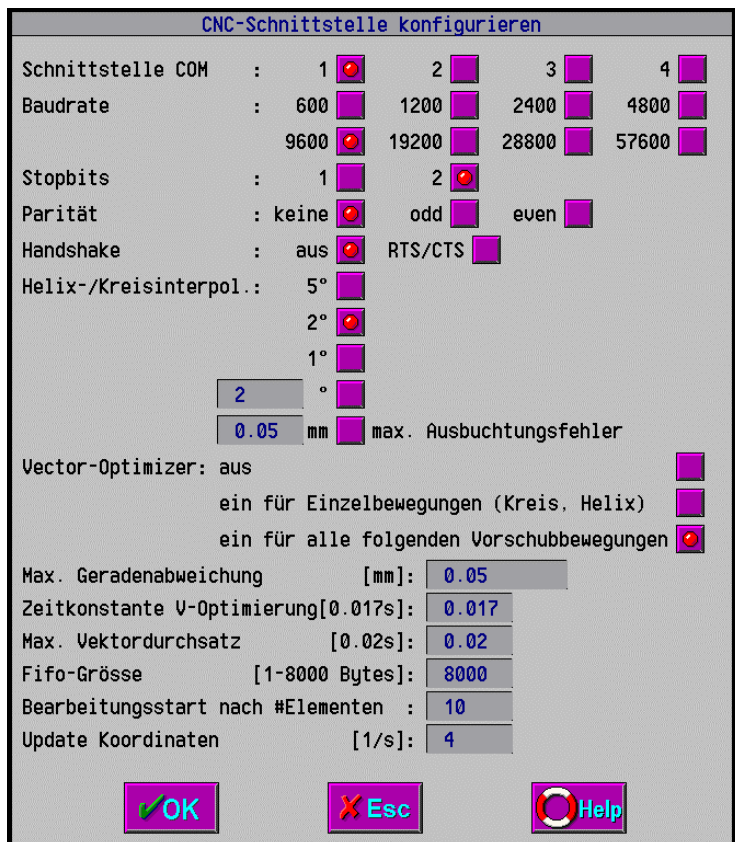

Die Werte Schnittstelle, Baudrate, Stopbits, Parität und Handshake sind wie in der obigen Dialogbox dargestellt einzustellen. Sollte statt der COM1 Schnittstelle die COM2 Schnittstelle des PC's verwenden werden, so ist dieses abweichend anzugeben.

Kreise werden in PrimCNC zu Polygonzügen aufgelöst. Die dabei gewünschte Auflösung kann unter der Einstellung "Kreis/HelixInterpolation" gewählt werden. Dabei lässt sich entweder die Grösse der Segmente in Grad oder der Maximale Ausbuchtungsfehler am Kreisrand einstellen.

Der Vector-Optimizer ist auf "für alle folgenden Vorschubbewegungen" einzustellen. Nur dann können alle Konturen mit konstanter Bahngeschwindigkeit durchfahren werden. Mit dem Parameter **Max. Geradenabweichung** kann festgelegt werden, dass Stützpunkte aus den Polygonzügen entfernt werden, bei denen die Abweichung zur tatsächlichen Strecke kleiner dem hier angegebenen Wert ist.

**Zeitkonstante V-Optimierung** legt fest, wie stark die Bahngeschwindigkeit in engen Kurve reduziert wird. Damit wird sichergestellt, dass die Maschine sehr enge Kurven mit der züksigen max. Beschleunigung durchfahren kann. Wird dieser Wert sehr groß eingestellt, so wird in den Kurven nicht gebremst. Wird der Wert dagegen klein angegeben, so wird die Bahngeschwindigkeit in engen Kurven stark zurückgenommen. Der optimale Parameterwert ist experimentell zu ermitteln, da er von vielen Maschinenkonstanten abhängig ist.

Mit der **FIFO-Größe** wird festgelegt, wie viele Kommandos vom MCM empfangen und zwischengespeichert werden können. Ein großer FIFO ist dann sinnvoll, wenn Konturen mitiner hohen Auflösung und schwankender Dichte verarbeitet werden.

Mit der **Bearbeitungsstart nach # Elementen** wird festgelegt, wie viele Kommandos vom MCM empfangen werden müssen, bevor deren Abarbeitung beginnt. Mit einem hohen Wert kann hier erreicht werden, dass sicher genug Elemente im FIFO sind, bevor losgefahren wird, und somit der FIFO nicht leerläuft (-> Abfahren erfolgt ohne Stottern). Das führt aber zu kleinen Wartezeiten am Anfang von Bearbeitungen, da gewartet werden muss, bis diese Anzahl Elemete im FIFO sind, bevor losgefahren wird.

Die Frequenz, mit der die Positionsanzeige aktualiesiert wird, kann im Paramete**Update Koordinaten** eingestellt werden.

#### **e) Beispiel: Bearbeitung Brennschneiden einrichten**

Mit PrimCAM kann unter anderem eine Mashine zum Brennschneiden angesteuert werden. Dazu muss das Technologiemodul Brennschneiden wie folgt eingerichtet werden:

#### **Hinweis**

**Bitte prüfen Sie zuvor, die Dateien PLASMACU.DLL und PLASMACU.PP in dem Verzeichnis ..\Primcam\PP vorhanden sind. Diese sind für das Plasmaschneiden nötig.**

- PrimCAM starten
- Menü Einstellungen wählen
- Button Hilfswerkzeuge betätigen
- Button Maschine betätigen
- Daraufhin erscheint folgendes Dialogfeld

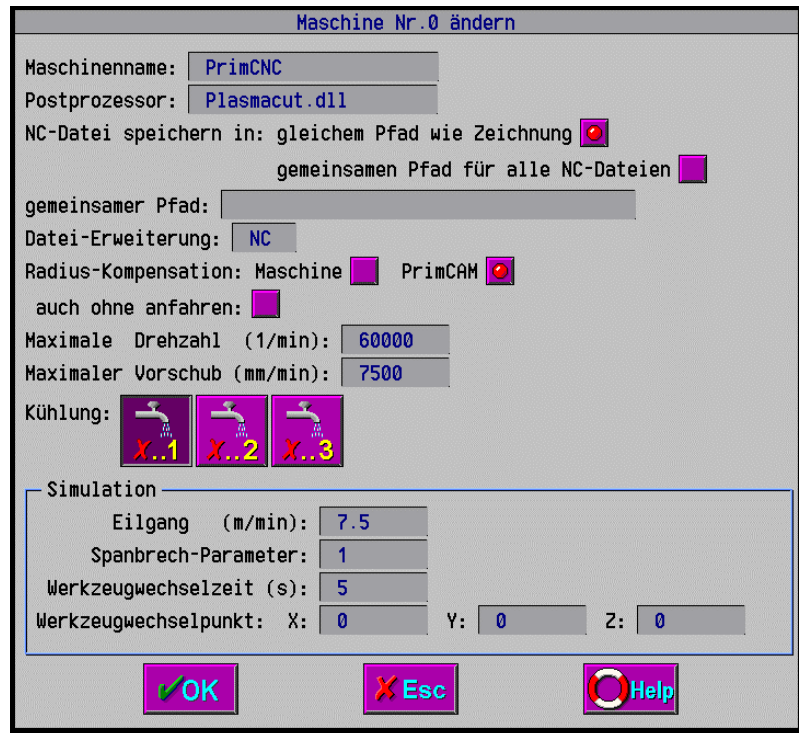

- In dem Eingabefeld Postprozessor muss nun die Datei "PLASMACUT.DLL" ausgewählt werden. Anschließend dieses Dialogfeld mit OK verlassen.
- Nun den Button Einstellungen betätigen
- Daraufhin den Button Parameter betätigen
- In dem darauf folgenden Dialogfenster den Button Technologiemodul auswählen

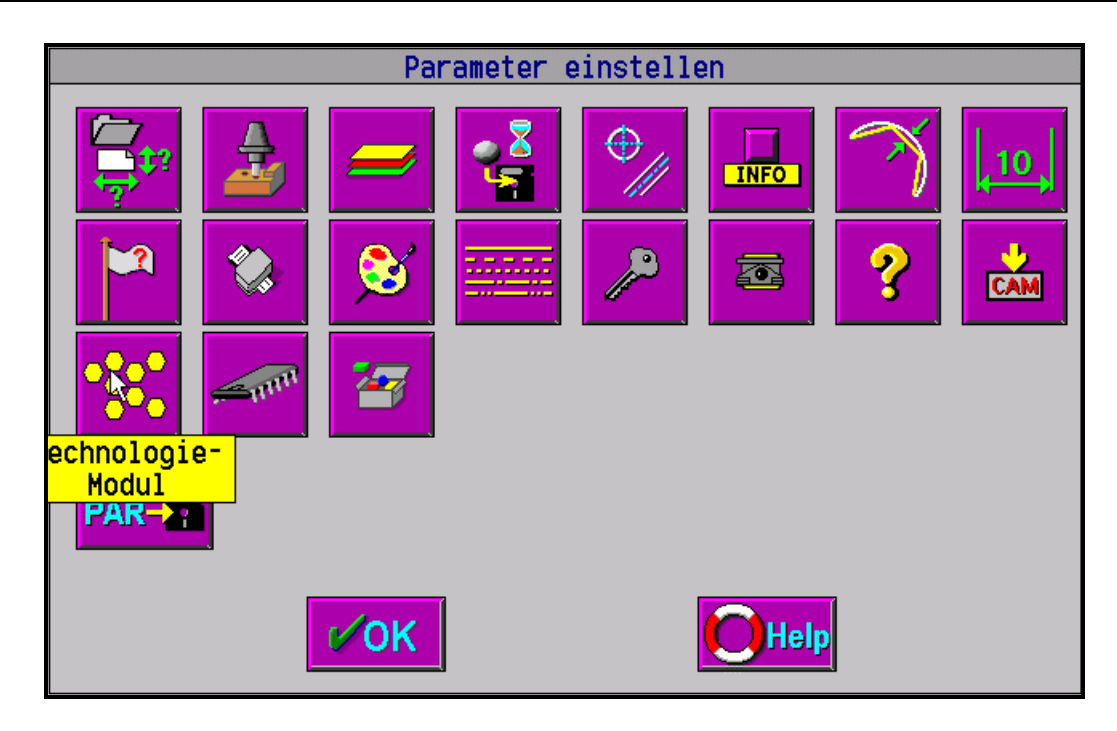

- In dem darauf folgenden Dialogfenster Technologie Plasmaschneiden auswählen und das Fenster mit OK verlassen

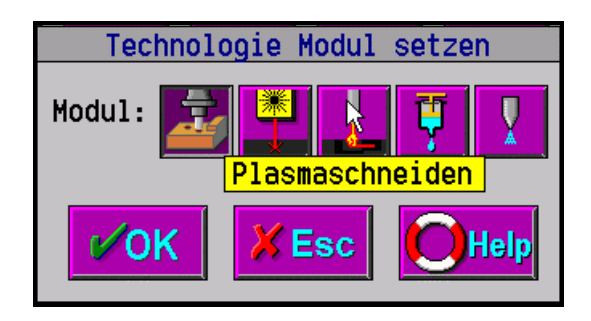

In PrimCNC sind noch weitere Einstellungen für das Brennschneiden notwendig:

- In PrimCNC wechseln
- PAR aufrufen
- Zusatzmodule wählen
- Interne Module / Plasmaschneiden wählen
- Folgendes Fenster erscheint:

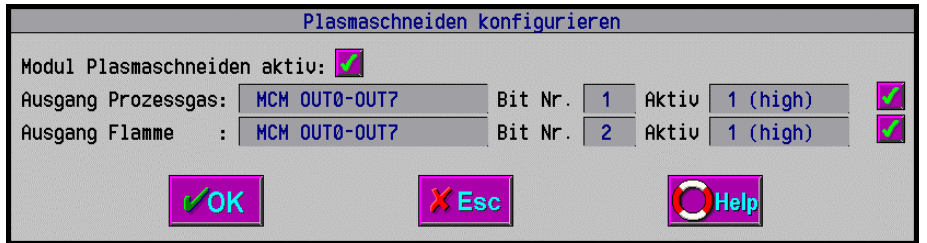

- Das Kontrollkästchen "Modul Plasmaschneiden aktiv" muss gesetzt sein.
- Im Eingabefeld "Ausgang Prozesgas" kann der MCM-Ausgang eingestellt werden, mit dem das Prozessgas zugeschaltet wird.

- Mit dem Kästchen "Aktiv" wird angegeben, ob der Ausgang mit 1 oder 0 aktiv ist. Das Kästchen hinter der Eingabezeile "Aktiv" muss angekreuzt werden, wenn dieser Ausgng automatisch bei Programmabarbeitung gesetzt werden soll.

**Hinweis: Die Ausgänge am MCM werden von OUT0 bis OUT7 durchnummeriert. Die Nummerierung der Ausgangsnummer in PrimCNC erfolgt von Bit 1 bis Bit 8. Also OUT0 entspricht Bit1 usw.**

#### **5.1.2 Isel 4.0/5.0/IMC4 Interfacekarte**

#### **Wichtige Hinweise**

- Diese Steuerungen benötigen keine Treiber von Isel.
- IMC4: Ablängen/Abtasten mit EAInput ist ab PrimCAM 2.71 möglich, läuft aber erst ab Steuerungs-Eprom V.2.2.01/19.03.98
- IMC4: wenn bei der Referenzfahrt die Fehermeldung "zu speich. Befehl inkorrekt" auftritt, prüfen Sie, ob der Power-Knopf an der Steuerung gedrückt wurde und leuchtet
- Bei 4.0/5.0 Steuerungen kann EA-Input für Ablängen/Abtasten verwendet werden.
- Die Eingänge für Notstop, Start, Stop, Schritt dürfen nicht auf EA-Input gelegt werden, da die Steuerung während Verfahrbewegungen deren Abfrage nicht erlaubt.
- Damit Kreise richtig gefahren werden können, muss die Schrittweite (berechnet aus Schritte/Umdrehung, Spindelsteigung und Getriebefaktor) der beiten Kreisachsen (X,Y) identisch sein.

#### **Anschluss der seriellen Schnittstelle (4.0/5.0 Interfacekarte)**

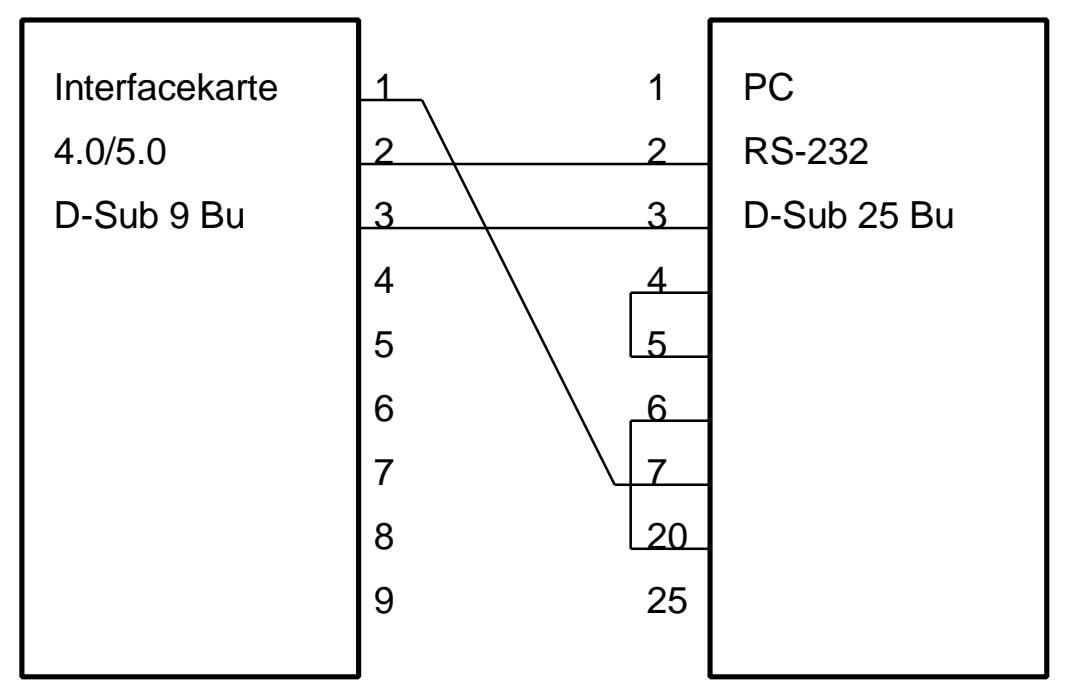

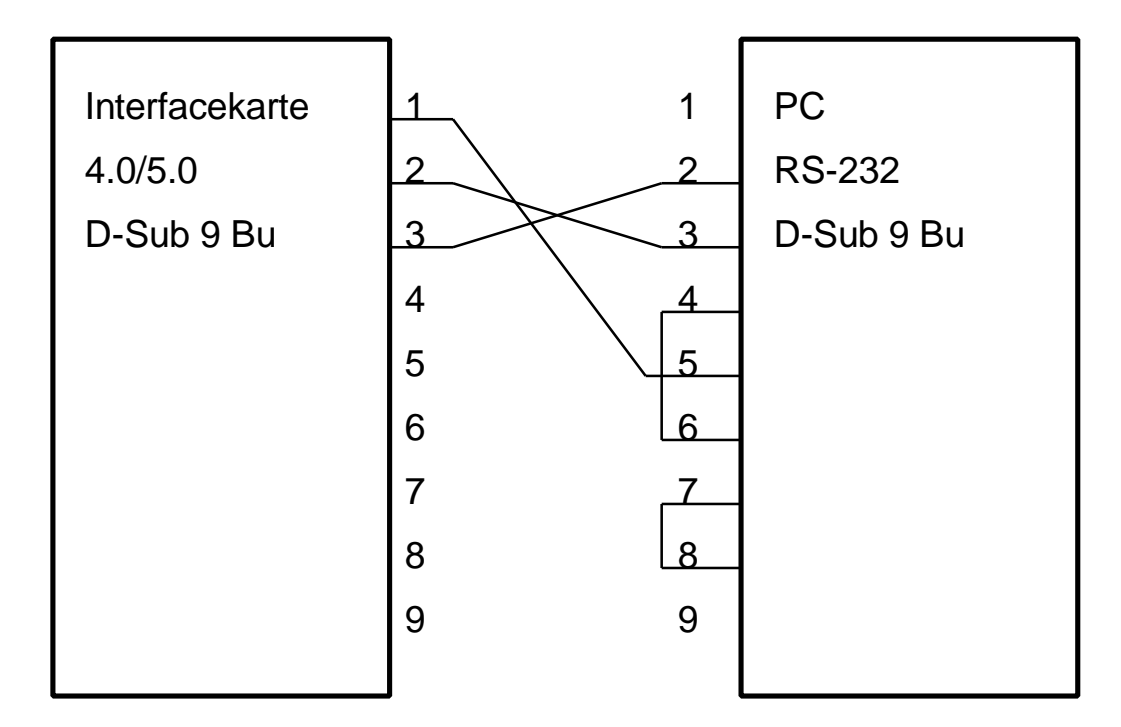

#### **Mögliche Ein- / Ausgangsbeschaltung (EA-Einheit zu Isel 4.0/5.0)**

- A1.1 Kühlmittel 1
- A1.2 Staubsauger
- A1.3 Spindel (Ein/Aus)
- A1.4
- A1.5 Laser ein
- A1.6 Werkzeugwechsel Abdeckung
- A1.7 Werkzeugwechsel Spannen
- A1.8 Werkzeugwechsel Spannen (invertiert)
- A2 Spindelsteuerung drehzahlgeregelt
- E1 Werkzeuglängen-Messgerät
- E2 mech. Abtastgerät
- E3 Spindel Stillstand
- $E4$
- E5
- E6
- E7 Druck ok
- E8 Werkzeugabdeckung offen

#### Anschluss des Werkzeuglängenmessgerätes an isel EAErweiterungseinhe8it

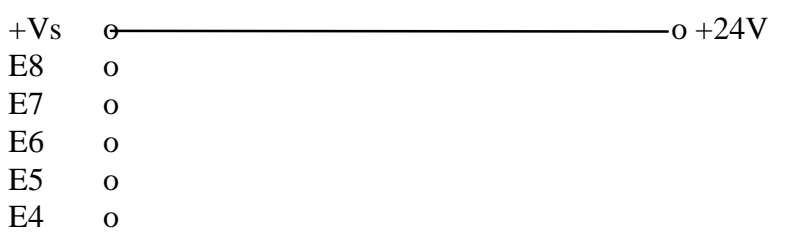

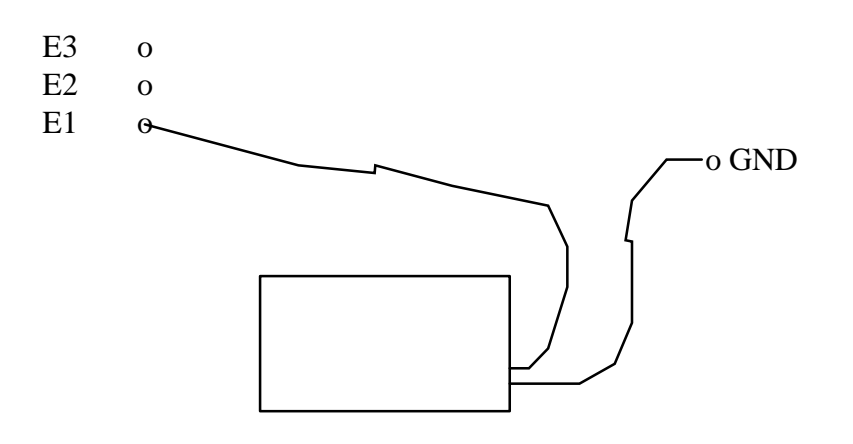

#### **Spindelansteuerung von ISA300 mit EA-Erweiterungseinheit**

Wenn die E/A-Erweiterungseinheit zur Ansteuerung der Spindel verwendet wird, muss evtl. das dort integrierte Transistorarray ULN2803A gegen das mitgelieferte Widerstandsnetzwerk 8\*180R ausgetauscht werden.

#### **Relais-Schaltung für Werkzeugwechlser**

Bei der Ansteuerung des Werkzeugwechslers über die Ausgänge (Output1) der Isel-Steuerung gibt es folgendes Problem: Beim Betätigen des Notknopfs bzw. beim Einschalten der Steuerung werden kurzzeitig sämtliche Ausgänge geschaltet. Dies bewirkt, dass das eingesetzte Werkzeug ausgeworfen wird. Zur Verhinderung dieses Verhaltens kann folgende Schaltung eingesetzt werden:

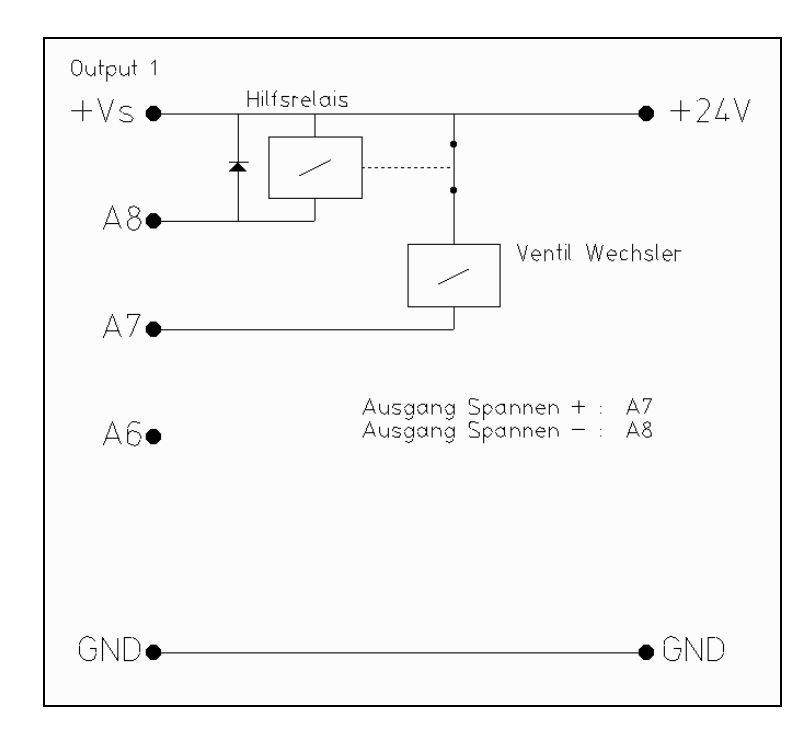

Die Schaltung bewirkt, dass das Ventil des Wechslers nur dann aktiviert wird, wenn die Ausgänge A7 und A8 unterschiedlichen Zustand haben, was beim Einschalten und beim Betätigen des Notknopfs nicht der Fall ist.

### **5.1.3 Isel MPK3 Microstepkarte**

#### **Merkmale**

- Diese Steuerung benötigt keinen Treiber von Isel. MKP3DRV darf nicht installiert werden.
- Läuft mit eingebautem Treiber (Win95, Win98)
- oder mit zusätzlicher Mtasc-Treiberlizenz PP (Win98, WinNT, Win2000)
- Anlage kann Bahnfahren (ohne Stop zwischen einzelnen Elemente)
- Achten Sie darauf, dass Sie bei der Installation das Verzeichnis des Pfades maximal 8 Buchstaben
- enthält und keine ä,ö,ü oder Leerzeichen vorhanden sind. Der Treiber MTDRV.VXD, der in
- SYSTEM.INI eingetragen wird, kann sonst nicht richtig installiert werden
- Nach der Installation muss der Rechner neu gestartet werden.

#### **Ein- / Ausgangsbeschaltung**

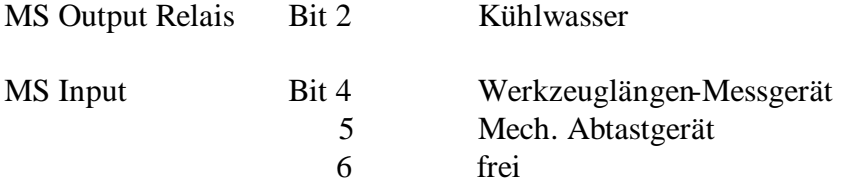

#### **Anschluss des Werkzeuglängenmessgerätes**

D<sub>B9</sub>

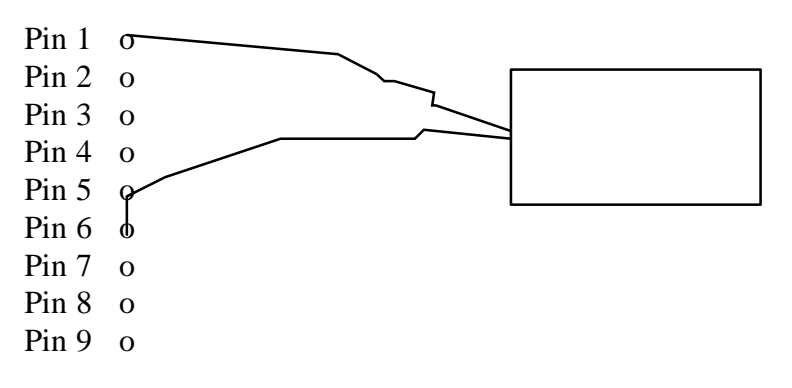

#### **Löschen des Treibers aus dem System (Win95/98)**

• windowsverzeichnissystem.ini: Zeile mit device=...,\mtdrv.vxd löschen

#### Löschen des Treibers aus dem System (Win98,NT,2000 mitzusätzlichem Mtasc-**Treiber PP)**

Win98

- windowsverzeichnissystem32\drivers\mtdrv.sys löschen
- windowsverzeichnis\system\mtdrvx.vxd löschen
- Registrierung [HKEY\_LOCAL\_MACHINE\System\CurrentControlSet\Services\Mtdrv] löschen
- Registrierung [HKEY\_LOCAL\_MACHINE\System\CurrentControlSet\Services\VxD\MTDRV] löschen

#### WinNT

- windowsverzeichnissystem32\drivers\mtdrv.sys löschen
- Registrierung [HKEY\_LOCAL\_MACHINE\System\CurrentControlSet\Services\Mtdrv] löschen

### **5.1.4 Movtec PCSM-300**

#### **Merkmale**

- Läuft mit eingebautem Treiber (Win95, Win98)
- oder mit zusätzlicher Mtasc-Treiberlizenz MM (Win98, WinNT, Win2000)
- Anlage kann Bahnfahren (ohne Stop zwischen einzelnen Elementen)
- Nach der Installation muss der Rechner neu gestartet werden.
- Achten Sie darauf, dass Sie bei der Installation das Verzeichnis des Pfades maximal 8 Buchstaben enthält und keine ä,ö,ü oder Leerzeichen vorhanden sind. Der Treiber MTDRV.VXD, der in

SYSTEM.INI eingetragen wird, kann sonst nicht richtig installiert werden

#### **Löschen des Treibers aus dem System (Win95/98)**

• windowsverzeichnissystem.ini: Zeile mit device=... \mtdrv.vxd löschen

#### **Löschen des Treibers aus dem System (Win98,NT,2000 mitzusätzlichem Mtasc-Treiber PP)**

Win98

- windowsverzeichnissystem32\drivers\mtdrv.sys löschen
- windowsverzeichnis\system\mtdrvx.vxd löschen
- Registrierung [HKEY\_LOCAL\_MACHINE\System\CurrentControlSet\Services\Mtdrv] löschen
- Registrierung [HKEY\_LOCAL\_MACHINE\System\CurrentControlSet\Services\VxD\MTDRV] löschen

WinNT

- windowsverzeichnissystem32\drivers\mtdrv.sys löschen
- Registrierung [HKEY\_LOCAL\_MACHINE\System\CurrentControlSet\Services\Mtdrv] löschen

#### **5.1.5 Puls-Richtungsausgabe**

#### **Merkmale**

- Diese Steuerung benötigt keinen Treiber von Isel
- Läuft mit eingebautem Treiber (Win95, Win98)
- oder mit zusätzlicher Mtasc-Treiberlizenz CC (Win98, WinNT, Win2000)
- Anlage kann Bahnfahren (ohne Stop zwischen einzelnen Elementen)

• Puls und Richtung werden gleichzeitig ausgegeben, was von der Endstufe untersützt werden muss (die Isel Adapterkarte z.B. verlangt das Richtungssignal 4us vor dem Pulssignal!)

• Für die Puls-Richtungsausgabe kann eine beliebige Parallele Schnittstelle benutzt werden.

• Achten Sie darauf, dass Sie bei der Installation das Verzeichnis des Pfades maximal 8 Buchstaben

enthält und keine ä,ö,ü oder Leerzeichen vorhanden sind. Der Treiber MTDRV.VXD, der in

SYSTEM.INI eingetragen wird, kann sonst nicht richtig installiert werden

• Nach der Installation muss der Rechner neu gestartet werden.

#### **Ein- / Ausgangsbeschaltung (Beispiel Basisadresse 0x278, parallele Schnittstelle)**

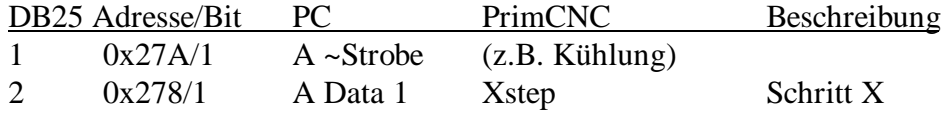

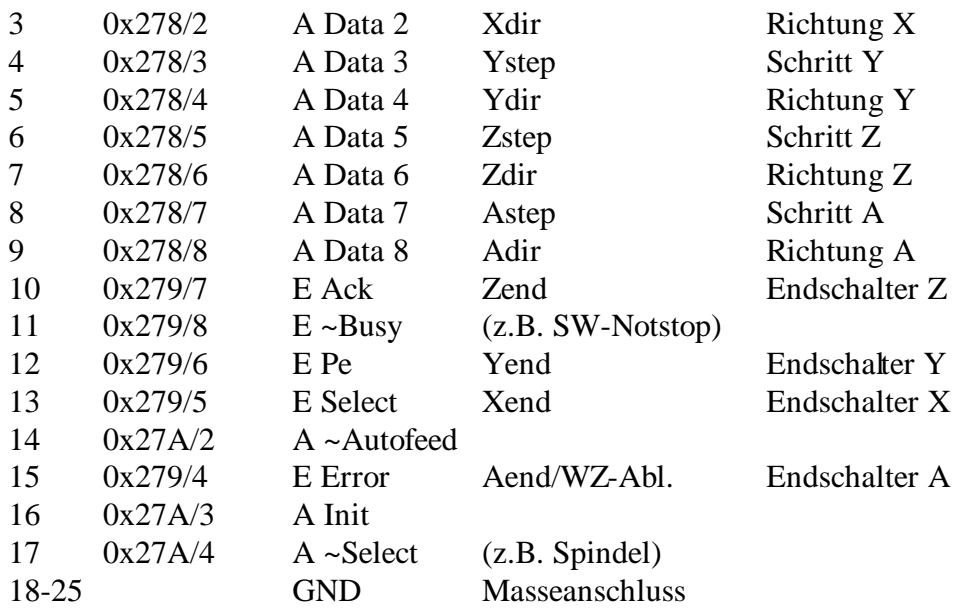

Schritt- und Richtungssignale werden immer auf die unter "Basisadresse" eingetragene Adresse ausgegeben. Endschalter, Referenzschalter etc. sind separat in den Parametereinstellungen zu definieren.

#### **Beispiel Ausgabe über parallele Schnittstelle auf Isel Adapterkarte mit C142**

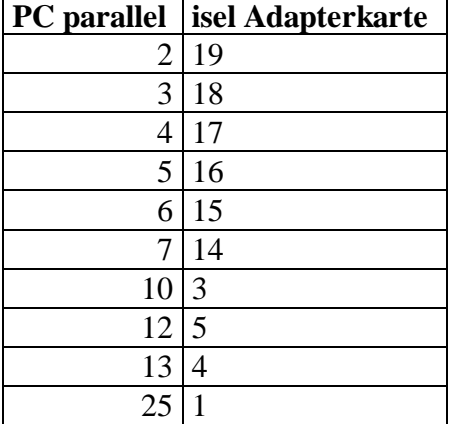

#### **Löschen des Treibers aus dem System (Win95/98)**

• windowsverzeichnissystem.ini: Zeile mit device=... \mtdrv.vxd löschen

#### **Löschen des Treibers aus dem System (Win98,NT,2000 mitzusätzlichem Mtasc-Treiber CC)**

Win98

- windowsverzeichnissystem32\drivers\mtdrv.sys löschen
- windowsverzeichnis\system\mtdrvx.vxd löschen
- Registrierung [HKEY\_LOCAL\_MACHINE\System\CurrentControlSet\Services\Mtdrv] löschen
- Registrierung [HKEY\_LOCAL\_MACHINE\System\CurrentControlSet\Services\VxD\MTDRV] löschen

WinNT

- windowsverzeichnissystem32\drivers\mtdrv.sys löschen
- Registrierung [HKEY\_LOCAL\_MACHINE\System\CurrentControlSet\Services\Mtdrv] löschen

### **5.1.6 Isel UPMV4/12 Servo-Steuerung mit Isel-Treiber WinUPM**

#### **Merkmale**

- Benötigt eine Lizenz für den Treiber WinUPMV4/12 von Isel
- Anlage kann nicht Bahnfahren (Stop zwischen einzelnen Elementen)
- Läuft mit Win95,98 (nicht NT,2000)

• Der Software-Notstop klappt nicht während der Referenzfahrt (steuerungsbedingt). Verwenden Sie den Notstop-Knopf an der Steuerung.

• Achszuordnung: X muss 1.Achse, Y muss 2.Achse sein (sonst laufen Kreise nicht)

#### **Installation**

- Isel-Treiber WinUPMV4/12 installieren
- Servo-Karte mithilfe der Programme Parkon/Parein nach IselBeschreibung in Betrieb nehmen
- PID-Parameter mithilfe dieser Programme bestimmen
- PrimCAM installieren, Steuerung "isel Servo (Win95,98:benötigt isel WinUPMV4/12 Lizenz)" wählen
- servo.ini ins PrimCAM-Unterverzeichnis \primcnc kopieren; damit werden die Eintellungen der PID-Parameter übernommen
- aktuelles servo32.dll vom Isel-Verzeichnis ins PrimCAMVerzeichnis kopieren

#### **Löschen des Treibers aus dem System**

• Im Windows-Verzeichnis c:\windows\winstart.bat Zeile c:\windows\system\iseldrv.exe herauslöschen oder mit Kommentar REM c:\windows\system\iseldrv.exe ausklammern

#### **5.1.7 Isel UPMV4/12 Servo-Steuerung mit Trimeta-Treiber**

#### **Merkmale**

- Diese Steuerung benötigt keinen Treiber von Isel
- Benötigt eine Lizenz für den Treiber Mtasc UPM von Trimeta
- Anlage kann Bahnfahren (ohne Stop zwischen einzelnen Elementen)
- Läuft mit Win98,NT,2000 (nicht 95)
- Nach der Installation muss der Rechner neu gestartet werden.

#### **Installation**

- PrimCAM installieren, Steuerung "isel Servo (Win98,NT,2000:benötigt MTasc Lizenz UPM)" wählen
- PAR / Schnittstelle: MTASC Treiber Code= eingeben (FreischaltCode vom Hersteller)
- PAR / speichern als "primcnc.txt" aufrufen $\ll$  drv upm.ini wird neu geschrieben
- PAR / Maschinen-Parameter / Referenschalter definieren:
	- Achse1: UPMV4/12 End. (BA+0E) BitNr. 1 Aktiv 0(low)
	- Achse2: UPMV4/12 End. (BA+0E) BitNr. 2 Aktiv 0(low)
	- Achse3: UPMV4/12 End. (BA+0E) BitNr. 7 Aktiv 0(low)
	- Achse4: UPMV4/12 End. (BA+0E) BitNr. 4 Aktiv 0(low)
	- Je nach Anlage sind UPMV4/12 Ref. (BA+0C) bzw. andere Bits zu wählen

• Definieren, wenn zusätzlich Endschalter vorhanden sind und ob diese bei der Referenzfahrt überbrückt werden sollen. Diese werden von der Steuerung dann selbst verwaltet.

• Wenn gewünscht, können in primcnomminit.ts die Parameter kp, kikd, li geändert werden. Diese werden mit den Isel-Programmen parkon/parein experimentell ermittelt und können hier für jede Achse separat eingestellt werden. Normalerweise lässt sich die Anlage aber auch mit den defaulWerten fahren.

Die Werte PAR / Maschinenparameter / Isel Servo PID Parameter dürfen hier nicht geändert werden. Diese sollten auf P=1'000'000, I=0, D=11'000'000 belassen werden.

#### **Löschen des Treibers aus dem System**

#### Win98

- windowsverzeichnissystem32\drivers\mtdrv.sys löschen
- windowsverzeichnis\system\mtdrvx.vxd löschen
- Registrierung [HKEY\_LOCAL\_MACHINE\System\CurrentControlSet\Services\Mtdrv] löschen
- Registrierung [HKEY\_LOCAL\_MACHINE\System\CurrentControlSet\Services\VxD\MTDRV] löschen

#### WinNT

- windowsverzeichnissystem32\drivers\mtdrv.sys löschen
- Registrierung [HKEY\_LOCAL\_MACHINE\System\CurrentControlSet\Services\Mtdrv] löschen

#### **5.1.8 Knickmeier I332-Steuerungskarte**

#### **Merkmale**

- Unterstützung von bis zu 8 Schrittmotor/Servoachsen
- Läuft sehr ruhig und gut

#### **Installation**

- Windows 95/98/ME: die Steuerung läuft auf Anhieb mit der mitgelieferten DLL Bei der PCI-Version der I332 können die Abfragen des Hardware-Managers bei der Installation jeweils mit ok bestätigt werden. Falls die Meldung "I332.DLL nicht gefunden" bei der Referen fahrt erscheint, muss noch DCOM95.EXE bzw. DCOM98.EXE (www.microsoft.com) installiert werden
- Windows NT (Admin-Account): die Steuerung läuft auf Anhieb mit dem mitgelieferten Treiber
- Windows NT (Normaler Account): der Treiber für die Steuerung muss zuerst von einem Admin-Account installiert werden mithilfe des Programms Inst 332 NT.EXE im PrimCAM-Verzeichnis
- 
- Windows 2000 mit PCI-Karte: wird automatisch erkannt vom Hardware-Assistenten
	- passenden Treiber für Gerät suchen
	- im PrimCAM-Verzeichnis GWIOPM.INF wählen und fertigstellen

• Windows 2000 mit ISA-Karte: der Treiber für die Steuerung muss zuerst installiert werden mithilfe des Programms Inst\_332\_2K.EXE im PrimCAMVerzeichnis

- Windows XP mit PCI-Karte: wird automatisch erkannt vom Hardware Assistenten
	- Treiber aus einer Liste auswählen
	- im PrimCAM-Verzeichnis GWIOPM.INF wählen
	- Hinweis, dass der Treiber nicht MS signiert ist kann ignoriert werden.
- fertigstellen
- Achten Sie bei der Verwendung als Drehachse auf folgendes:
	- Verfahrweg Min. 0, Max. 360
	- Entsprechenden Endschalter ES+/ nur als Refswitch für entsprechende Achse setzen
	- Damit ist keine Überbrückung des Referenzschalters während des normalen Fahrens nötig!

#### **5.1.9 vhf CNC750**

#### **Merkmale**

- www.vhf.de: weitere Infos und Manual
- Bitte beachten: Nullpunkt PrimCAM ist links $(X)$  vorne $(Y)$  unten $(Z)$ ( Nullpunkt vhf ist links $(X)$  – hinten $(Y)$  – oben $(Z)$  )

• Die Referenzfahrt geht immer in die negative Achsrichtung- mit geänderter Achsrichtung geht auch die Referenzfahrt in die andere Richtung

• Bei der 1. Referenzfahrt werden die Rampenparameter auf der Steuerung neu berechnet, was ca. 7s dauert. Bei nachfolgenden Referenzfahrten ist dies niht mehr der Fall (ausser wenn Parametere geändert wurden).

# **5.2 Spindelsteuerungen**

Bei der Spindel-Ansteuerung legen Sie fest, auf welche Art die von PrimCAM vorgeschlagende Spindeldrehzahl eingestellt wird.

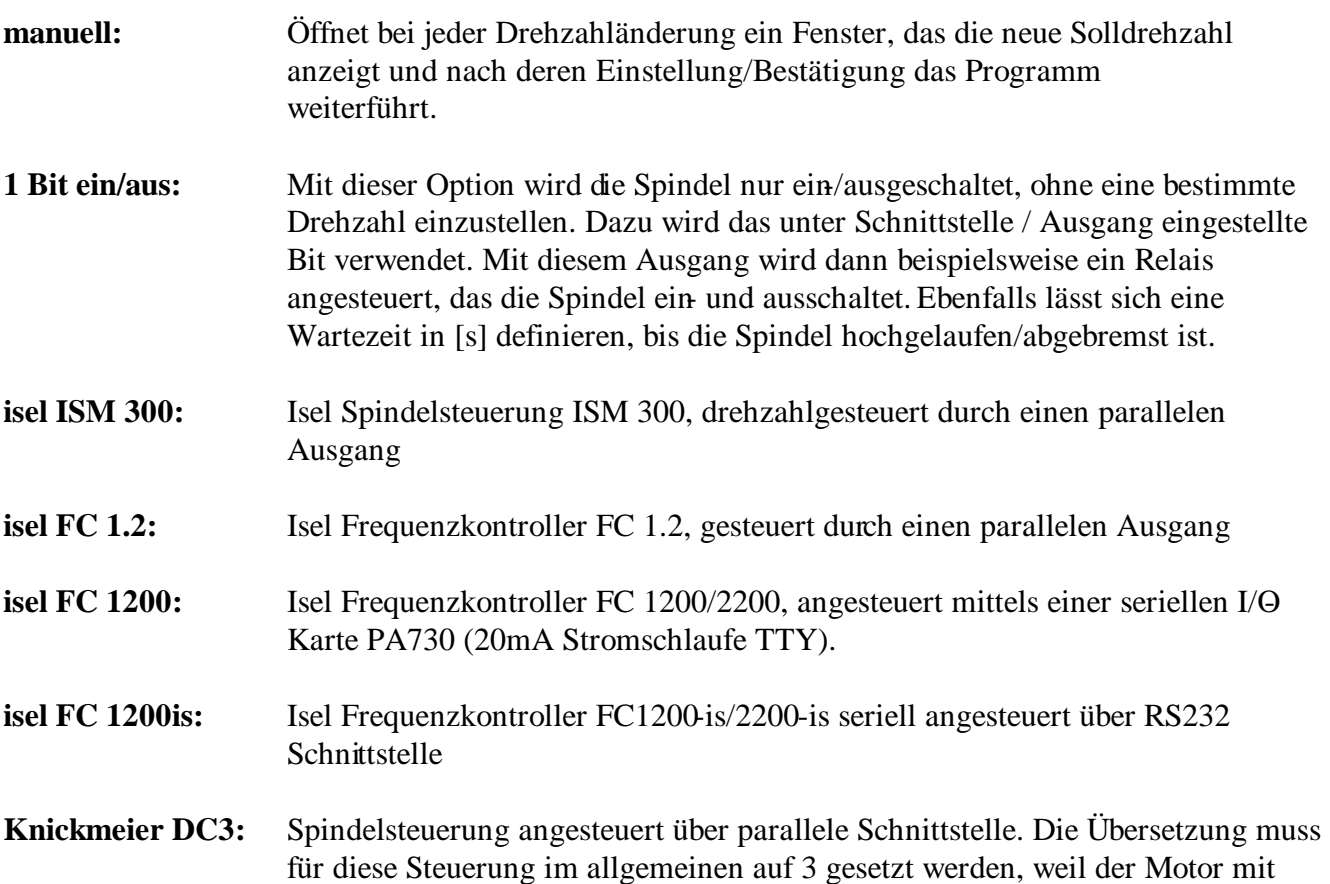

10000 U/min, die Spindel über den Zahnriemen aber mit 30000 U/min betriebn wird.

- Kavo EWL4444: Kavo Spindelsteuerung, analog angesteuert über Isel Multi-I/O (AD-Wandler). Start- und Stopbits werden über Isel Multi-I/O Ausgabe realisiert. Das Einlesen der Drehzahl ok. und Störungsbits ist nur möglich, wenn die Multi/O-Karte für 12V Inputs ausgelegt ist. Sonst wird mit der Wartezeit der Hochlauf der Spindel abgewartet.
- **8 Bit digital:** Spindelsteuerung mit paralleler Ausgabe. Die Bits für Start, Stop (Bremsen) und Richtung können beliebig angelegt werden. Wenn Sie am gleichen Ausgang wie die Drehzahlausgabe sind, wird einfach entsprechend die Drehzahlausgabe auf die verbleibenden Bits verteilt. Entsprechend reduziert sich dann die Auflösung in Bits. Optional können Eingänge für Drehzahl ok. und Störung verarbeitet werden. Werden diese nicht benötigt, setzen Sie sie auf 'Nicht definiert'. Das Drehzahlbyte wird linear aufgeteilt auf den Bereich zwischen Minimal und Maximaldrehzahl.

#### **Einstellungen Schnittstelle**

**Drehzahl min/max:** Drehzahlbereich, auf den das Ausgabebyte linear verteilt wird (nur bei 8 Bit-Steuerung).

**Ausgang:** Hier bestimmen Sie, welcher Ausgang für die Spindelsteuerung verwendet wird. Bitte beachten Sie folgendes: Der Dongle, der beim Programmstart abgefragt wird, kann die Spindel zum Laufen bringen, wenn Sie aneiner parallelen Schnittstelle des Rechners angehängt ist. Er wird in der Reihenfolge HEX 378, 278, 3BC abgefragt. Achten Sie deshalb darauf, dass der Dongle auf einer voher abgefragten Adresse liegt als die Spindelsteuerung und diese somit vom Abfragevorgang nicht beeinflusst wird.

**Ausgang Start,Stop(Bremsung),Richtung:** Spezialausgänge für Kavo und 8 Bit.

**Eingang Drehzahl ok, Störung:** Spezialeingänge für Kavo und 8 Bit.

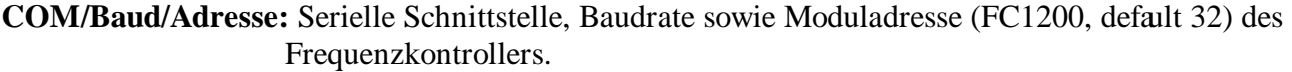

- **Wartezeit:** Das Hochdrehen der Spindel beansprucht eine gewisse Zeit. Hier stellen Sie ein, wieviele Sekunden insgesamt (Ein/AusSteuerung) bzw. wieviele Sekunden jeweils pro 1000 U/min. Drehzahländerung gewartet werden soll.
- **Übersetzung:** Beispiel: Motor dreht mit 1000 Rpm, Spindel mit 1500 (über Riemen oder Getriebe), entspricht Übersetzung Faktor 1.5.

#### **Isel Hauptspindelantrieb ISA300 / ISM300**

Mit dem Isel Spindelantrieb ISA-300 kann die Drehzahl automatisch auf den richtigen Wert eingestellt werden. Dabei setzt der gewählte Ausgang die Bits entsprechend der Solldrehzahl.

Als Verbindungskabel zwischen Erweiterungseinheit wird ein 9 PoKabel mit DSUB-Steckern verwendet. Alle Leitungen sind dabei 1:1 durchverbunden.

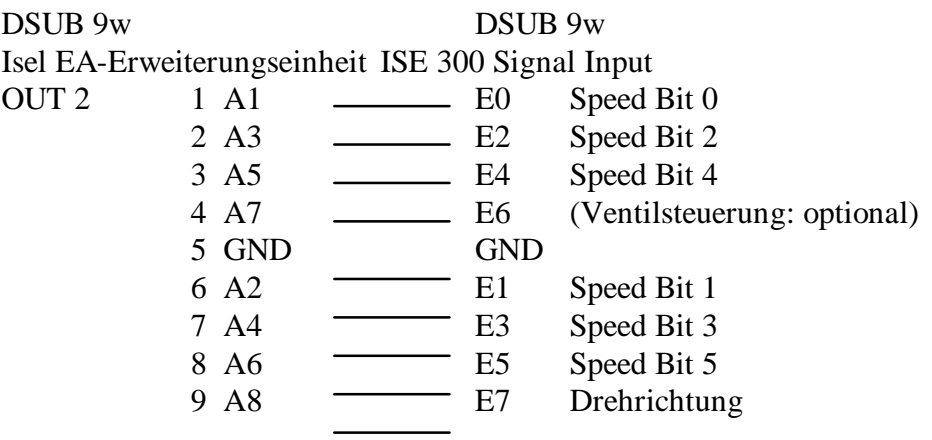

Wird die ISM300 von einer parallelen Schnittstelle (LPT) angesteuert, so wird folgendes Kabel konfektioniert:

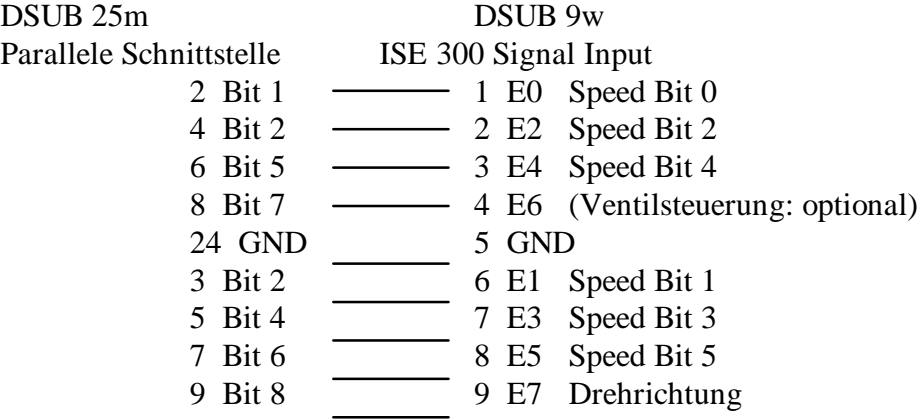

#### **Isel Frequenzkontroller FC 1.2**

Mit dem Isel Frequenzkontroller FC1.2 kann die Drehzahl automatisch auf den richtigen Wert eingestellt werden. Dabei setzt der gewählte Ausgang die Bits entsprechend der Solldrehzahl.

Für die Ansteuerung mit dem Ausgangsmodul II der IselE/A Erweiterungseinheit muss kein Widerstandsnetzwerk eingebaut werden.

Die Belegung des Verbindungskabels Erweiterungseinheit und FC1.2 sieht folgendermassen aus:

DSUB 9w DSUB 15m Isel EA-Erweiterungseinheit Frequenzkontroller FC1.2 Digital Input OUT 2 1 A1 1 Datenbit 1 2 A3 2 Datenbit 3

3 A5 3 Datenbit 5 4 A7 4 Datenbit 7 (Dir)

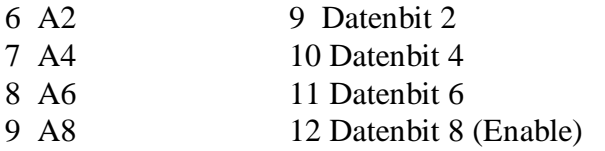

Wird die FC1.2 zusammen mit der MicrostepSteuerung eingesetzt, so muss zu Spindelansteuerung die Isel Multi-IO-Karte eingesetzt werden.

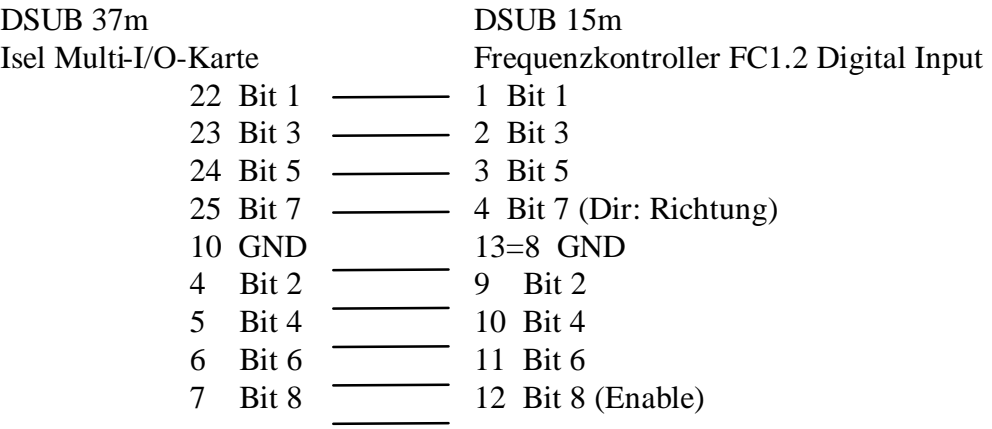

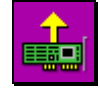

Wenn Sie andere Ausgangskarten zur Ansteuerung der Spindel oder anderer Peripherie verwenden wollen, können Sie hier **Ausgangskarten konfigurieren**. Geben Sie einfach Bezeichnung und HEX-Adresse ein und setzen Sie die Karte auf Aktiv. Für die Isel MultiIO-

Karte mit Basisadresse 340 HEX würden Sie beispielsweise als Adresse des Ausgangs 346 HEX angeben.

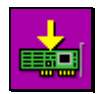

Genauso können Sie Eingangskarten konfigurieren. Für die Isel MultIO-Karte mit Basisadresse 340 HEX geben Sie zum Beispiel für Input1 344 HEX ein, für Input 2 346 HEX.

#### **Isel Frequenzkontroller FC 1200**

Der Frequenzkontroller FC1200 wird von PrimCAM aus über eine serielle 20mASchnittstelle angesteuert. Normale PC-Schnittstellen funktionieren nicht. Sie können eine kompatible 20mA-Schnittstelle (PA730) bei PRIMUS DATA beziehen. Bei Verwendung der Isel 5.0-Steuerung (ebenfalls seriell) wird folgende Konfiguration vorgeschlagen:

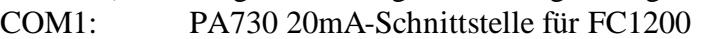

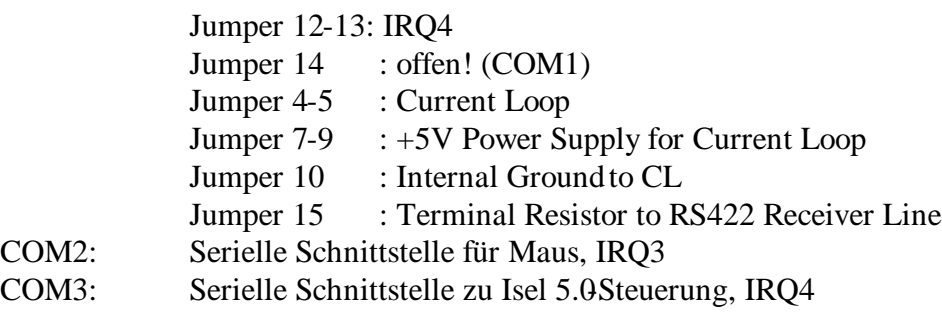

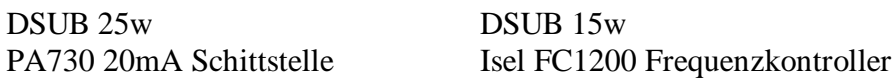

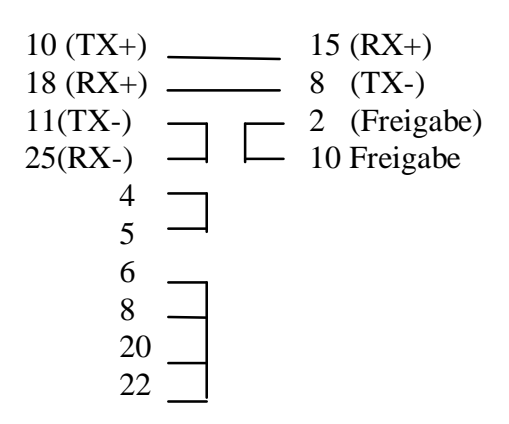

#### **Isel Frequenzkontroller FC 1200is**

Der Frequenzkontroller FC1200is wird von PrimCAM aus über eine serielle RS232Schnittstelle angesteuert. Achten Sie darauf, dass FC1200is und Maus nicht auf demselben Interrupt liegen (COM 1 und COM 3 haben denselben Interrupt 4, COM2 und COM 4 liegen beide auf Interrupt 3).

#### **Knickmeier DC3**

Die DC3 wird gleich mit dem PC verbunden wie die ISA300.

#### **Kavo EWL4444**

Die Kavo wird folgendermassen mit der Isel MultiI/O verbunden:

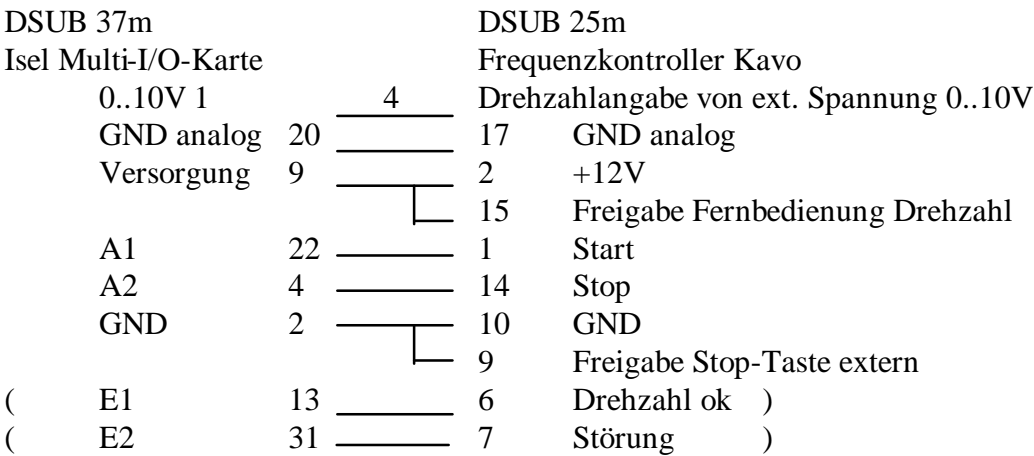

Konfigurieren Sie die Ausgänge folgendermassen:

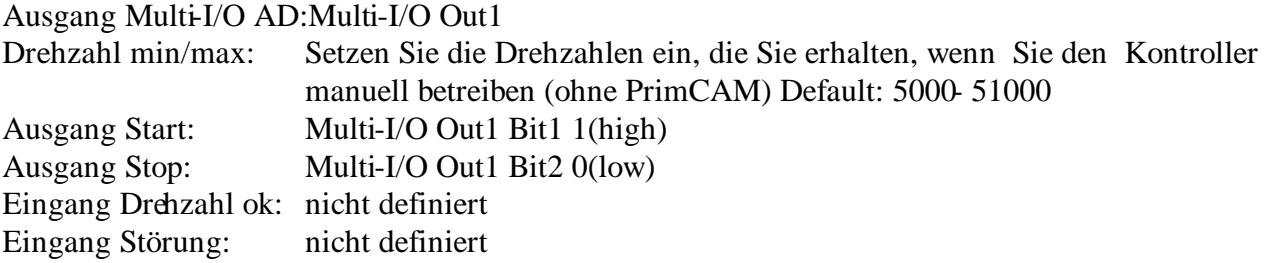

# **5.3 I/O-Karten**

#### **Pinbelegung der parallelen PC-Schnittstelle (Beispiel: Parallel 0x278)**

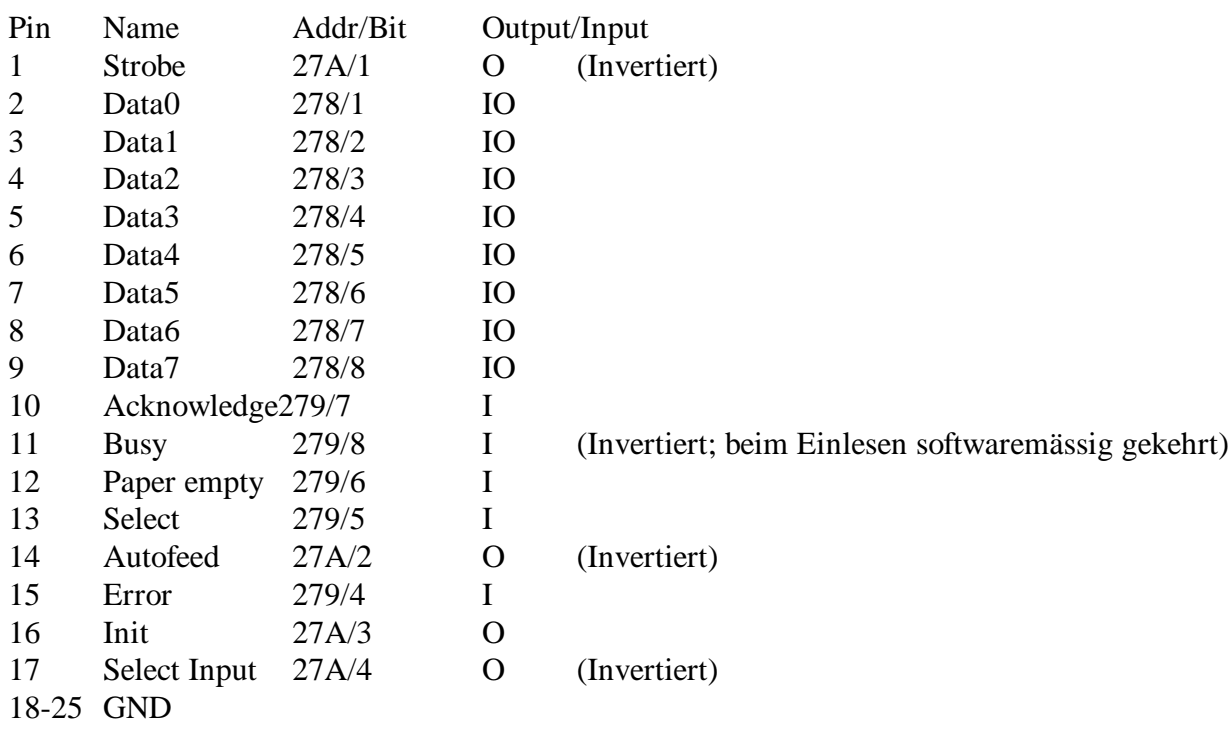

Bitte beachten: bei Versionen vor 2.0B37 werden bei 0x279, 0x379, 0x3BD die Bits um 4 nach unten geshiftet, was heisst, dass zum Beispiel Pin 11 bit 4 betätigt (War für das Einlesen des Panels über nicht bidirektionale Parallelports nötig). Bei späteren Versionen entsprechen diese Bits obiger Beschreibung.

Bitte beachten Sie, dass der Dongle an der parallelen Schnittstelle nicht alle Signale durchverbunden hat.

Beim Twin-Dongle (parallel und seriell einsetzbar, graugrün) sind dies Pin 11 (BUSY) und Pin 22 (GND).

Der normale Dongle (nur parallel einsetzbar, schwarz) hat Pin 11 (BUSY) und Pin 25 (GND) nicht durchverbunden.

#### **Wasco OPTORE-PCI16**

Installieren Sie zuerst die Karte im PC. Für die Installation der Treiber gehen Sie nach der zur Karte beiliegenden Anleitung vor. PrimCNC erkennt dann beim Start die Karte automatisch und trägt die IO-Adressen bei den Inputs/Outputs ein.

#### **Isel Multi-IO-Karte**

Bitte beachten Sie die Steckerbelegung der Isel Multi-IO-Karte (in Isel-Dokumentation zum Teil fehlerhaft):

Eingangsbyte 1: 344 HEX (bei Basisadresse 340 HEX)

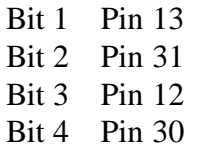

Bit 5 Pin 15 Bit 6 Pin 33 Bit 7 Pin 14 Bit 8 Pin 32 Eingangsbyte 2: 346 HEX (bei Basisadresse 340 HEX) Bit 1 Pin 34 Bit 2 Pin 16 Bit 3 Pin 35 Bit 4 Pin 17 Bit 5 Pin 36 Bit 6 Pin 18 Bit 7 Pin 37 Bit 8 Pin 19

Ausgangsbyte: 346 HEX (bei Basisadresse 340 HEX)

Bit 1 Pin 22 Bit 2 Pin 4 Bit 3 Pin 23 Bit 4 Pin 5 Bit 5 Pin 24 Bit 6 Pin 6 Bit 7 Pin 25 Bit 8 Pin 7

#### **Anschluss des Panel**

Das Panel kann mit dem parallelen Port des Dongles oder jedem anderen parallelen Port verbunden werden

Der Port sollte bidirektional sein, damit die Signale eigelesen werden können.

Wenn der Port nicht bidirektional ist, können durch Verwendung der Adressen 0x3BD, 0x379 oder 0x279 und die unten dargestellte Verdrahtung trotzdem Signale des Panels eingelesen werden. Dabei werden 4K7 Pull-Up-Widerstände verwendet. Wenn PrimCAM beispielsweise den Eingang 0x279 liest, setzt es zuerst Ausgang 0x278 auf high. Damit werden die Eingänge 0x279 über die Wiederstände auf 1 gezogen, es sei denn, Sie sind über die Taster mit GND verbunden.

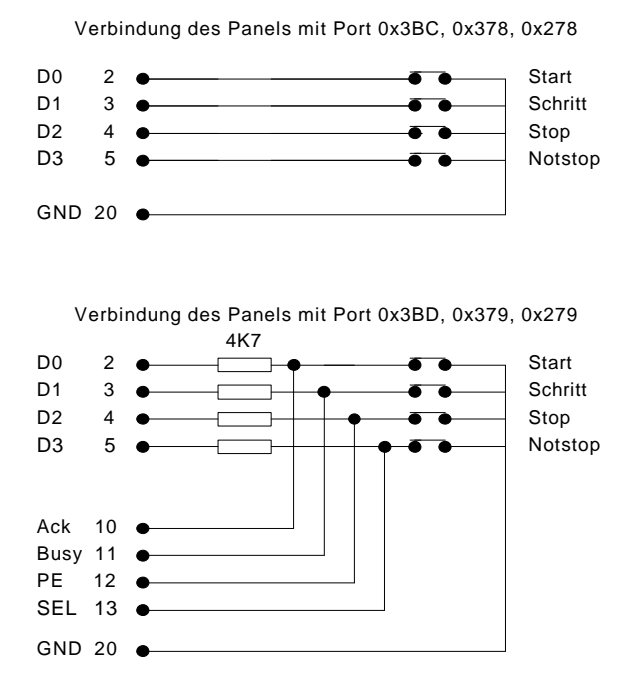

Die Eingänge sind aktiv low. Sobald Pin 3 (Schritt) mit Pin 20 (GND) verbunden wird, wird ein Schritt des NC-Programms ausgeführt.

# **6. Glossar (Wörterbuch)**

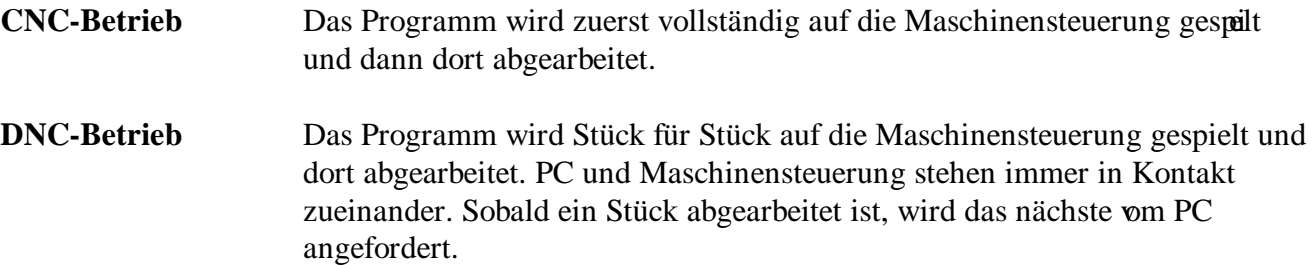

# **7. Index**

#### **A**

Abtasten 20 Abtastpunkte 20 Automatik-Betrieb 8 **D** Dongle **5** Drehzahl-Einstellung 10 **E** Eichen Laser 23 Oberflächenabtaster 21 Eichung Werkzeuglängen-Messgerät 18 Eilgang 2D/2D 14 Eilgang Geschwindigkeit 13 Einführung **8 F** Frequenzkontroller FC1.2 57 Funktionen 8 Funktionstasten 16, 26 **G** Getriebefaktor 12 G-Funktionen Beschreibung 30 Übersicht 28 Graphikkarte **5 H** Hardlock **5** Hardwareanforderungen **5 I Inhaltsverzeichnis i** Installation **5** Neu 7 Software **7** Update **7** ISA-300 57 **K** Koordinaten absolut 10 relativ 10 Werkzeugwechsel 15 Koordinatensystem 6 **L** Laser-Distanzsensor 22

#### **M**

Makro Abtastwerkzeug eichen 21 Laser eichen 24 Werkzeugwechsel 16 Manueller Betrieb 9, 15 Maschinenkoordinaten 10 M-Funktionen Beschreibung 34 Übersicht 29 **N** NC-Code 11 NC-Code Format 28 Neuinstallation **7 Nullpunkt** 9, 19 **O** Oberflächenabtastung 24 Laser 22 mechanisch 20 **P** Parameter 9 Parametereinstellungen 11 **R** Referenz **28** Referenzfahrt 9 Geschwindigkeit 13 Reihenfolge 14 **S** Schrittauflösung 12 Schutzstecker **5 serielle Schnittstelle** 47 Spindelantrieb 57 Spindelsteigung 12 Spindelsteuerung 18, 55 Statusfenster 11 Systemübersicht **3 T** Teach-In 13 **Trickkiste** 9 **U** Update-Installation **7 V** Verfahren manuell 15 Verfahrweg 12 Vorschub-Einstellung 10

#### **W**

Werkstücknullpunkt 19 Werkstück-Nullpunkt 9 Werkzeuglängenmessung 17 Werkzeuglängen-Messung eichen 18 Werkzeugmesspunkt 17 **Werkzeugplätze** 9 Werkzeugwechsel 15 automatisch 16 Koordinaten 15